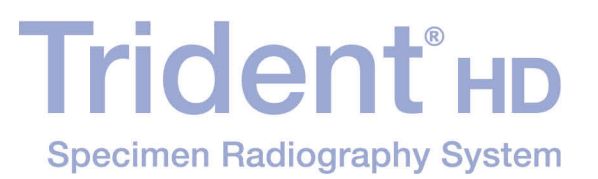

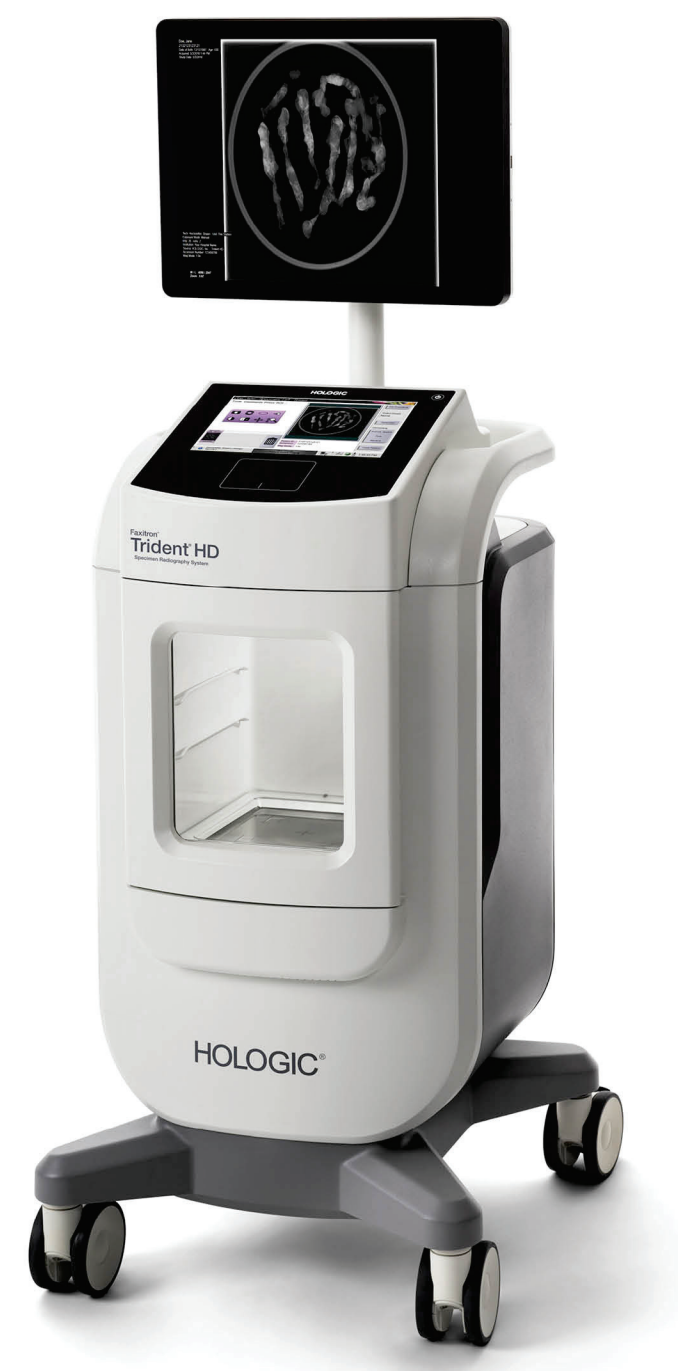

### **Brukerveiledning MAN-06576-1802 Oppdatering 001**

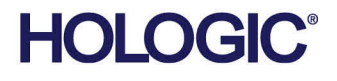

# **Trident® HD**Røntgenanalysesystem

# Brukerveiledning

For Programvareversjon 1.0

Delenummer MAN-06576-1802 Oppdatering 001 Mai 2021

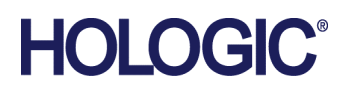

#### **Produktstøtte**

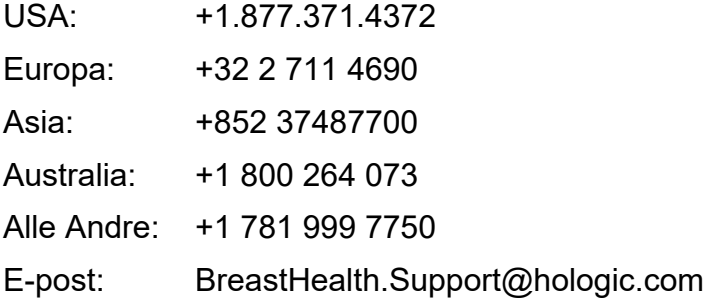

© 2021 Hologic, Inc. Trykt i USA. Denne håndboken ble opprinnelig skrevet på engelsk.

Hologic, Faxitron, Trident,og tilhørende logoer er varemerker og/eller registrerte varemerker for Hologic, Inc., og/eller dets datterselskaper i USA og/eller andre land. Alle andre varemerker, registrerte varemerker og produktnavn tilhører de respektive eierne.

Dette produktet kan være beskyttet av ett eller flere amerikanske eller utenlandske patenter som identifisert på www.Hologic.com/patent-information.

# Innhold

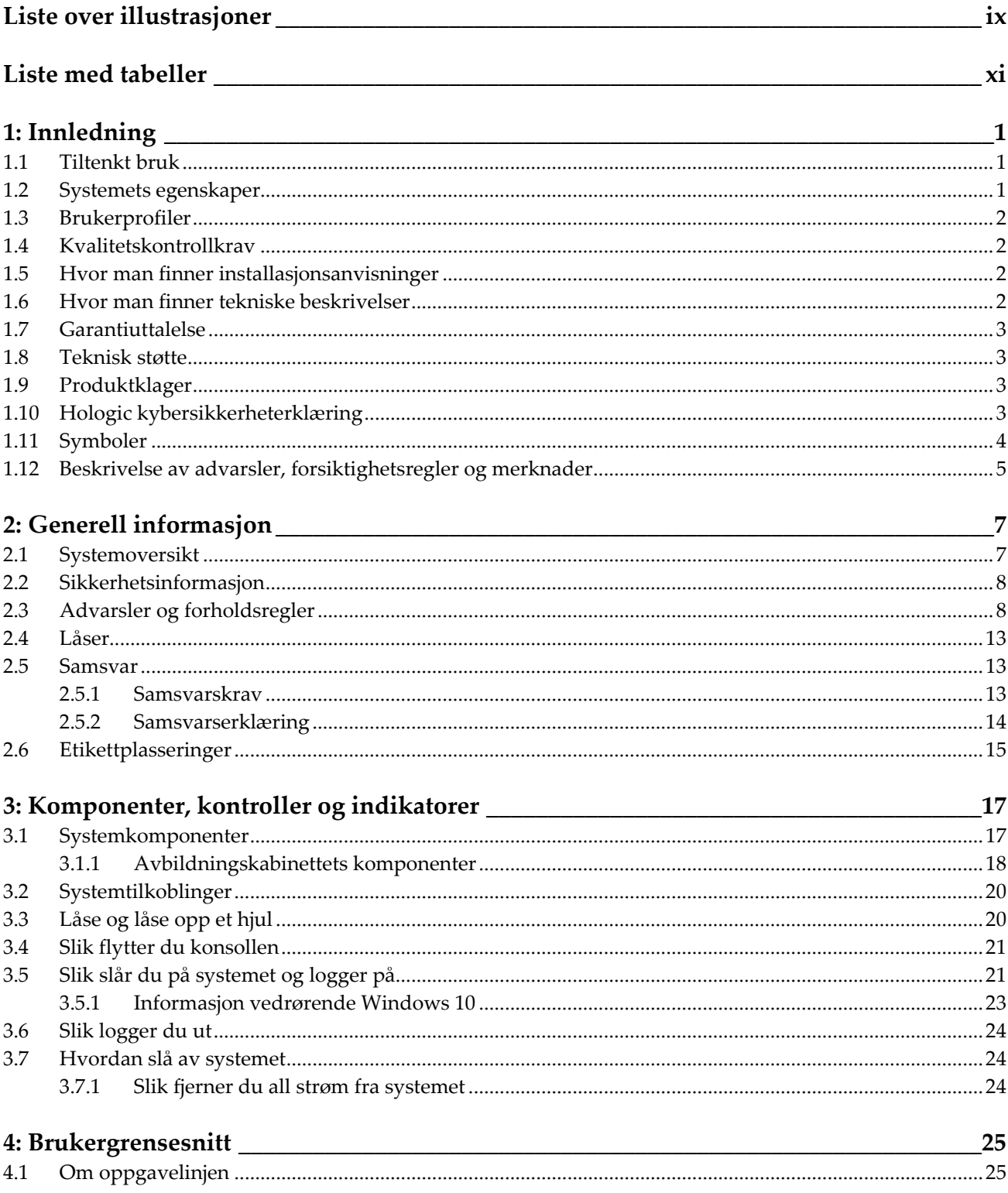

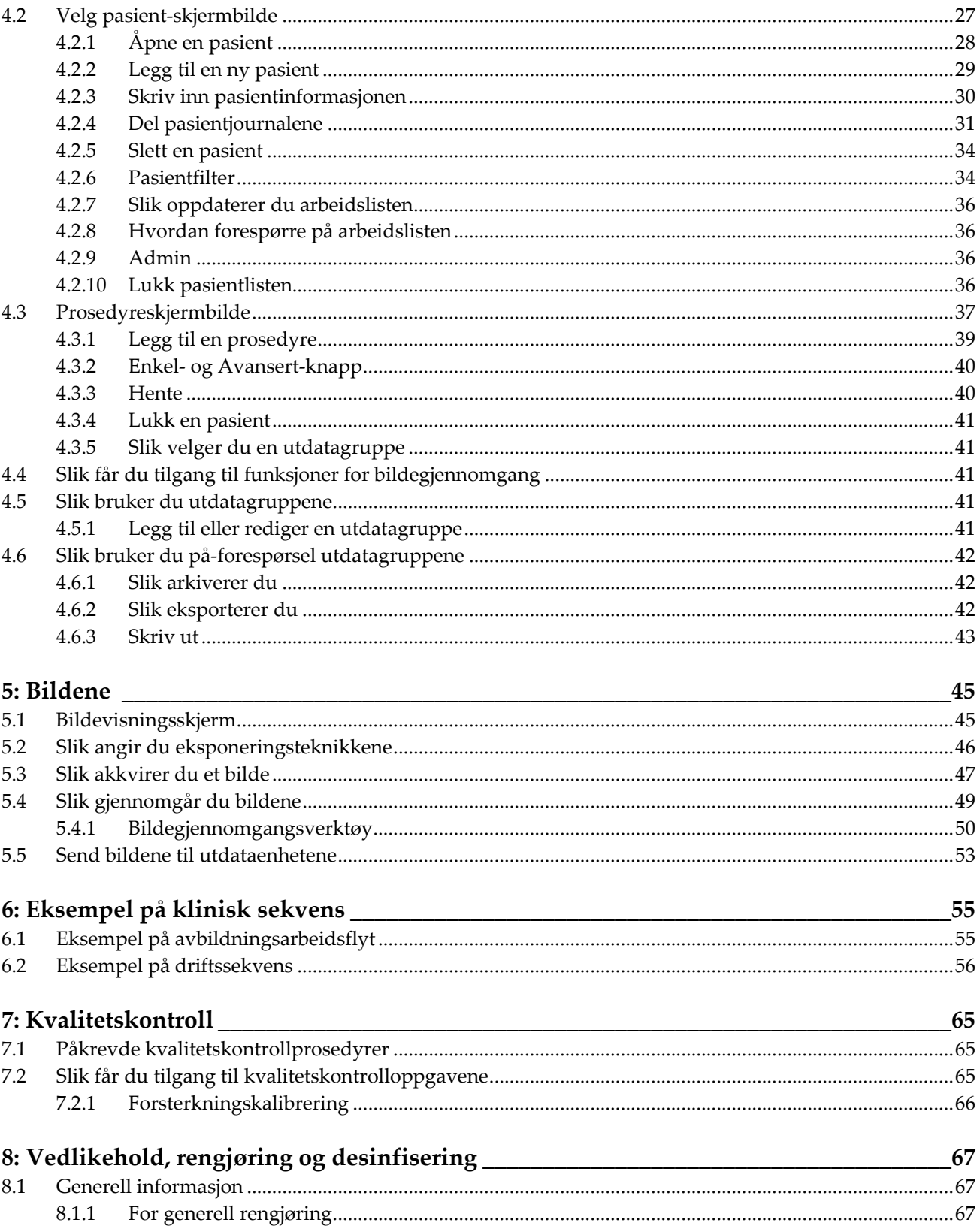

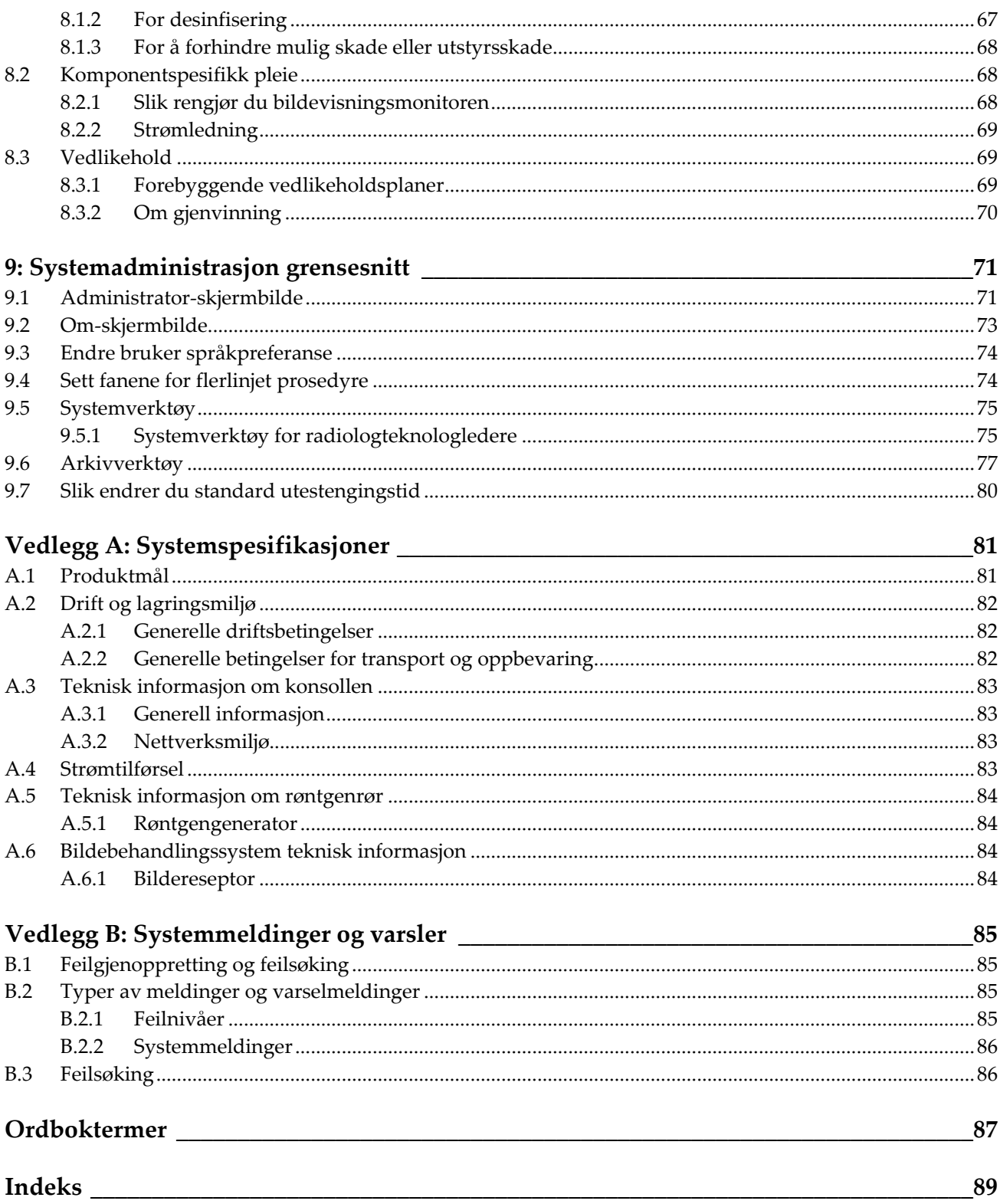

# <span id="page-8-0"></span>Liste over illustrasjoner

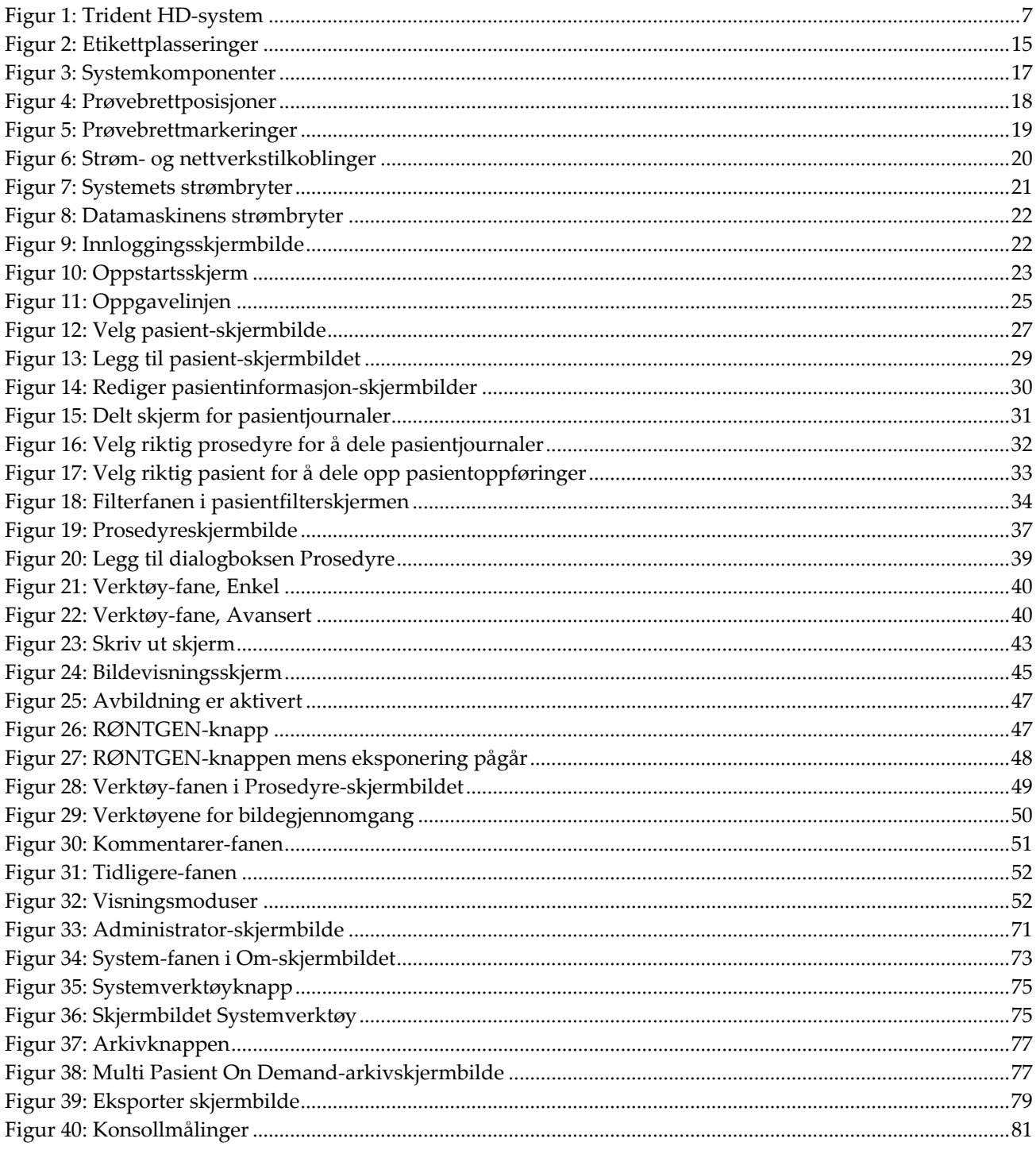

# <span id="page-10-0"></span>**Liste med tabeller**

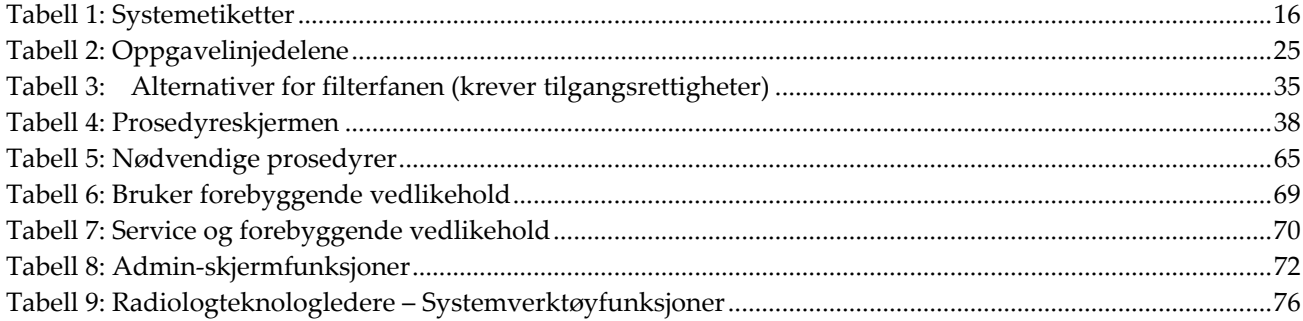

# **1: Innledning Kapittel 1**

<span id="page-12-0"></span>Les all denne informasjonen nøye før du betjener systemet. Følg alle advarsler og forholdsregler som angitt i denne håndboken. Ha denne håndboken tilgjengelig under prosedyrer. Leger bør fortelle pasientene om alle potensielle risikoer og bivirkninger beskrevet i denne håndboken med hensyn til driften av systemet.

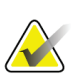

#### **Merknad**

Hologic konfigurerer noen systemer for å oppfylle spesifikke krav. Systemkonfigurasjonen din har kanskje ikke alle alternativene og tilbehør som er inkludert i denne håndboken.

### <span id="page-12-1"></span>**1.1 Tiltenkt bruk**

 $R_{\!x}$ Only

I henhold til amerikansk lovgivning kan denne enheten kun brukes av eller etter ordre fra en lege.

Trident®-prøveradiografisystemet er et kabinettbasert røntgensystem som brukes til å lage digitale røntgenbilder av kirurgiske prøver og kjernebiopsiprøver fra forskjellige anatomiske områder, for å muliggjøre rask verifisering av at riktig vev ble eksidert under biopsiprosedyren.

Hvis du utfører verifiseringen i samme rom som prosedyren eller i nærheten, forbedres arbeidsflyten. Dermed reduseres tiden pasienten må undersøkes.

### <span id="page-12-2"></span>**1.2 Systemets egenskaper**

Trident-systemet innhenter og viser røntgenbilder av kirurgiske prøver og kjerneprøver tatt fra forskjellige anatomiske områder. Systemet har funksjonalitet for å overføre bildene til eksterne enheter. Formålet med bildene innhentet med dette systemet er å bekrefte fjerning av en mistenkt lesjon eller patologi. Systemet er ikke beregnet på diagnostiske formål.

Prøveradiografisystemer brukes på avdelinger der det utføres diagnostisk avbildning, patologiavdelinger eller i operasjonssaler. Røntgenteknikere, kirurgisk personell, kirurger, radiologer og patologer kan bruke prøveradiografiutstyr.

Hologic anbefaler at brukerne får opplæring i grunnleggende sikkerhet ved ioniserende stråling før de bruker systemet.

### <span id="page-13-0"></span>**1.3 Brukerprofiler**

- En primær systembruker (for eksempel en operasjonssykepleier) kan utføre grunnleggende systemfunksjoner, bortsett fra de som krever systemstyrerrettigheter. Den primære systembrukeren omtales i dette dokumentet som brukeren.
- Systemstyrere kan utføre alle systemfunksjoner, legge til og slette brukerkontoer og slette pasienter. Systemstyreren omtales i dette dokumentet som systemstyreren.
- Servicepersonell har full tilgang til alle systemfunksjoner.

### <span id="page-13-1"></span>**1.4 Kvalitetskontrollkrav**

Utfør alle kvalitetskontrolltester innenfor den rette tidsrammen.

### <span id="page-13-2"></span>**1.5 Hvor man finner installasjonsanvisninger**

Installasjonsinstruksjoner finnes i *servicehåndboken*.

### <span id="page-13-3"></span>**1.6 Hvor man finner tekniske beskrivelser**

Tekniske beskrivelser finnes i *servicehåndboken*.

### <span id="page-14-0"></span>**1.7 Garantiuttalelse**

Med mindre noe annet er uttrykkelig oppgitt i avtalen: i) Det garanteres overfor den opprinnelige kunden at utstyr produsert av Hologic i det vesentlige vil yte i samsvar med publiserte produktspesifikasjoner i ett (1) år fra forsendelsesdatoen, eller hvis installasjon kreves, fra installasjonsdatoen («garantiperioden»), ii) røntgenrør for mammografi ved digital avbildning garanteres i tjuefire (24) måneder, med full garanti de første tolv (12) månedene, og røntgenrørene garanteres på en lineær basis, proporsjonalt med verdien, i månedene 13 – 24, iii) bytte av deler og nyproduserte komponenter garanteres for den gjenværende garantiperioden eller nitti (90) dager fra forsendelse (det som er lengst), iv) det garanteres at forbruksartikler samsvarer med publiserte spesifikasjoner i en periode som ender på utløpsdatoen som vises på den respektive emballasjen, v) det garanteres at lisensiert programvare fungerer i samsvar med publiserte spesifikasjoner, vi) det garanteres at tjenester leveres på en profesjonell måte, vii) utstyr som ikke er produsert av Hologic garanteres fra dets produsent og slike produsentgarantier skal gjelde Hologics kunder så langt produsenten tillater det for slikt utstyr som ikke er produsert av Hologic. Hologic garanterer ikke at bruk av produktet vil være uten avbrudd eller feil, eller at produktene vil fungere med tredjepartsprodukter som ikke er autorisert av Hologic. Disse garantiene gjelder ikke for noen komponent som: (a) repareres, flyttes eller endres av andre enn servicepersonell autorisert av Hologic; (b) utsettes for fysiske (inkludert termiske eller elektriske) påkjenninger eller misbruk; (c) oppbevares, vedlikeholdes eller brukes på en måte som ikke stemmer med Hologics spesifikasjoner eller instruksjoner, inkludert kundens manglende tillatelse for programvareoppgraderinger anbefalt av Hologic; eller (d) leveres under en ikke-Hologic garanti, som en forhåndsutgivelse eller «som den er».

### <span id="page-14-1"></span>**1.8 Teknisk støtte**

Se copyright-siden i denne håndboken for kontaktinformasjon for produktsupport.

### <span id="page-14-2"></span>**1.9 Produktklager**

Rapporter eventuelle klager eller problemer med kvaliteten, påliteligheten, sikkerheten eller ytelsen til dette produktet til Hologic. Hvis enheten har forårsaket eller bidratt til pasientskade, må du umiddelbart rapportere hendelsen til Hologic.

### <span id="page-14-3"></span>**1.10 Hologic kybersikkerheterklæring**

Hologic tester kontinuerlig datamaskinens status og nettverkssikkerhet for å undersøke mulige sikkerhetsproblemer. Hologic leverer oppdateringer av produktet ved behov.

For Kybersikkerhet «De beste metodene»-dokumenter for Hologic produkter, se Hologic internettsted *[www.Hologic.com](http://www.hologic.com/)*.

### <span id="page-15-0"></span>**1.11 Symboler**

Denne delen beskriver symbolene på dette systemet.

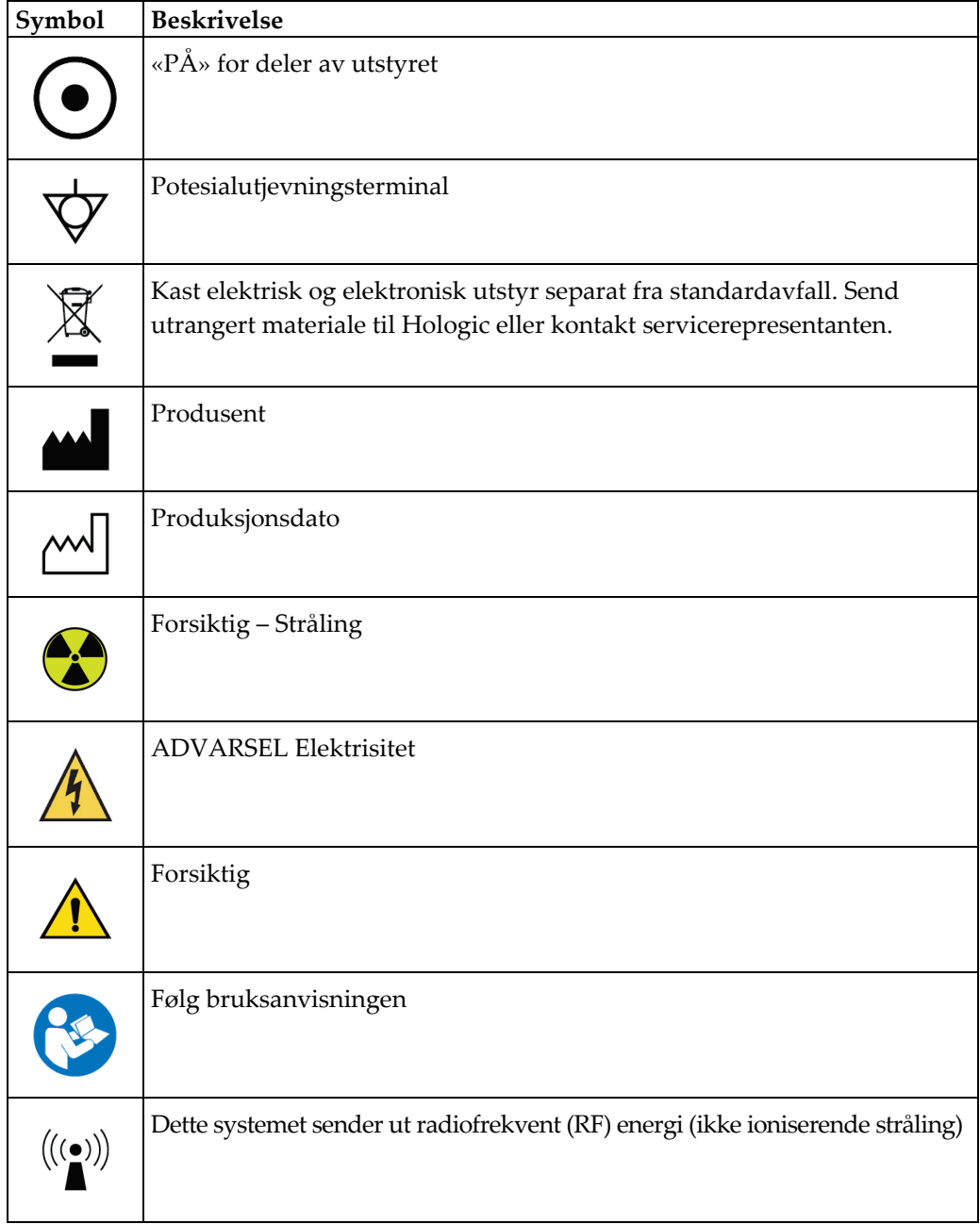

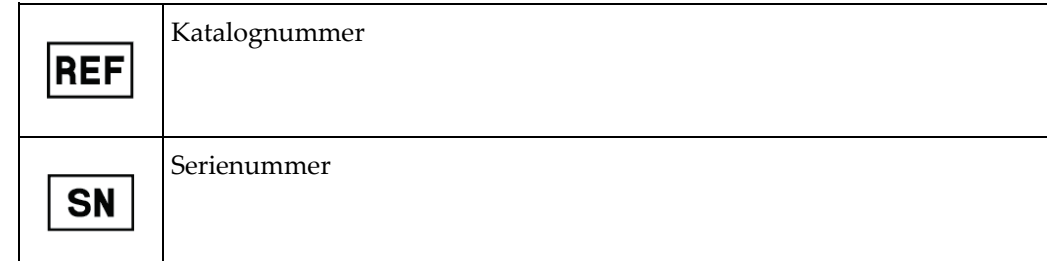

### <span id="page-16-0"></span>**1.12 Beskrivelse av advarsler, forsiktighetsregler og merknader**

Beskrivelse av advarsler, forsiktighetsregler og merknader brukt i denne håndboken:

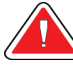

**ADVARSEL!**

**Prosedyrene du må følge nøyaktig for å forhindre mulig farlig eller dødelig personskade.**

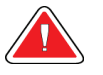

#### **Advarsel:**

**Prosedyrer du må følge nøye for å forhindre skade.**

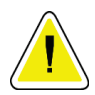

#### **Forsiktig:**

**Prosedyrene du må følge nøyaktig for å forhindre skade på utstyr, tap av data eller skade på filer i programvareapplikasjoner.**

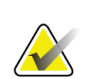

#### **Merknad**

Merknader viser tilleggsinformasjon.

# <span id="page-18-1"></span>**2:Generell informasjon Kapittel 2**

<span id="page-18-0"></span>**2.1 Systemoversikt**

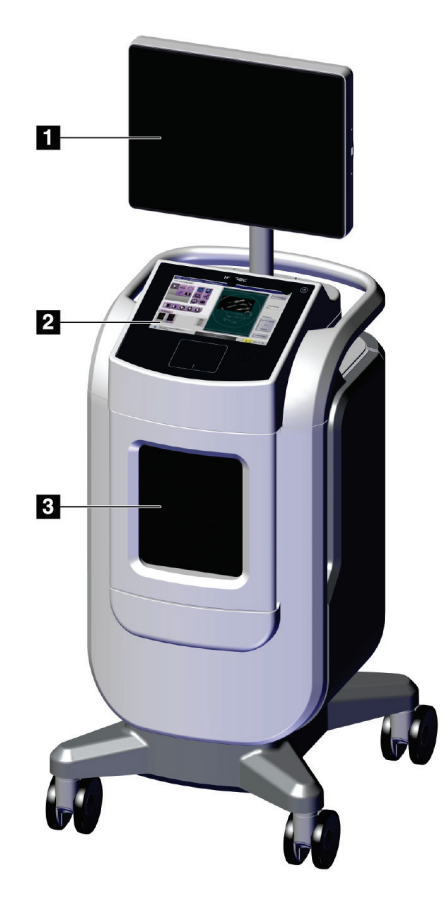

*Figur 1: Trident HD-system*

#### **Bildetekst**

- <span id="page-18-2"></span>1. Bildevisningsskjerm
- 2. Kontrollskjerm
- 3. Avbildningskabinett

### <span id="page-19-0"></span>**2.2 Sikkerhetsinformasjon**

Les og forstå denne håndboken før du bruker systemet. Hold håndboken tilgjengelig mens enheten er i bruk.

Følg alltid alle instruksjonene i denne håndboken. Hologic påtar seg ikke ansvaret for personskade eller skade som skyldes feil systemdrift. Kontakt din lokale Hologicrepresentant for opplæringsalternativer.

Systemet har sikkerhetslåser, men brukeren må forstå hvordan systemet skal betjenes trygt og være klar over helsefarene rundt røntgenstråling.

### <span id="page-19-1"></span>**2.3 Advarsler og forholdsregler**

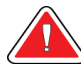

### **ADVARSEL!**

**Kun utdannede serviceteknikere autorisert gjennom Hologic kan åpne noen av panelene. Dette systemet inneholder dødelige spenninger.**

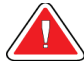

### **ADVARSEL!**

**Elektrisk utstyr som brukes i nærheten av brennbare anestetika, kan forårsake eksplosjon.**

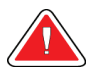

### **ADVARSEL!**

**Brukeren må rette opp problemer før systemet tas i bruk. Kontakt en godkjent servicerepresentant for forebyggende vedlikehold.**

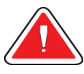

### **ADVARSEL!**

**Beskyttelsen som utstyret gir blir svekket hvis utstyret brukes på en måte som ikke er spesifisert av Hologic.**

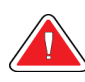

### **ADVARSEL!**

**Plasser alltid Trident-systemet minst 1,5 meter (5 fot) fra pasienten.**

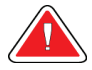

#### **ADVARSEL!**

**Ingen endring av dette utstyret er tillatt.**

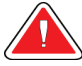

#### **ADVARSEL!**

**Ikke prøv å bruke konsoller som kan utgjøre støtfare. Kontakt Hologic eller distributøren umiddelbart.**

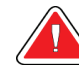

### **ADVARSEL!**

**For å forhindre støtfare må du ikke bruke systemet med mindre bladene på den polariserte pluggen kan settes helt inn i stikkontakten.**

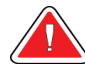

### **ADVARSEL!**

**Før hver gangs bruk må du kontrollere at strømledningen er i god stand, og at den er satt helt inn i stikkontakten.**

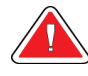

### **ADVARSEL!**

**Forsikre deg om at strømledningen for systemkonsollen er i god stand. En skadet strømkabel kan utgjøre fare for elektrisk støt. Når konsollen kobles fra strøm, ta alltid tak i støpselet ved innsettingspunktet og trekk lett på det. ALDRI trekk ut med kabelen for å koble fra enheten.**

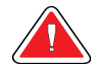

### **ADVARSEL!**

**Før du flytter konsollen, må du sørge for at strømledningen og eventuelle kabler er koblet fra og viklet rundt platen for ledningshåndtering på en sikker måte.**

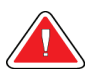

### **ADVARSEL!**

**Før du justerer posisjonen til konsollen, må du forsikre deg om at strømledningen og eventuelle kabler er posisjonert trygt slik at de ikke er i veien.**

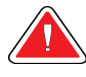

### **ADVARSEL!**

**For å forhindre brann- eller støtfare må du ikke utsette systemet for regn eller fuktighet.**

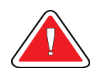

#### **Advarsel:**

**Denne enheten inneholder farlige materialer. Send utrangert materiale til Hologic eller kontakt servicerepresentanten.**

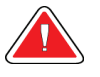

#### **Advarsel:**

**Kontroller tilgangen til utstyret i henhold til lokale forskrifter for strålevern.**

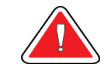

#### **Advarsel:**

**Ikke bruk systemet hvis glasset er sprukket eller skadet.**

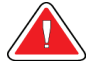

#### **Advarsel:**

**Dette systemet kan være farlig for brukeren. Følg alltid sikkerhetsforskriftene for røntgeneksponering.**

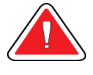

#### **Advarsel:**

**Kabler og ledninger kan utgjøre fare for snubling. Posisjoner ledningene trygt slik at de ikke er i veien. Når ledningene ikke er i bruk, må du vikle dem rundt platen for ledningshåndtering på en sikker måte.**

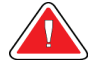

#### **Advarsel:**

**Før du flytter konsollen, må du forsikre deg om at hjullåsene er låst opp. Hvis du prøver å flytte systemet med hjulene låst, kan det føre til at konsollen velter.**

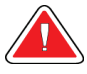

#### **Advarsel:**

**Før du flytter systemet, roterer du bildevisningsmonitoren til en posisjon som gir god sikt mens du skyver konsollen.**

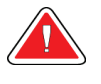

#### **Advarsel:**

**Ikke flytt konsollen med for stor kraft eller for høy hastighet. Ikke stopp brått underveis.**

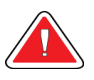

#### **Advarsel:**

**Når du flytter konsollen, må du være oppmerksom på humper, ramper samt hellinger oppover og nedover. Vær ekstra forsiktig når du flytter konsollen på en ujevn eller skrå overflate.**

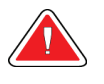

#### **Advarsel:**

**Forsikre deg om at det er tilstrekkelig plass til å åpne avbildningskabinettdøren og til å sette inn eller fjerne prøvebrettet på en sikker måte.**

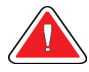

#### **Advarsel:**

**Hold avbildningskabinettdøren lukket når den ikke er i bruk. Hvis døren etterlates åpen, kan det medføre snublefare.**

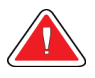

#### **Advarsel:**

**Bruk håndtaket på avbildningskabinettdøren til å åpne og lukke døren. Hvis avbildningskabinettdøren lukkes feil, kan det føre til klemfare.**

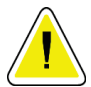

#### **Forsiktig**

**Fare for tap av data. Ikke plasser magnetiske medier i nærheten av eller på enheter som lager magnetfelt.**

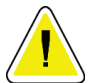

#### **Forsiktig**

**For å forhindre mulig skade fra termisk sjokk på digital bildereseptor, følg anbefalt prosedyre for å slå av utstyret.**

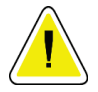

#### **Forsiktig**

**Bruk minst mulig mengde rengjøringsvæsker. Væskene må ikke strømme eller flyte.**

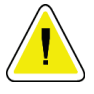

#### **Forsiktig**

**For å forhindre skade på de elektroniske komponentene, ikke bruk desinfiseringsmiddel på systemet.**

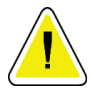

#### **Forsiktig**

**Bruk bare de anbefalte rengjøringsmetodene for å forhindre skade på konsollen og de tilhørende komponentene.**

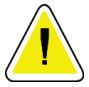

#### **Forsiktig**

**Ikke søl eller sett flytende materialer eller væsker på berøringsskjermen eller pekeplaten. Flytende materialer eller væsker på berøringsskjermen og pekeplaten kan forårsake funksjonssvikt. Forsikre deg om at berøringsskjermen og pekeplaten er ren og tørr, før du bruker systemet.**

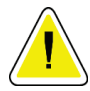

#### **Forsiktig:**

**Systemet er laboratorieutstyr og ikke en vanlig datamaskin. Ikke gjør endringer i maskinvaren eller programvaren som ikke er godkjent. Installer denne enheten bak en brannmur for nettverkssikkerhet. Datavirusbeskyttelsen eller nettverkssikkerheten for dette laboratorieutstyret følger ikke med (for eksempel en datamaskinbrannmur). Nettverkssikkerhet og antivirustiltak er brukerens ansvar.**

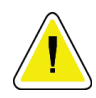

#### **Forsiktig**

**Følg den anbefalte prosedyren for å slå av utstyret, for å forhindre mulig skade på systemet.**

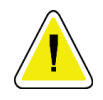

#### **Forsiktig**

**Systemet må installeres og idriftsettes i henhold til veiledningen i denne bruksanvisningen for å sikre dets elektromagnetiske kompatibilitet.**

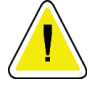

**Forsiktig Bærbar og mobil RF-kommunikasjon kan påvirke medisinsk elektrisk utstyr.**

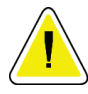

**Utfør systemkalibreringer når du blir bedt om det, for å forhindre lav bildekvalitet.**

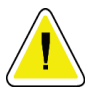

#### **Forsiktig**

**Forsiktig**

**Sørg for å fjerne alt pasientmateriale fra avbildningskabinettet og prøvebrettet, for å forhindre lav bildekvalitet. Følg de anbefalte rengjøringsmetodene for å rengjøre og desinfisere avbildningskabinettet og prøvebrettet.**

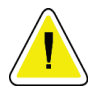

**Forsiktig Vær forsiktig når du håndterer og rengjør prøvebrettet, for å forhindre skader.**

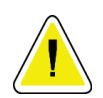

#### **Forsiktig**

**Vekten og mobiliteten til dette systemet krever følgende forholdsregler:**

- Vær forsiktig når du flytter systemet på ujevne eller skrå flater.
- Sørg for at hjulene er låst når systemet står stille.
- Før du flytter konsollen, må du sørge for at kablene oppbevares en sikker posisjon på konsollen.
- Før du flytter konsollen, roterer du bildevisningsskjermen slik at du får uhindret sikt.
- Ikke stopp brått underveis. Ikke flytt enheten med overdreven kraft eller hastighet.

### <span id="page-24-0"></span>**2.4 Låser**

Røntgengenerering stopper automatisk, og det vises en feilmelding ved avbrudd i en røntgeneksponering, for eksempel når mAs-timeren eller timeren for maksimal eksponering får tidsavbrudd eller kabinettdøren åpnes.

### <span id="page-24-1"></span>**2.5 Samsvar**

Denne delen beskriver kravene til samsvar i mammografisystemet og produsentens ansvar.

#### <span id="page-24-2"></span>**2.5.1 Samsvarskrav**

Produsenten har ansvaret for sikkerheten, påliteligheten og ytelsen til dette utstyret med følgende bestemmelser:

- Utstyret brukes i henhold til bruksanvisningen.
- Monteringsoperasjoner, utvidelser, justeringer, endringer eller reparasjoner utføres bare av autorisert personell.
- Nettverket og kommunikasjonsutstyret må installeres slik at det oppfyller IECstandarder.

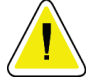

#### **Forsiktig:**

**Dette systemet er kun ment for bruk av helsepersonell. Dette systemet kan forårsake radioforstyrrelser eller forstyrre driften av utstyr i nærheten. Det kan være nødvendig å iverksette avbøtende tiltak, for eksempel å reorientere eller flytte utstyret eller skjerme stedet.**

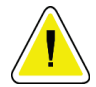

#### **Forsiktig:**

**Utslippenes egenskaper på dette utstyret gjør det passende for bruk i industrielle områder og sykehus (CISPR 11 klasse A). Hvis utstyret brukes i et hjemmemiljø (hvor CISPR 11 klasse B normalt kreves), vil det kanskje ikke gi tilstrekkelig beskyttelse til kommunikasjonstjenester for radiofrekvens. Brukeren må kanskje utføre avbøtende tiltak, for eksempel flytte eller snu utstyret.**

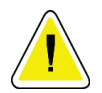

#### **Forsiktig:**

**Medisinsk elektrisk utstyr (ME) eller ME-system skal ikke brukes ved siden av eller stables med annet utstyr. Hvis bruk ved siden av eller stablet er nødvendig, må du sørge for at ME-utstyret eller ME-systemet fungerer riktig i denne konfigurasjonen.**

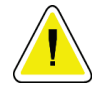

#### **Forsiktig:**

**Endringer eller modifikasjoner som ikke er uttrykkelig godkjent av Hologic, kan annullere din tillatelse til å bruke utstyret.**

#### <span id="page-25-0"></span>**2.5.2 Samsvarserklæring**

Produsenten oppgir at denne enheten er laget for å oppfylle følgende krav:

UL, IEC, EN:

- UL 61010-1: 2012 Sikkerhetskrav til elektrisk utstyr for måling, kontroll og laboratoriebruk, Del 1: Generelle krav
- IEC 61010-1 § 6.7
- IEC 61010-1: 2010, 3. utgave Sikkerhetskrav til elektrisk utstyr for måling, kontroll og laboratoriebruk, Del 1: Generelle krav
- IEC 61010-2-091: 2012, 3. utgave Sikkerhetskrav til elektrisk utstyr for måling, kontroll og laboratoriebruk, Del 2-091: Spesielle krav til kabinettutstyrte røntgensystemer
- NO 61326-1: 2013 Elektrisk utstyr for måling, kontroll og laboratoriebruk EMCkrav, generelle krav
- EN 55011 og CISPR 11 (klasse A) Industrielt, vitenskapelig og medisinsk (ISM) radiofrekvensutstyr – Egenskaper ved elektromagnetiske forstyrrelser – Grenser og målemetoder

CFR:

- 21 CFR § 1020.40 Kabinettutstyrte røntgensystemer
- 47 CFR, del 15.5 Generelle driftsbetingelser

#### CAN/CSA:

• CAN/CSA-C22.2 nr. 61010-1, 3. utgave – Sikkerhetskrav til elektrisk utstyr for måling, kontroll og laboratoriebruk – Del 1: Generelle krav

### <span id="page-26-0"></span>**2.6 Etikettplasseringer**

<span id="page-26-1"></span>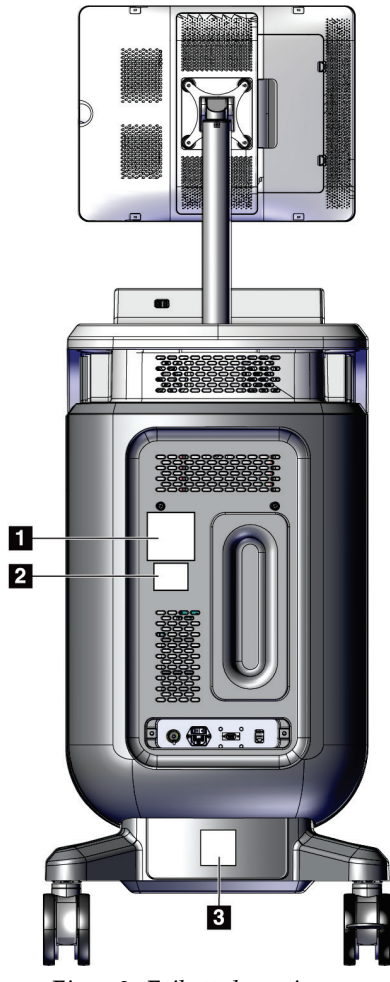

*Figur 2: Etikettplasseringer*

*Tabell 1: Systemetiketter*

<span id="page-27-0"></span>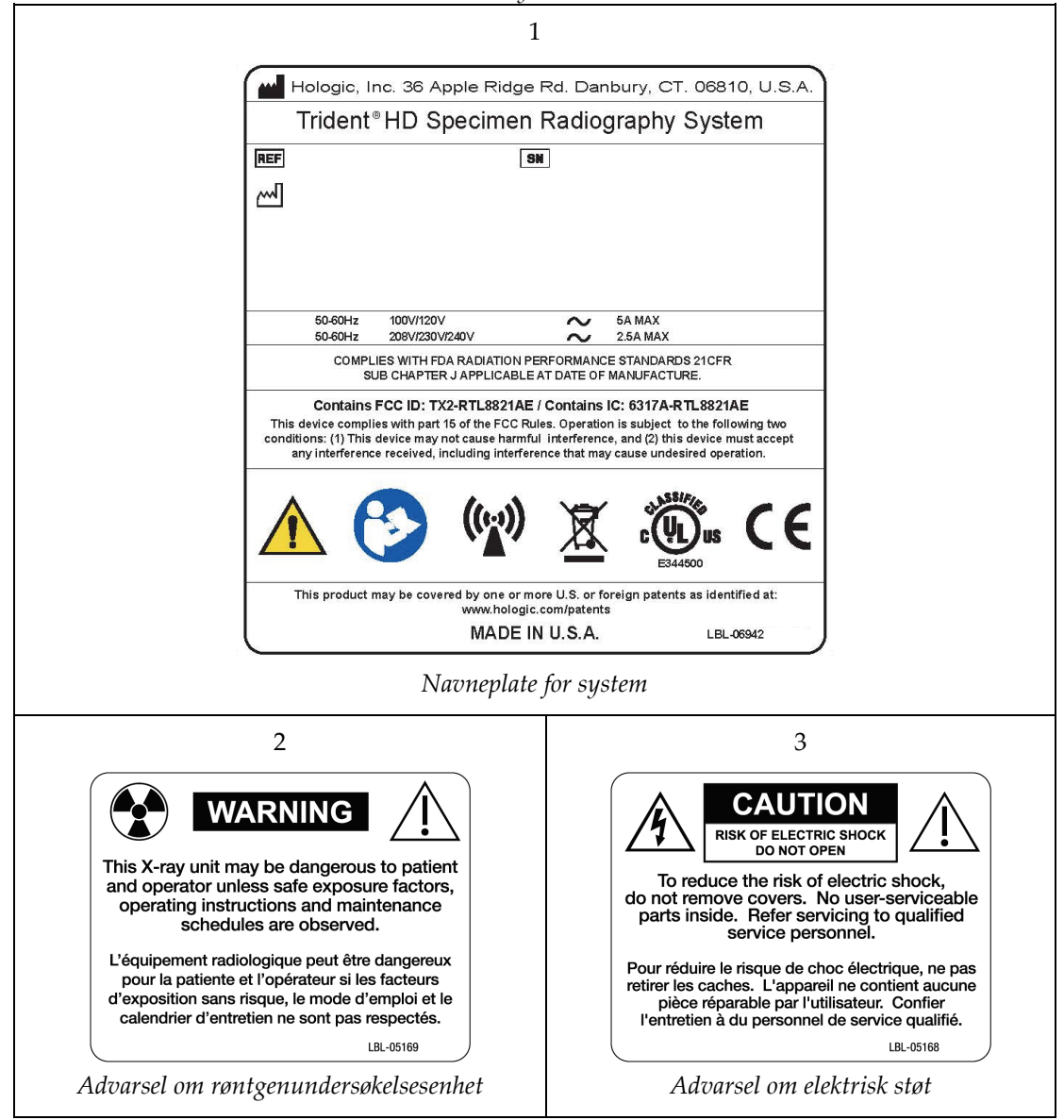

# <span id="page-28-1"></span>**3:Komponenter, kontroller og indikatorer Kapittel 3**

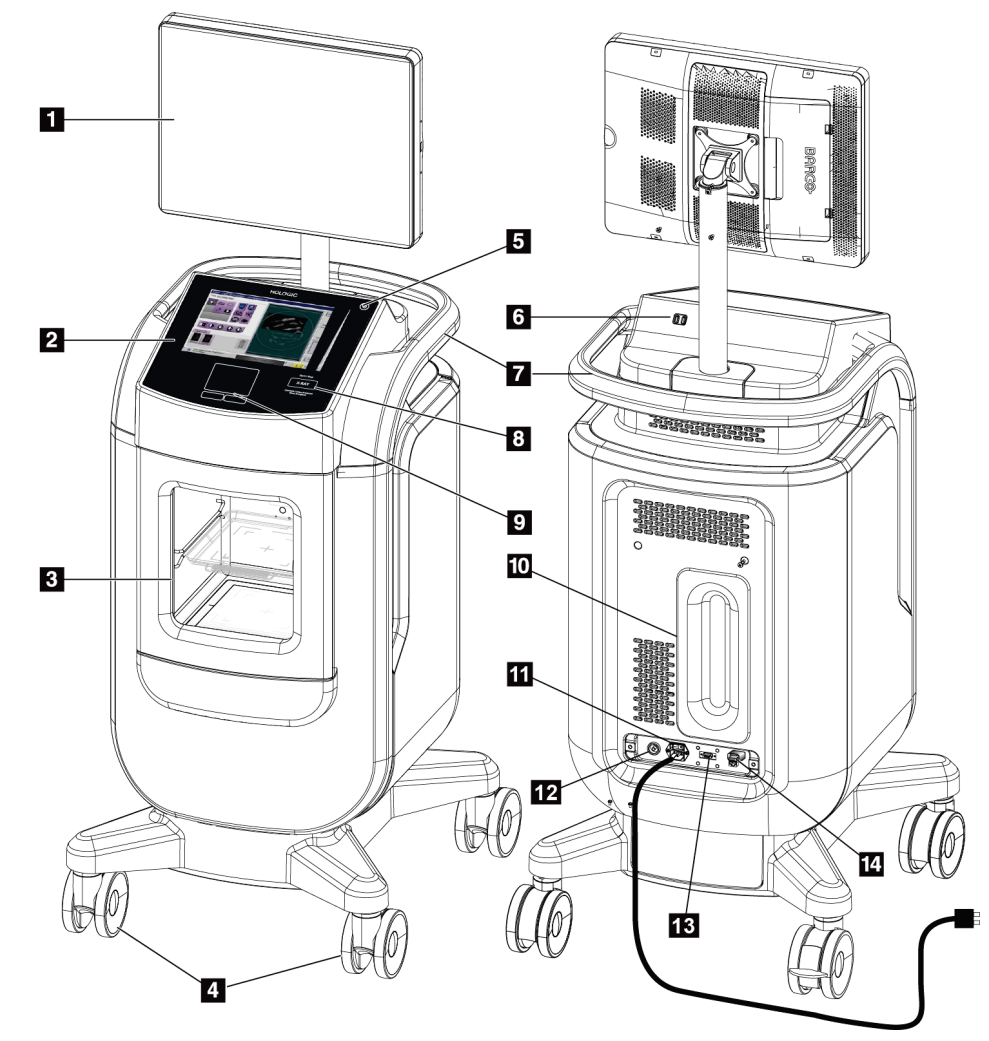

### <span id="page-28-0"></span>**3.1 Systemkomponenter**

*Figur 3: Systemkomponenter*

#### **Bildetekst**

- <span id="page-28-2"></span>1. Bildevisningsskjerm
- 2. Kontrollskjerm
- 3. Avbildningskabinett
- 4. Hjul
- 5. Knappen Slå på datamaskinen / Start datamaskinen på nytt
- 6. USB-porter
- 7. Konsollhåndtak
- 8. Røntgenaktivering-knapp
- 9. Styreflate
- 10. Plate for ledningshåndtering
- 11. Systemstrømbryter og tilkobling av strømledning
- 12. Potensialutjevningstilkobling
- 13. Serviceport
- 14. Ethernet-port
- 15. [Strekkodeskanner]

#### <span id="page-29-0"></span>**3.1.1 Avbildningskabinettets komponenter**

Konsollen rommer et skjermet avbildningskabinett. Plasseringen av prøvebrettet bestemmer bildets forstørrelsesnivå.

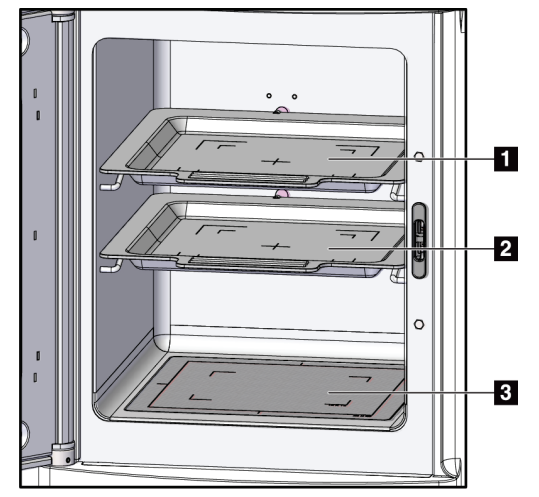

*Figur 4: Prøvebrettposisjoner*

#### **Bildetekst**

- <span id="page-29-1"></span>1. Prøvebrettplassering for 2,0x forstørrelse
- 2. Prøvebrettplassering for 1,5x forstørrelse
- 3. Prøvebrettplassering for 1,0x forstørrelse (kontaktbilde)

#### **Prøvebrett**

Prøvebrettet har markeringer som viser marginer for 1,5x forstørrelse og marginer for 2,0x forstørrelse.

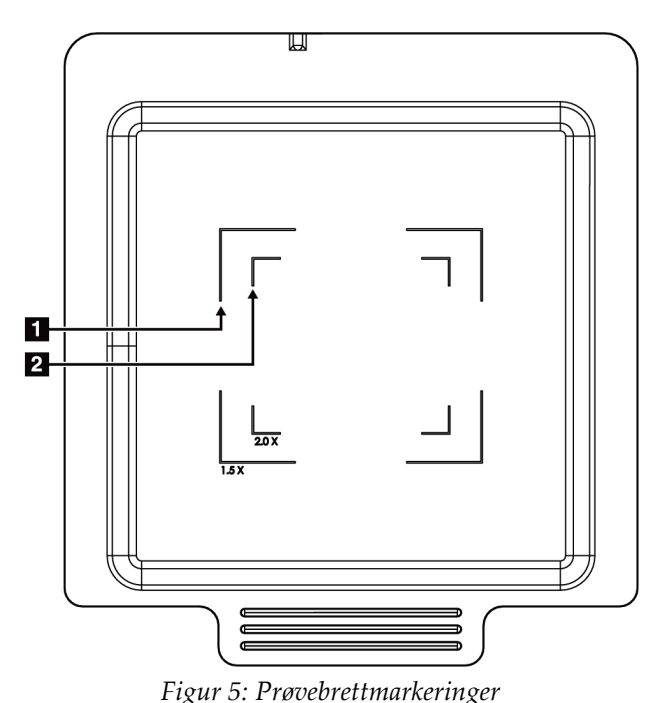

#### **Bildetekst**

- 1. Marginer for 1,5x forstørrelse
- 2. Marginer for 2,0x forstørrelse

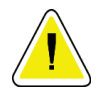

#### <span id="page-30-0"></span>**Forsiktig**

**Vær forsiktig når du håndterer og rengjør prøvebrettet, for å forhindre skader.**

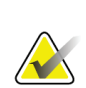

### **Merknad**

Oppbevar prøvebrettet i avbildningskabinettet.

### <span id="page-31-0"></span>**3.2 Systemtilkoblinger**

**Strøm- og nettverkstilkoblinger**

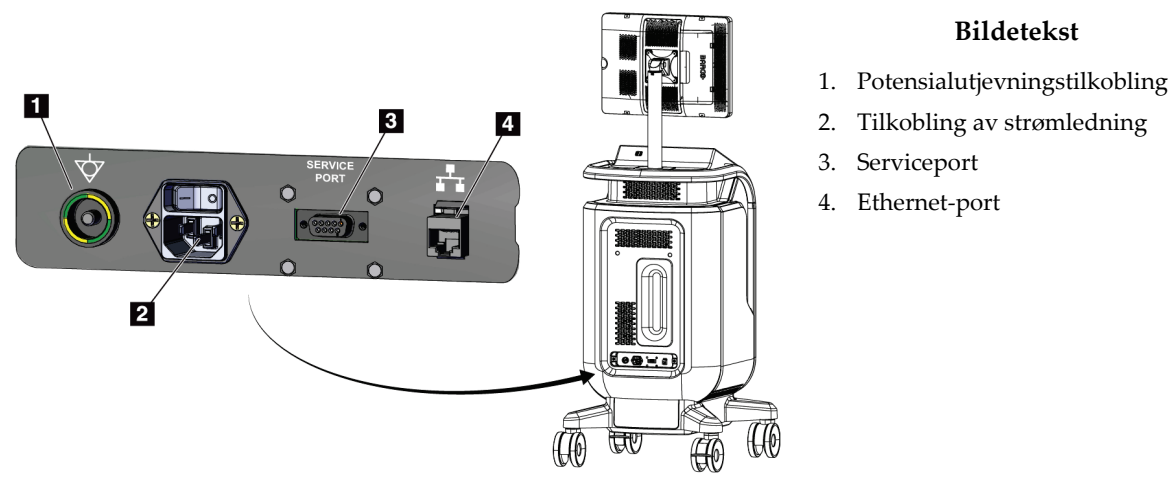

<span id="page-31-2"></span>*Figur 6: Strøm- og nettverkstilkoblinger*

- 1. Plasser systemet et sted der du enkelt kan få tilgang til strømtilkoblinger og nettverkstilkoblinger.
- 2. Koble systemets strømledning til stikkontakten.
- 3. Koble om ønskelig nettverkskabelen til Ethernet-porten.

#### **USB-tilkoblinger**

Konsollen har to USB-porter på baksiden av kontrollskjermen.

#### **Wifi-tilkoblinger**

Wifi konfigureres gjennom systeminnstillinger.

### <span id="page-31-1"></span>**3.3 Låse og låse opp et hjul**

- For å låse et hjul (trinse), tråkk på låsespaken på hjulet til spaken låses.
- For å låse opp et hjul, løft låsespaken på hjulet til OPP-stillingen.

### <span id="page-32-0"></span>**3.4 Slik flytter du konsollen**

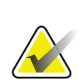

#### **Merknad**

Strømledningen vikles sammen på baksiden av konsollen for sikker oppbevaring av ledningen under konsollflytting.

- 1. Forsikre deg om at datamaskinsystemet og konsollen er slått helt AV.
- 2. Forsikre deg om at strømledningen er koblet fra, og at eventuelle nettverkskabler er koblet fra.
- 3. Vikle sammen strømledningen på platen for ledningshåndtering.
- 4. Forsikre deg om at alle komponenter og kabler er i en sikker posisjon på konsollen.
- 5. Plasser bildevisningsmonitoren slik at du har en uhindret sikt mens du skyver konsollen.
- 6. Lås opp hjullåsene.
- 7. Flytt konsollen ved å skyve etter konsollhåndtaket.
- 8. Lås hjulene når konsollen er på riktig sted.

### <span id="page-32-1"></span>**3.5 Slik slår du på systemet og logger på**

- 1. Sørg for at konsollhjulene er låst.
- 2. Koble systemet til strøm. Koble om ønskelig systemet til nettverket.
- 3. Slå PÅ systemets strømbryter på baksiden av konsollen.

<span id="page-32-2"></span>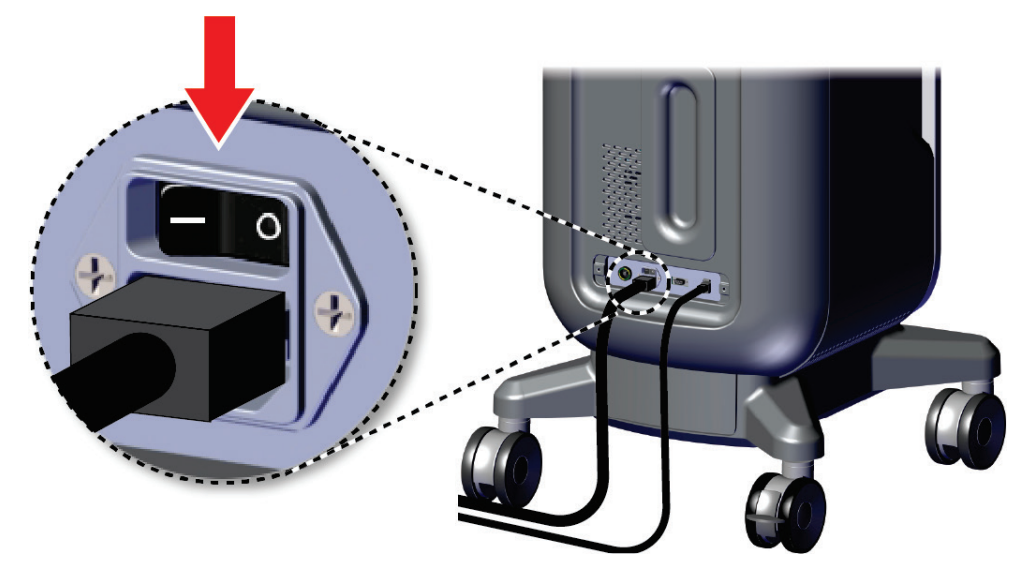

*Figur 7: Systemets strømbryter*

4. Trykk på datamaskinens strømknapp på kontrollskjermen. Datamaskinen slås på, og *innloggingsskjermbildet* åpnes.

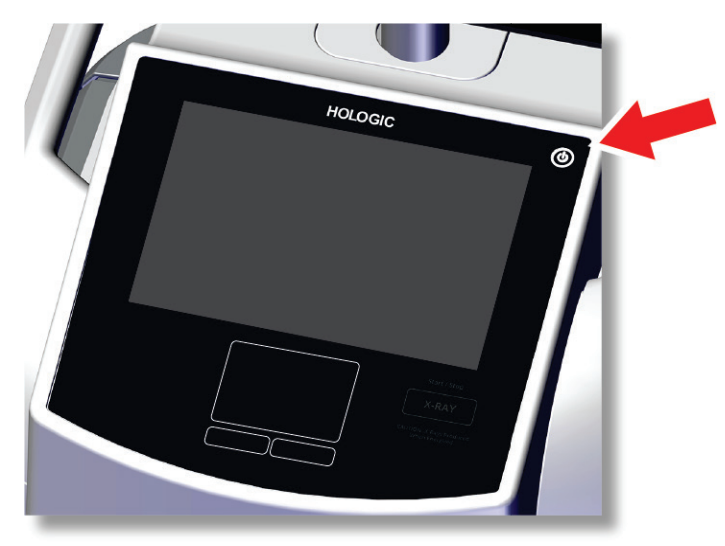

*Figur 8: Datamaskinens strømbryter*

<span id="page-33-0"></span>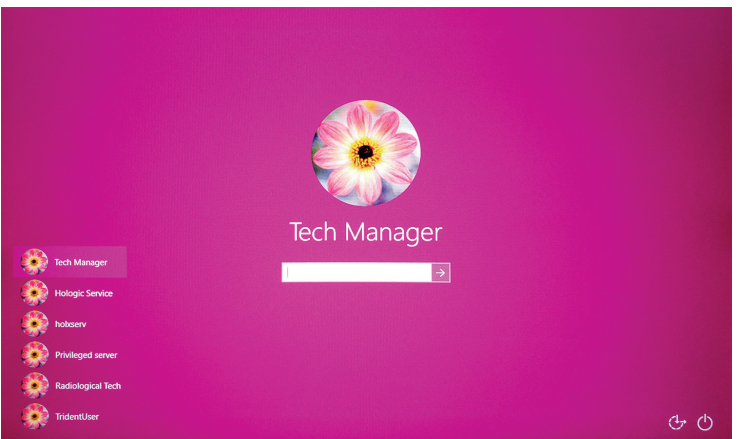

<span id="page-33-1"></span>*Figur 9: Innloggingsskjermbilde*

5. Angi brukernavnet og passordet ditt, og velg deretter **pil**-ikonet. Etter et øyeblikk åpnes *Oppstart*-skjermbildet.

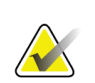

#### **Merknad**

Hvis du vil skjule det virtuelle tastaturet, trykker du på den rosa bakgrunnen

6. Gå til *Oppstart*-skjermbildet og velg **Pasientliste**-knappen.

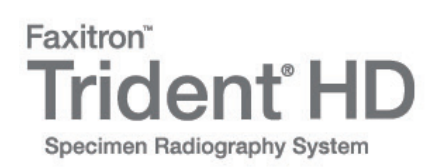

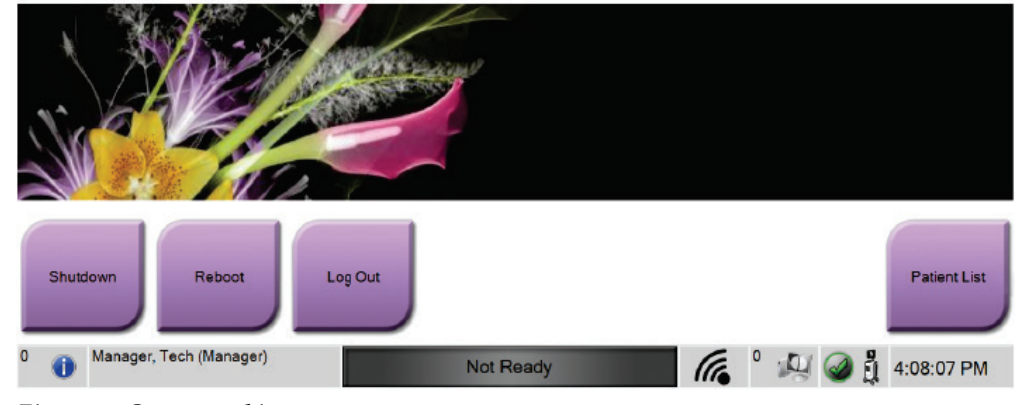

<span id="page-34-1"></span>*Figur 10: Oppstartsskjerm*

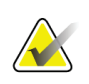

#### **Merknad**

*Oppstart*-skjermbildet inkluderer en **Steng av**-knapp som slår av datamaskinen, og en **Start på nytt**-knapp som starter datamaskinen på nytt.

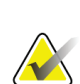

#### **Merknad**

Se *[Systemkomponenter](#page-28-1)* på sid[e 17](#page-28-1) for plasseringen til strømknapper.

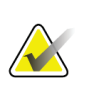

#### **Merknad**

Hvis du vil endre systemspråk eller andre innstillinger, kan du se *[Systemadministrasjon](#page-82-0)  [grensesnitt](#page-82-0)* på side [71.](#page-82-0)

#### <span id="page-34-0"></span>**3.5.1 Informasjon vedrørende Windows 10**

Trident-systemprogramvaren kjører på Windows 10-operativsystemet. Berøringsskjermen vil reagere på visse berøringsbevegelser i Windows 10.

- Sveip til høyre for å vise oppgavevisningen.
- Når Trident-systemapplikasjonen er minimert, sveiper du opp for å vise Windows-oppgavelinjen.
- Trykk på **Windows**-ikonet på oppgavelinjen for å åpne Start-menyen i Windows.
- I oppgavevisningen trykker du på Trident-systemapplikasjonsvinduet for å gå tilbake til Trident-systemapplikasjonen i fullskjermvisning.

### <span id="page-35-0"></span>**3.6 Slik logger du ut**

- 1. Gå til *Prosedyre*-skjermbildet og velg **Lukk pasient**-knappen.
- 2. I *Velg pasient*-skjermbildet velger du **Lukk**-knappen.
- 3. I *Oppstart*-skjermbildet velger du **Logg ut**-knappen. Når meldingen med spørsmål om bekreftelse vises, velger du **Ja**-knappen. *Innloggingsskjermbildet* åpnes.

### <span id="page-35-1"></span>**3.7 Hvordan slå av systemet**

- 1. Lukk alle åpne pasientprosedyrer.
- 2. I *Velg pasient*-skjermbildet velger du **Lukk**-knappen.
- 3. Gå til *Oppstart*-skjermbildet og velg **Skru av**-knappen. Når meldingen med spørsmål om bekreftelse vises, velger du **Ja**-knappen. Datamaskinsystemet stenges av, men konsollen forblir påslått.
- 4. Hvis du vil stenge av konsollen, skrur du AV systemets strømbryter på baksiden av konsollen.

### <span id="page-35-2"></span>**3.7.1 Slik fjerner du all strøm fra systemet**

- 1. Forsikre deg om at datamaskinsystemet og konsollen er slått helt AV.
- 2. Koble strømledningen fra strømkontakten.
# **4:Brukergrensesnitt Kapittel 4**

# **4.1 Om oppgavelinjen**

Oppgavelinjen nederst på skjermen viser tilleggsikoner, som du kan velge for å få tilgang til informasjon eller utføre systemoppgaver.

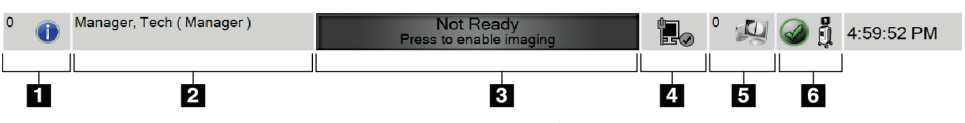

*Figur 11: Oppgavelinjen*

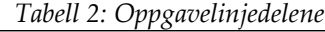

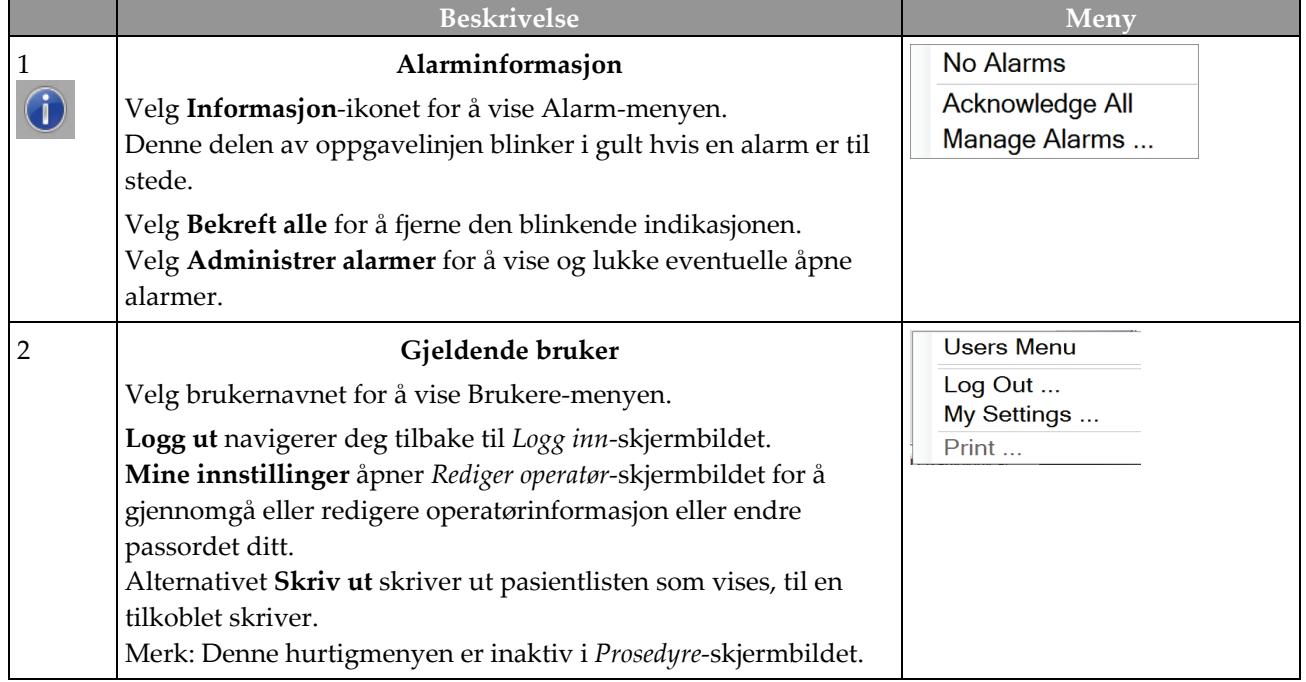

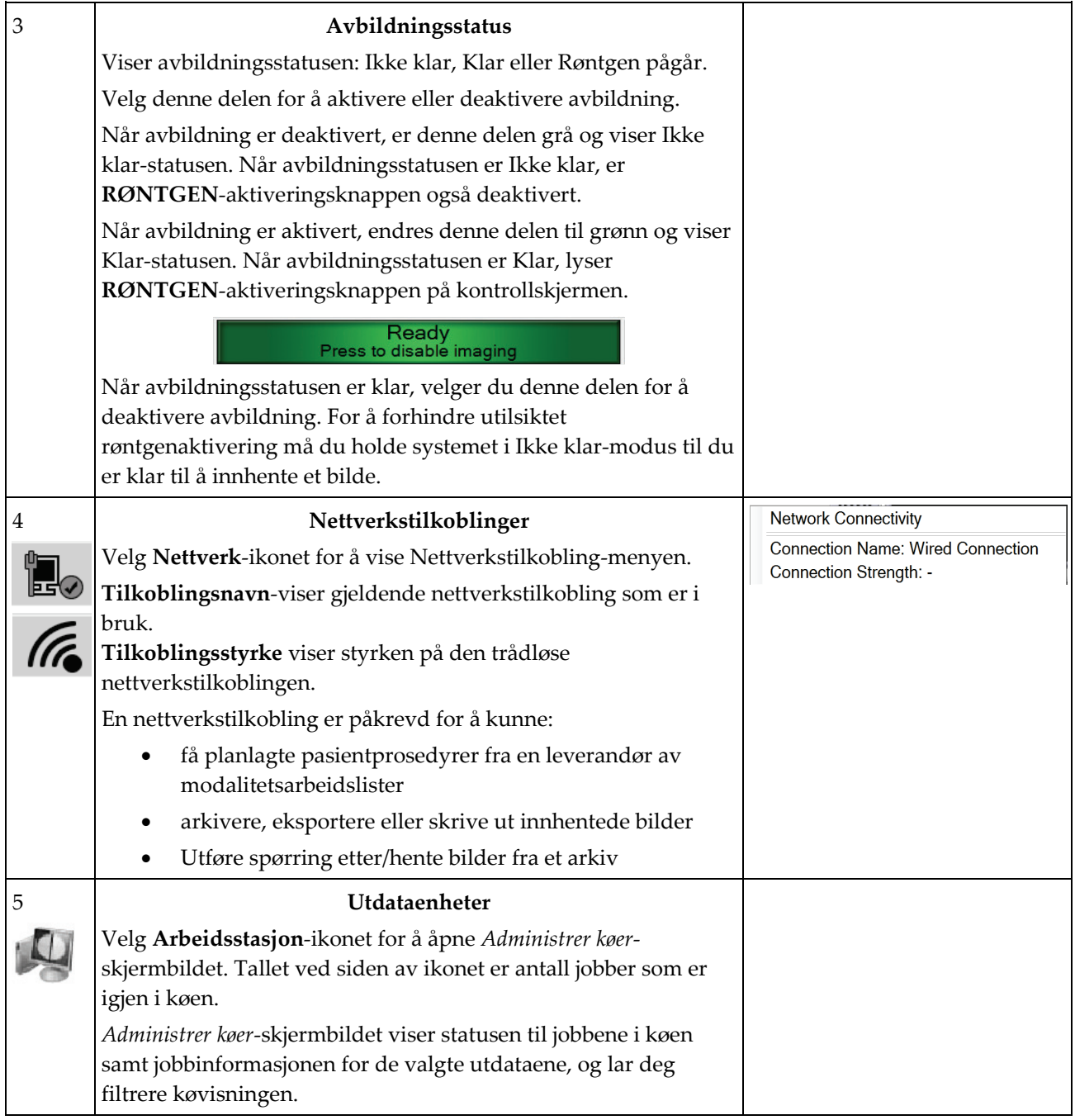

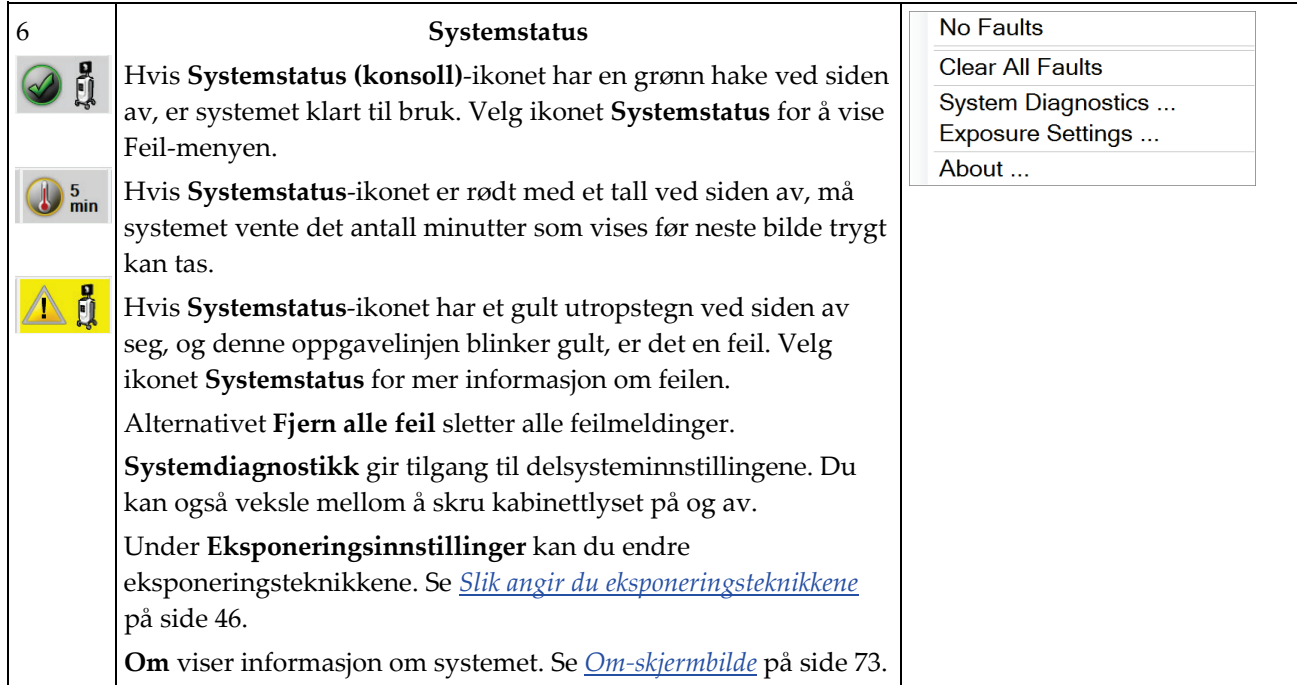

# **4.2 Velg pasient-skjermbilde**

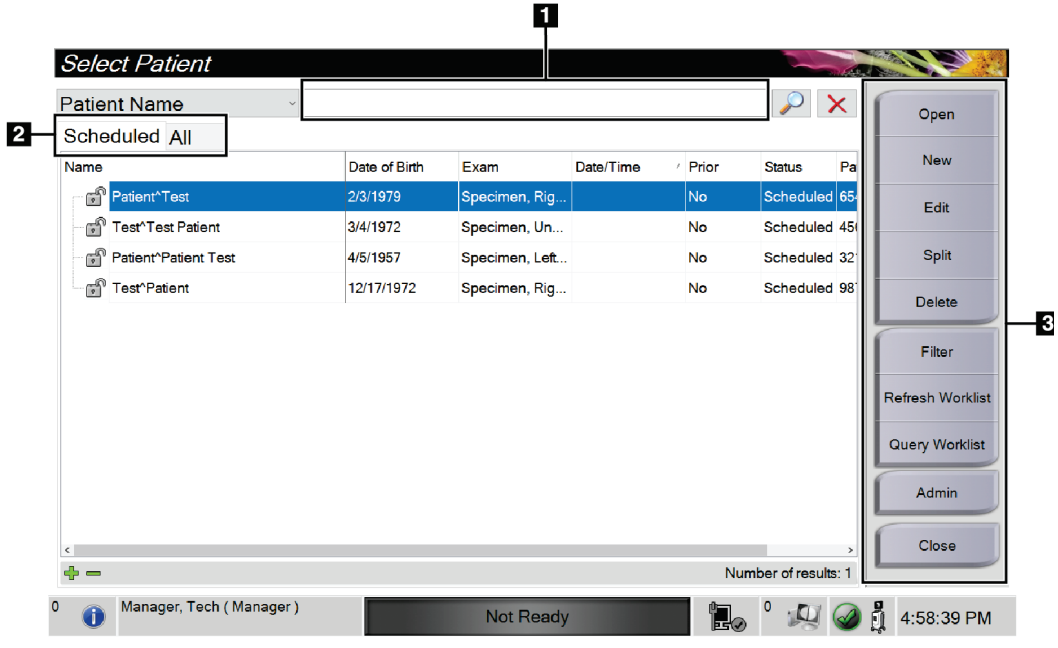

*Figur 12: Velg pasient-skjermbilde*

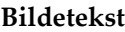

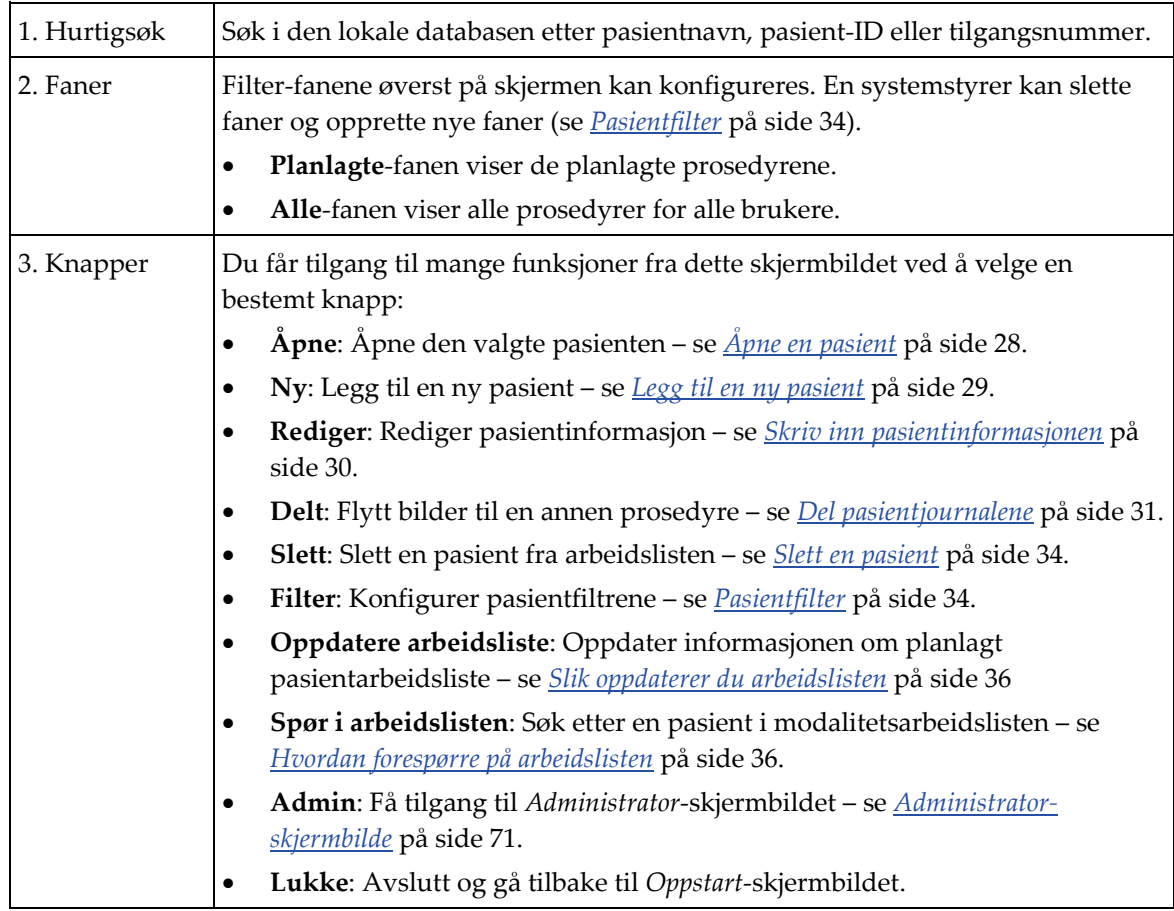

## <span id="page-39-0"></span>**4.2.1 Åpne en pasient**

- 1. Velg en fane for å vise den ønskede pasientlisten.
- 2. Velg en pasient fra listen. **Åpne**-knappen blir aktiv.
- 3. Velg **Åpne** for å få tilgang til *Prosedyre*-skjermen for den pasienten.

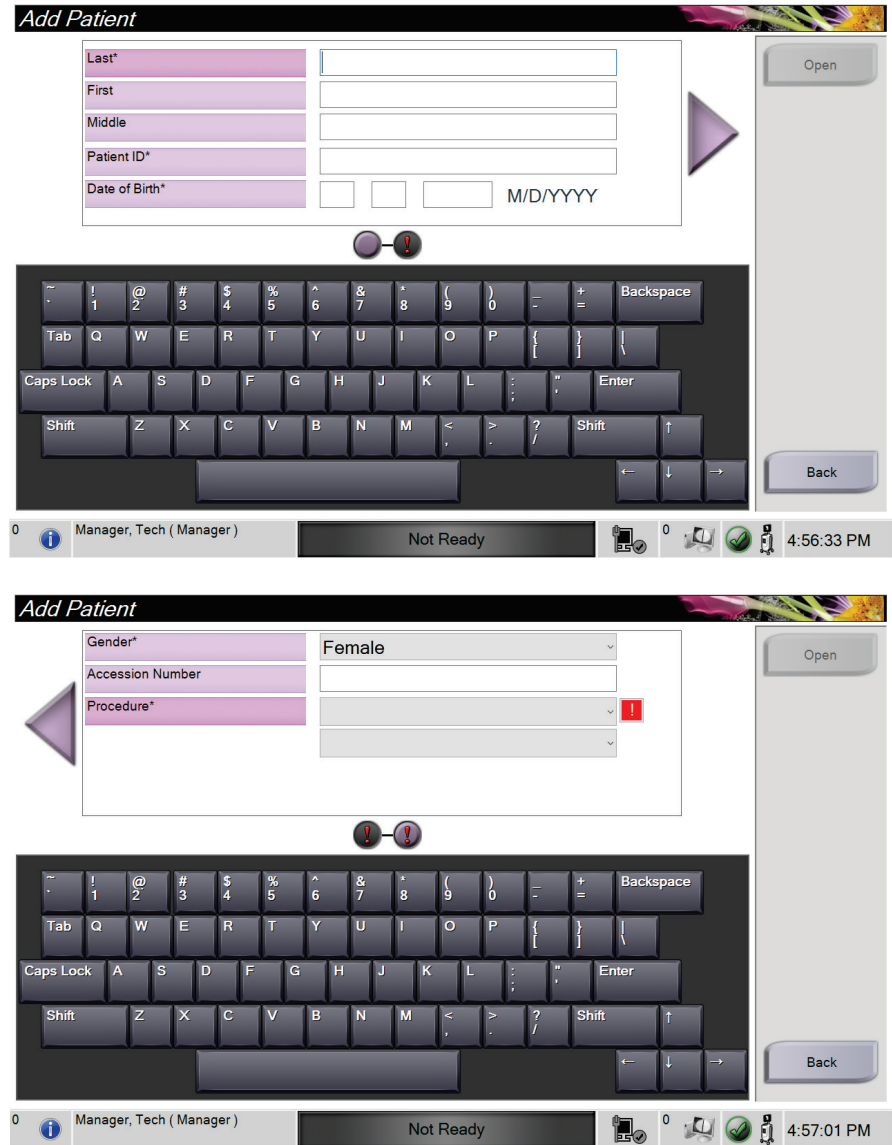

### <span id="page-40-0"></span>**4.2.2 Legg til en ny pasient**

*Figur 13: Legg til pasient-skjermbildet*

- 1. Fra skjermbildet *Velg pasient* velger du **Ny**-knappen. *Legg til pasient* skjermen åpner.
- 2. Skriv inn den nye pasientinformasjonen og velg en prosedyre.
- 3. Klikk på **Åpne**-knappen. Skjermbildet *Prosedyre* for den nye pasienten åpnes.

### <span id="page-41-0"></span>**4.2.3 Skriv inn pasientinformasjonen**

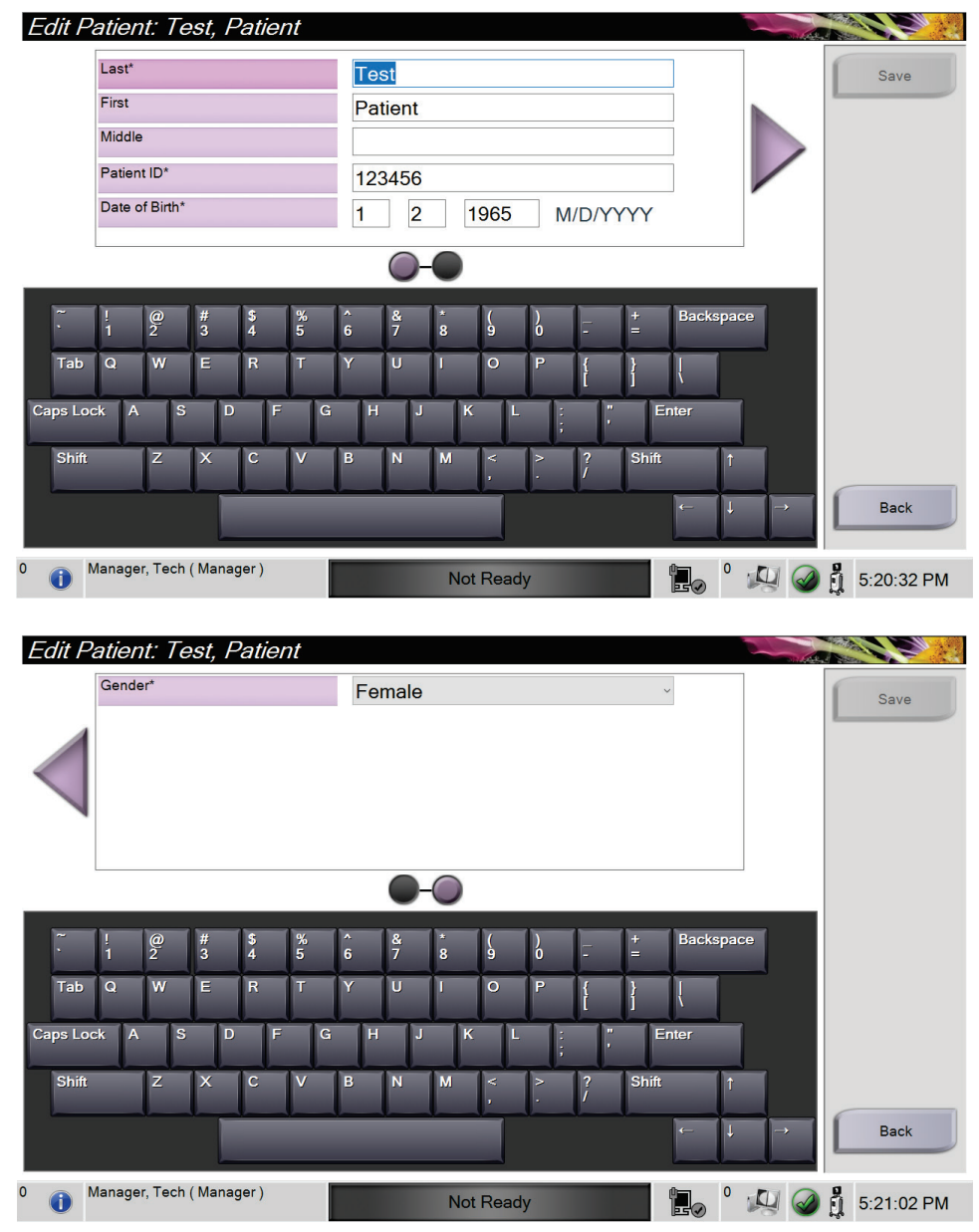

*Figur 14: Rediger pasientinformasjon-skjermbilder*

- 1. I skjermbildet *Velg pasient* velger du pasientnavnet og deretter Rediger-knappen.
- 2. I skjermbildet *Rediger pasient* gjør du endringer og velg deretter **Lagre**-knappen.
- 3. Velg **OK** til meldingen *Oppdatering vellykket*.

# <span id="page-42-0"></span>**4.2.4 Del pasientjournalene**

| Split Patient Records: Test, Patient |  |                         |              |                                                               |                           |                     |                                |   |                       |
|--------------------------------------|--|-------------------------|--------------|---------------------------------------------------------------|---------------------------|---------------------|--------------------------------|---|-----------------------|
| Specimen, Right - Breast             |  |                         |              |                                                               |                           |                     |                                |   | <b>Group List</b>     |
|                                      |  |                         |              |                                                               |                           |                     |                                |   | <b>Device Details</b> |
| 5:07:46 PM                           |  |                         |              |                                                               |                           | <b>Store Device</b> |                                |   |                       |
| <b>Patient Name</b>                  |  |                         | $\checkmark$ |                                                               | $\mathbf{X}$              |                     | Archive                        |   |                       |
|                                      |  |                         |              | Header   Patient ID   Study Date   Study Time   Accession Num | <b>Patient Birth Date</b> | <b>Series Time</b>  |                                |   |                       |
|                                      |  |                         |              |                                                               |                           |                     |                                |   | Select All            |
|                                      |  |                         |              |                                                               |                           |                     |                                |   | <b>Split</b>          |
|                                      |  |                         |              |                                                               |                           |                     |                                |   | Delete empty          |
|                                      |  |                         |              |                                                               |                           |                     |                                |   | <b>Back</b>           |
| 0<br>đ                               |  | Manager, Tech (Manager) |              |                                                               | Not Ready                 | E0                  | $\boldsymbol{0}$<br>$\sqrt{1}$ | å | 5:47:47 PM            |

*Figur 15: Delt skjerm for pasientjournaler*

Del opp-funksjonen lar deg flytte bilder hvis du innhentet bildene i feil prosedyre eller for feil pasient.

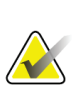

#### **Merknad**

Du kan ikke dele bilder for beskyttede pasienter.

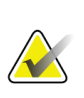

#### **Merknad**

Arkiverte pasientjournaler trenger fortsatt korreksjon på PACS eller andre arkivsystemer etter bruk av del-funksjonen.

#### **Bilder ervervet i feil prosedyre**

- 1. Fra skjermbildet *Velg pasient* velger pasienten.
- 2. Velg **Del**-knappen. *Del pasientjournaler* skjermen åpnes.
- 3. Klikk på bildet som skal flyttes. Hvis alle bilder flyttes, velg **Velg alle**.
- 4. Velg søkekriteriene (for eksempel pasientnavn eller tiltredelsesnummer) ved hjelp av rullegardinlisten under bildene.
- 5. Skriv inn den samme pasientinformasjonen og velg **Søk**-knappen (forstørrelsesglasset).
- 6. Når pasientnavnet vises, velger du riktig prosedyre for bildene.

| Split Patient Records: Test, Patient           |                    |                   |                   |                      |                                                                   |                             |
|------------------------------------------------|--------------------|-------------------|-------------------|----------------------|-------------------------------------------------------------------|-----------------------------|
| Specimen, Right - Breast<br>5:07:46 PM         |                    |                   |                   |                      | <b>Group List</b><br><b>Device Details</b><br><b>Store Device</b> |                             |
| <b>Patient Name</b><br>patient<br>$\checkmark$ |                    |                   |                   |                      | $\sim$ $\times$                                                   | $\checkmark$<br>Archive     |
| Header                                         | Patient ID         | <b>Study Date</b> | <b>Study Time</b> | <b>Accession Num</b> | <b>Patient Birth Date</b>                                         |                             |
| Test^Patient                                   | 123456             |                   |                   |                      | 19650102                                                          | Select All                  |
| Specimen, Right - Breast                       | 123456<br>20180523 |                   | 170746            |                      | 19650102                                                          |                             |
| Specimen, Left - Breast                        | 123456             |                   |                   |                      | 19650102                                                          | Split                       |
| $\langle$                                      |                    |                   |                   |                      | $\rightarrow$                                                     | Delete empty<br><b>Back</b> |
| 0<br>Manager, Tech (Manager)                   |                    |                   | <b>Not Ready</b>  | l.                   |                                                                   | 5:48:54 PM                  |

*Figur 16: Velg riktig prosedyre for å dele pasientjournaler*

- 7. Hvis ALLE bildene flyttes og du vil slette den feil prosedyren, velger du **Slett tom**.
- 8. Hvis du vil arkivere bildene eller lagre dem på en lagret enhet, velger du **Arkiv**. Kontroller at riktige utganger er valgt.
- 9. Velg **Del**, og velg deretter **OK** til meldingen *Deling vellykket*.

#### **Bilder ervervet fra feil pasient**

- 1. Fra skjermbildet *Velg pasient*, velg pasienten som har bilder som må fjernes.
- 2. Velg **Del**-knappen. *Del pasientjournaler* skjermen åpnes.
- 3. Klikk på bildet som skal flyttes. Hvis alle bilder flyttes, velg **Velg alle**.
- 4. Velg søkekriteriene (for eksempel pasientnavn eller tiltredelsesnummer) ved hjelp av rullegardinlisten under bildene.
- 5. Skriv inn søkekriteriene og velg **Søk**-knappen (forstørrelsesglasset).
- 6. Når pasientnavnet vises, velger du riktig prosedyre.

| Split Patient Records: Test, Patient<br>Specimen, Right - Breast |                    |                   |                   |                      |                           |                       |
|------------------------------------------------------------------|--------------------|-------------------|-------------------|----------------------|---------------------------|-----------------------|
|                                                                  |                    |                   |                   | <b>Group List</b>    |                           |                       |
|                                                                  |                    |                   |                   |                      |                           | <b>Device Details</b> |
| 5:07:46 PM                                                       |                    |                   |                   |                      |                           | <b>Store Device</b>   |
| <b>Patient Name</b><br>$\ddot{\phantom{1}}$                      | patient            |                   |                   | $\mathbf{X}$         |                           |                       |
| Header                                                           | <b>Patient ID</b>  | <b>Study Date</b> | <b>Study Time</b> | <b>Accession Num</b> | <b>Patient Birth Date</b> | Archive               |
| Test^Patient                                                     | 123456             |                   |                   |                      | 19650102                  |                       |
| Specimen, Right - Breast                                         | 123456<br>20180523 |                   | 170746            |                      | 19650102                  | Select All            |
| Specimen, Left - Breast                                          | 123456             |                   |                   | 19650102             | <b>Split</b>              |                       |
| Patient^Test<br>F                                                | 654321             |                   |                   | 19720203             |                           |                       |
| Specimen, Right - Breast                                         | 654321             |                   |                   | 19720203             |                           |                       |
| Specimen, Left - Breast                                          | 654321             |                   |                   | 19720203             | Delete empty              |                       |
| $\langle$                                                        |                    |                   |                   |                      |                           | <b>Back</b>           |
| Manager, Tech (Manager)<br>0                                     |                    |                   | <b>Not Ready</b>  | E.                   |                           | h<br>5:52:14 PM       |

*Figur 17: Velg riktig pasient for å dele opp pasientoppføringer*

- 7. Hvis ALLE bildene flyttes og du vil slette den feil pasienten fra pasientlisten, velger du **Slett tom**.
- 8. Hvis du vil arkivere bildene eller lagre dem på en lagret enhet, velger du **Arkiv**. Kontroller at riktige utganger er valgt.
- 9. Velg **Del**, og velg deretter **OK** til meldingen *Deling vellykket*.

#### <span id="page-45-1"></span>**4.2.5 Slett en pasient**

- 1. Fra skjermbildet *Velg pasient* velg en eller flere pasienter.
- 2. Velg **Slett**-knappen.
- 3. Når bekreftelsesdialogboksen åpnes, velger du **Ja**.

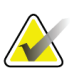

#### **Merknad**

En primær systembruker kan ikke slette pasienter, men en systemstyrer kan.

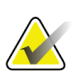

**Merknad**

Gjenvinning fjerner normalt kravet om å slette pasienter.

# <span id="page-45-0"></span>**4.2.6 Pasientfilter**

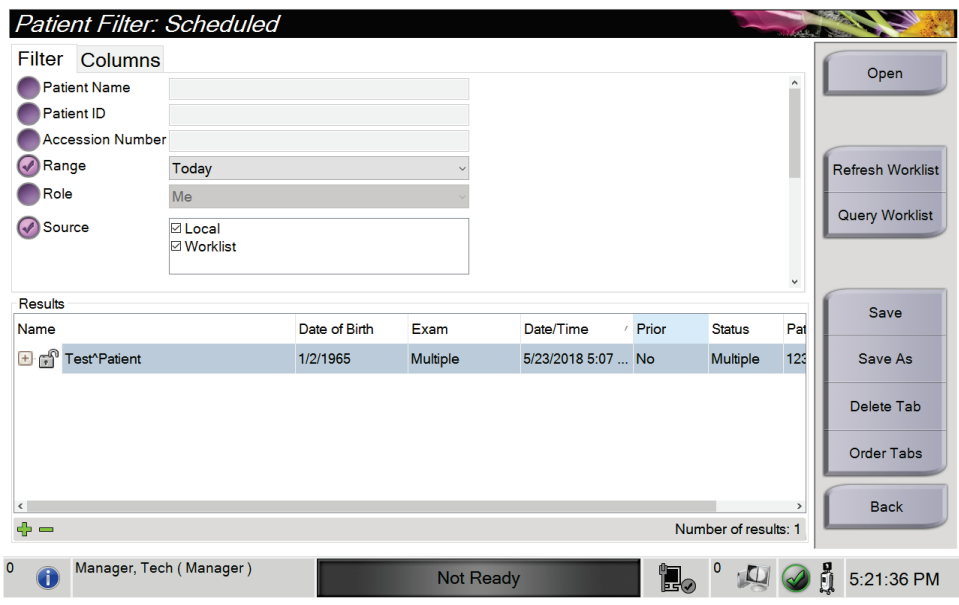

*Figur 18: Filterfanen i pasientfilterskjermen*

Etter at du har valgt **Filter**-knappen i *Velg pasient*-skjermbildet**,** åpnes *Pasientfilter*skjermbildet for den valgte fanen.

### **Filterfane**

Bruk fanen **Filter** for å endre filteralternativene for pasientlisten. Når du velger eller avbryter et alternativ, vises endringen i resultatområdet på skjermen.

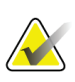

#### **Merknad**

Du må ha tilgang på ledernivå for å lagre disse nye filtrene i den valgte fanen i *Velg pasient*-skjermen. (Se *[Andre funksjoner på filterfanen](#page-46-0)* på sid[e 35.](#page-46-0))

<span id="page-46-0"></span>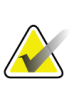

#### **Merknad**

Når du velger en linje i resultatlisten og deretter velger du **Åpne**-knappen, åpnes *prosedyre*-skjermen for den valgte pasienten.

#### **Andre funksjoner på filterfanen**

Fanen **Filter** tillater brukere med tilgangsrettigheter å legge til, endre eller slette faner i *Velg pasient*-skjermen. Se følgende tabell.

| Endre gjeldende pasients      |    | Velg en fane på Velg pasient-skjermbildet.                         |  |  |  |  |
|-------------------------------|----|--------------------------------------------------------------------|--|--|--|--|
| filterparametre.              | 2. | Velg Filter-knappen.                                               |  |  |  |  |
|                               | 3. | Velg filteralternativene.                                          |  |  |  |  |
|                               | 4. | Velg Lagre-knappen.                                                |  |  |  |  |
|                               | 5. | Forsikre deg om at navnet på fanen du valgte er i<br>navnefeltet.  |  |  |  |  |
|                               | 6. | Velg OK.                                                           |  |  |  |  |
| Opprette en ny fane for Velge | 1. | Velg en fane på Velg pasient-skjermbildet.<br>Velg Filter-knappen. |  |  |  |  |
| pasient-skjermbildet.         | 2. |                                                                    |  |  |  |  |
|                               | 3. | Velg filteralternativene for fanen.                                |  |  |  |  |
|                               | 4. | Velg Lagre som-knappen.                                            |  |  |  |  |
|                               | 5. | Legg inn nytt navn for fanen.                                      |  |  |  |  |
|                               | 6. | Velg OK.                                                           |  |  |  |  |
| Slett en fane i Velg pasient- |    | Velg en fane på Velg pasient-skjermbildet.                         |  |  |  |  |
| skjermbildet.                 | 2. | Velg Filter-knappen.                                               |  |  |  |  |
|                               | 3. | Velg Slett-knappen.                                                |  |  |  |  |
|                               | 4. | Velg Ja i bekreftelsesdialogboksen.                                |  |  |  |  |

*Tabell 3: Alternativer for filterfanen (krever tilgangsrettigheter)*

#### **Kolonnefane**

Bruk fanen **Kolonner** for å legge til flere søkealternativer (for eksempel alder, kjønn, merknader) i den filtrerte listen. Alternativene vises som kolonner i resultatområdet. For å legge til flere kolonner i en filtrert liste, velg kategorien **Kolonner** og velg deretter alternativene.

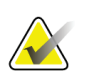

## **Merknad**

Du må ha tilgang på ledernivå for å lagre disse nye kolonnene til pasientfilteret.

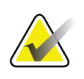

#### **Merknad**

Når du velger en linje i resultatlisten og deretter velger du **Åpne**-knappen, åpnes *prosedyre*-skjermen for den valgte pasienten.

#### **Rekkefølge faner knapp**

Velg knappen **Rekkefølge faner** for å endre rekkefølgen på pasientlistefanene.

#### <span id="page-47-0"></span>**4.2.7 Slik oppdaterer du arbeidslisten**

Velg **Oppdater arbeidsliste**-knappen for å oppdatere pasientlistene.

#### <span id="page-47-1"></span>**4.2.8 Hvordan forespørre på arbeidslisten**

Bruk Utfør arbeidslistespørring-funksjonen til å søke etter en pasient eller en liste over pasienter. Bruk ett eller flere felt for å utføre spørring til leverandøren av modalitetsarbeidsliste. Alle felt som kan spørres, kan konfigureres. Standardfeltene er som følger: Pasientnavn, pasient-ID, Tilgangsnummer, ID for forespurt prosedyre, Planlagt prosedyredato. Den planlagte prosedyren vises, og pasienten legges til i den lokale databasen.

#### **4.2.9 Admin**

Velg **Admin**-knappen for å få tilgang til *Admin*-skjermen og systemadministrasjonsfunksjonene. Se *[Systemadministrasjon grensesnitt](#page-82-1)* på sid[e 71](#page-82-1) for mer informasjon.

#### **4.2.10 Lukk pasientlisten**

Velg **Lukk**-knappen for å avslutte pasientlisten og gå tilbake til *Oppstart*-skjermbildet.

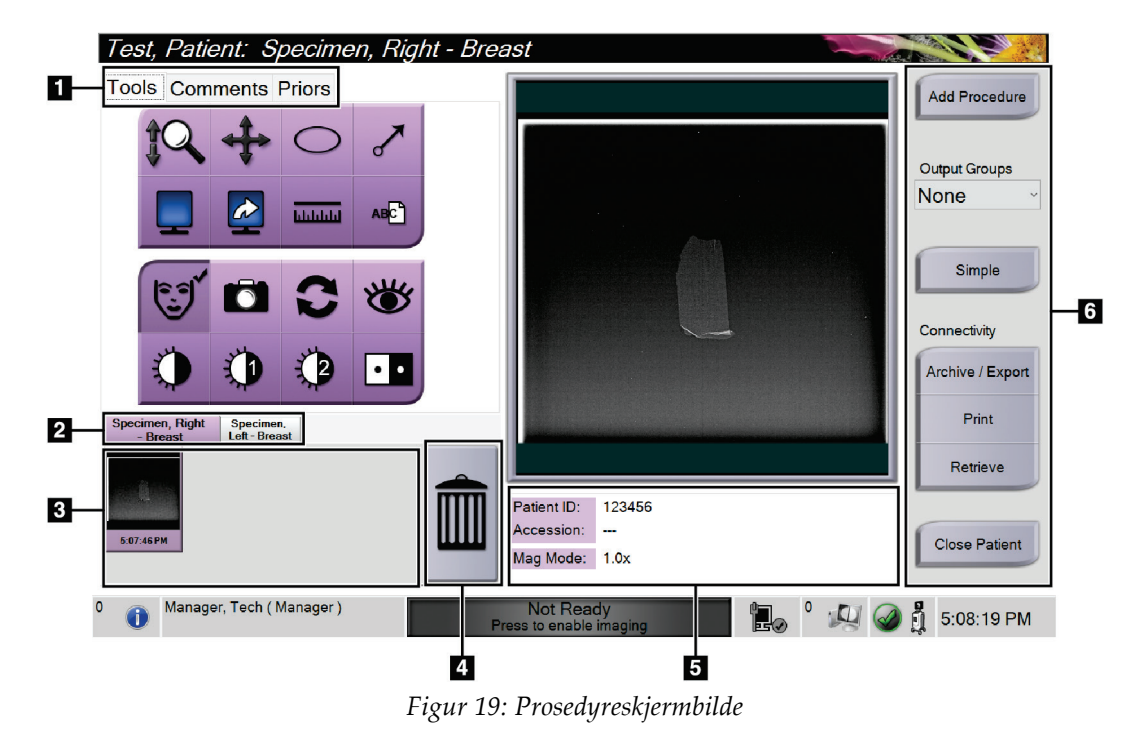

# **4.3 Prosedyreskjermbilde**

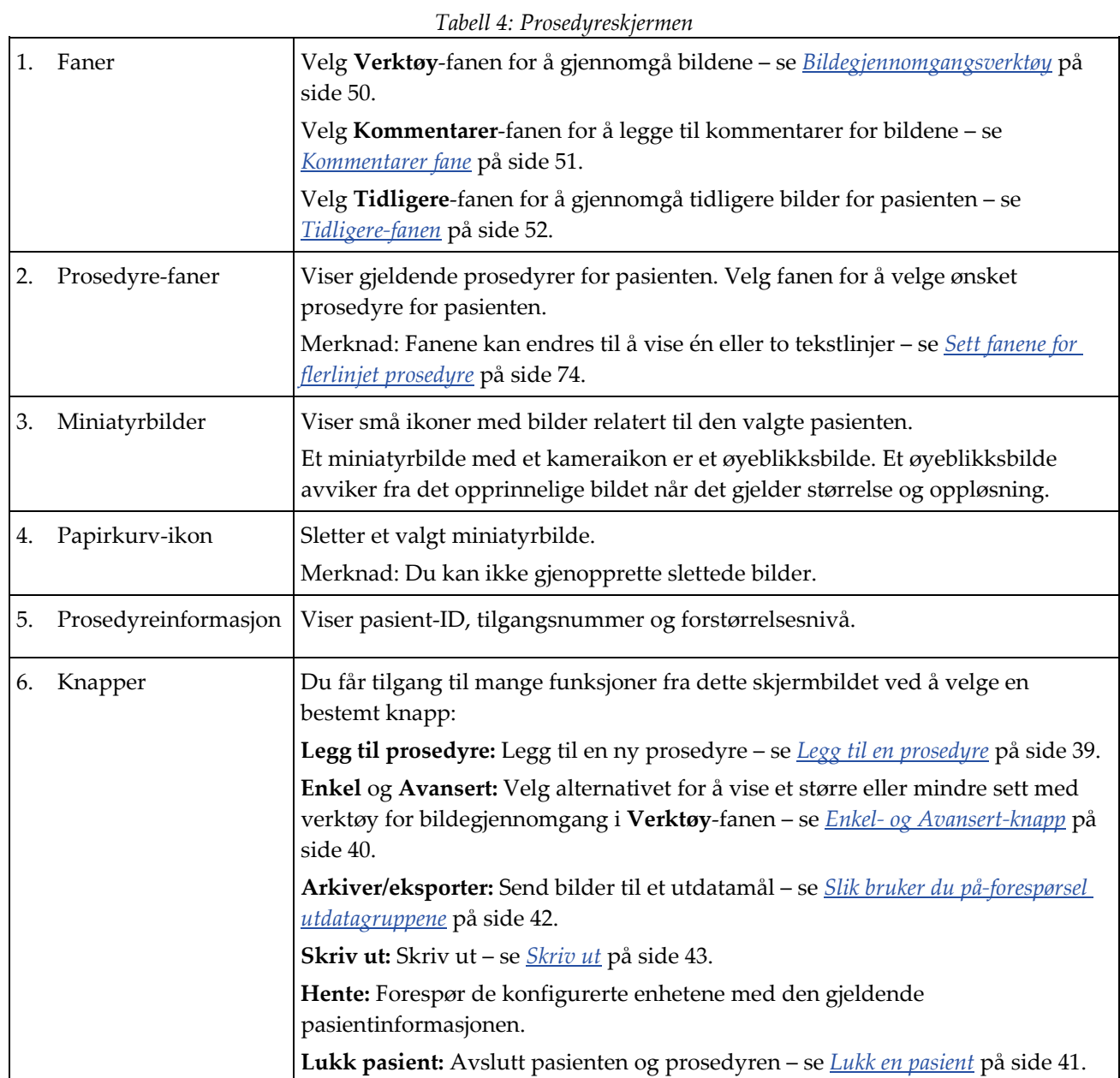

## <span id="page-50-0"></span>**4.3.1 Legg til en prosedyre**

1. Hvis du vil legge til en annen prosedyre, velger du **Legg til prosedyre**-knappen for å få tilgang til Legg til prosedyre-dialogboksen.

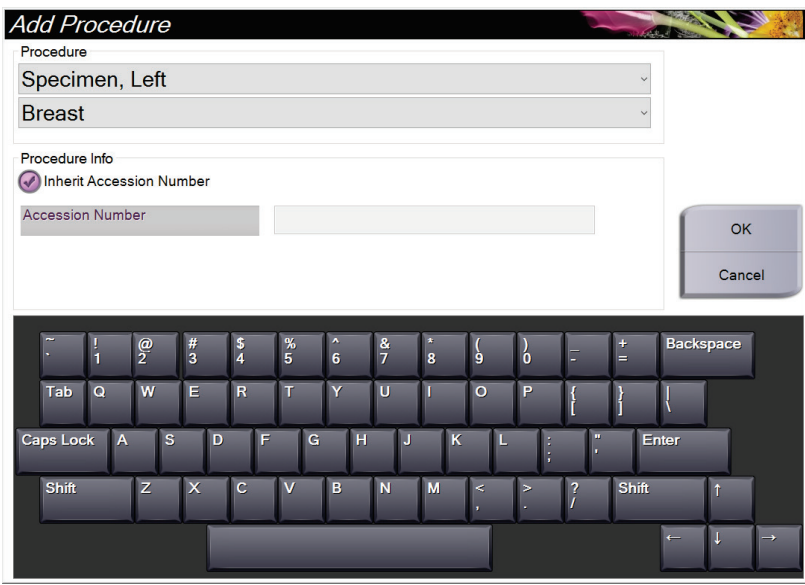

*Figur 20: Legg til dialogboksen Prosedyre*

- 2. Bruk rullegardinlistene til å velge prosedyretypen du vil legge til.
- 3. Gjeldende tiltredelsesnummer brukes automatisk. Hvis du vil bruke et annet tiltredelsesnummer, fjerner du avkrysningsboks for «Arv tiltredelsesnummer» og angir ønsket nummer.
- 4. Velg **OK.** En ny Prosedyre-fane legges til for prosedyren som ble valgt.

### <span id="page-51-0"></span>**4.3.2 Enkel- og Avansert-knapp**

Du kan vise et mindre eller større sett med verktøy for bildegjennomgang i **Verktøy**fanen. Denne knappen veksler mellom visning av verktøysettene.

Velg **Enkel** for å vise den forenklede versjonen av **Verktøy**-fanen med færre verktøy for bildegjennomgang.

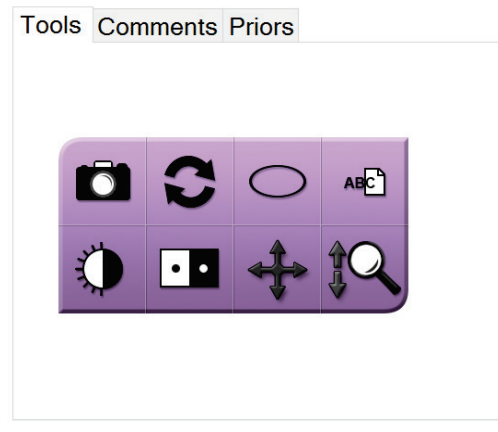

*Figur 21: Verktøy-fane, Enkel*

Velg **Avansert**-knappen for å vise den avanserte versjonen av **Verktøy**-fanen med flere verktøy for bildegjennomgang.

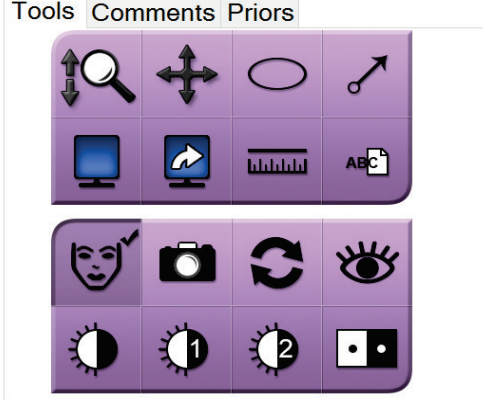

*Figur 22: Verktøy-fane, Avansert*

Hvis du vil ha informasjon om verktøyene for bildegjennomgang, kan du se *[Verktøy-fanen](#page-61-1)* på side [50.](#page-61-1)

#### **4.3.3 Hente**

Velg knappen **Hent** for å spørre de konfigurerte enhetene med den gjeldende pasientinformasjonen. **Hent**-knappen utfører den samme funksjonen som **Hent spørring**knappen i *Admin*-skjermen.

### <span id="page-52-0"></span>**4.3.4 Lukk en pasient**

Velg **Lukk pasient**-knappen. Systemet går tilbake til *Velg pasient*-skjermbildet og lagrer automatisk bilder som ikke ble sendt tidligere, til de konfigurerte utdataenhetene.

### **4.3.5 Slik velger du en utdatagruppe**

Velg et sett med utdataenheter fra Utdatagrupper-rullegardinlisten i *Prosedyre*skjermbildet.

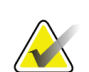

#### **Merknad**

Bilder sendes ikke hvis en utdatagruppe ikke er valgt.

# **4.4 Slik får du tilgang til funksjoner for bildegjennomgang**

Velg **Verktøy**-fanen i *Prosedyre*-skjermbildet for å få tilgang til funksjonene og verktøyene for bildegjennomgang. Se *[Verktøy-fanen](#page-61-1)* på side [50](#page-61-1) for informasjon.

# <span id="page-52-1"></span>**4.5 Slik bruker du utdatagruppene**

Bildene sendes automatisk til utdataenhetene i den valgte utdatagruppen når en pasient lukkes.

#### **4.5.1 Legg til eller rediger en utdatagruppe**

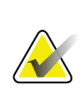

#### **Merknad**

Konfigurasjonen av utdatagrupper skjer under installasjonen, men du kan redigere eksisterende grupper eller legge til nye grupper.

#### **Slik legger du til en ny gruppe:**

- 1. Gå til *Admin*-skjermen.
- 2. Velg **Administrere utdatagrupper**-knappen.
- 3. Velg knappen **Ny**, skriv inn informasjonen, og velg deretter utdataenheten(e).
- 4. Velg **Legg til**, og velg deretter **OK** til meldingen *Oppdatering vellykket*.
- 5. Du kan velge hvilken som helst gruppe du vil angi som standard.

#### **Slik rediger du en utdatagruppe:**

- 1. Gå til *Admin*-skjermen.
- 2. Velg **Administrere utdatagrupper**-knappen.
- 3. Velg **Rediger**-knappen, og gjør deretter endringene.
- 4. Velg **Lagre**, og velg deretter **OK** til meldingen *Oppdatering vellykket*.

# <span id="page-53-0"></span>**4.6 Slik bruker du på-forespørsel utdatagruppene**

De forespørselbaserte utdatamålene er: Arkiver, Skriv ut eller Eksporter. Du kan arkivere, skrive ut eller eksportere et bilde manuelt frem til prosedyren er avsluttet.

Når du trykker på en Forespørselbasert utdatamål-knapp, får du muligheten til å sende bildet til et av de konfigurerte utdatamålene.

### **4.6.1 Slik arkiverer du**

- 1. Velg **Arkiv**-knappen.
- 2. Velg en lagringsenhet:
	- Velg **List opp lagringsenheter**-knappen og velg blant alternativene som vises. – ELLER –
	- Velg **List opp utdatagruppe**-knappen og velg blant alternativene som vises.
- 3. Velg **Send**-knappen for å kopiere alle valgte bilder fra den åpnede kasusstudien til den valgte enheten.

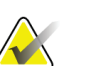

#### **Merknad**

Bruk administrer kø-verktøyet i oppgavelinjen for å gjennomgå arkivstatusen.

### **4.6.2 Slik eksporterer du**

- 1. Velg **Eksporter**-knappen.
- 2. Velg en enhet (et mål) fra rullegardinlisten.
- 3. Velg **START**-knappen for å kopiere alle bilder fra den åpne prosedyren til den valgte enheten.

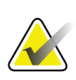

#### **Merknad**

Hvis du vil gjøre pasientrelatert informasjon ukjent i utgangsbildet, merker du av i Anonymisert-avmerkingsboksen.

## <span id="page-54-0"></span>**4.6.3 Skriv ut**

- 1. Gå til *Prosedyre*-skjermbildet og velg **Skriv ut**-knappen. *Skriv ut*-skjermbildet åpnes. Se Figur for klargjøring av utskriftsinformasjonen.
- 2. Velg filmformat fra Alternativer-området på siden.
- 3. Velg et miniatyrbilde.
- 4. Velg bildevisningsboksen på høyre side av skjermen for å sette inn det valgte miniatyrbildet i filmen.
- 5. Hvis du vil sette inn andre miniatyrbilder i filmen, gjentar du trinn 2 til 4.
- 6. Hvis du vil skrive ut et annet filmformat av de samme bildene, velger du **Ny film**knappen og gjentar trinn 1 til 4.
- 3 :123456 **Name**  $ID$ ent 1x1 - 5:07:46 PM Œ Auto Conv Ľ Reset  $\overline{4}$  $5<sub>1</sub>$  $\boxed{8}$ Options £. Properties Printer **Generic Printer**  $6 -$ Size Automatic 1G Printer Info **Film Orientation** Portrait -17 Print Specimen, Right - Breast Specimen, Left - Br < Œ **D** Paper Print 7 10 -Le **Back** 11 Manager, Tech (Manager)  $^{\circ}$  4  $\circ$  $5:17:41 \text{ PM}$  $\bigcirc$ e. 囟
- 7. Velg **Utskrift**-knappen for å skrive ut filmene dine.

*Figur 23: Skriv ut skjerm*

#### **Bildetekst**

- 1. Vis eller skjul pasientdata.
- 2. Vis eller skjul markeringer og merknader.
- 3. Skriv ut bildet fra et ventralt perspektiv.
- 4. Skriv ut bildet fra et dorsalt perspektiv.
- 5. Speilvend bildet.
- 6. Velg skriveralternativene.
- 7. Vis miniatyrbilder.
- 8. Velg filmformat (antall fliser).
- 9. Opprett en ny film.
- 10. Slett den gjeldende filmen.
- 11. Slett et bilde fra gjeldende film.
- 12. Gå gjennom filmsidene.
- 13. Opprett (automatisk) én film for hvert konvensjonelle bilde.
- 14. Tilbakestill til tidligere skjerminnstillinger.
- 15. Åpne *Egenskaper*-skjermbildet for valg av standardinnstillinger for skriver.
- 16. Vis skriverens IP-adresse, AE-tittel, port og mulighet for utskrift i ekte størrelse.
- 17. Start utskriftsprosessen.
- 18. Skriv ut bildet på papir.
- 19. Gå tilbake til skjermen *Prosedyre*.

# **5:Bildene Kapittel 5**

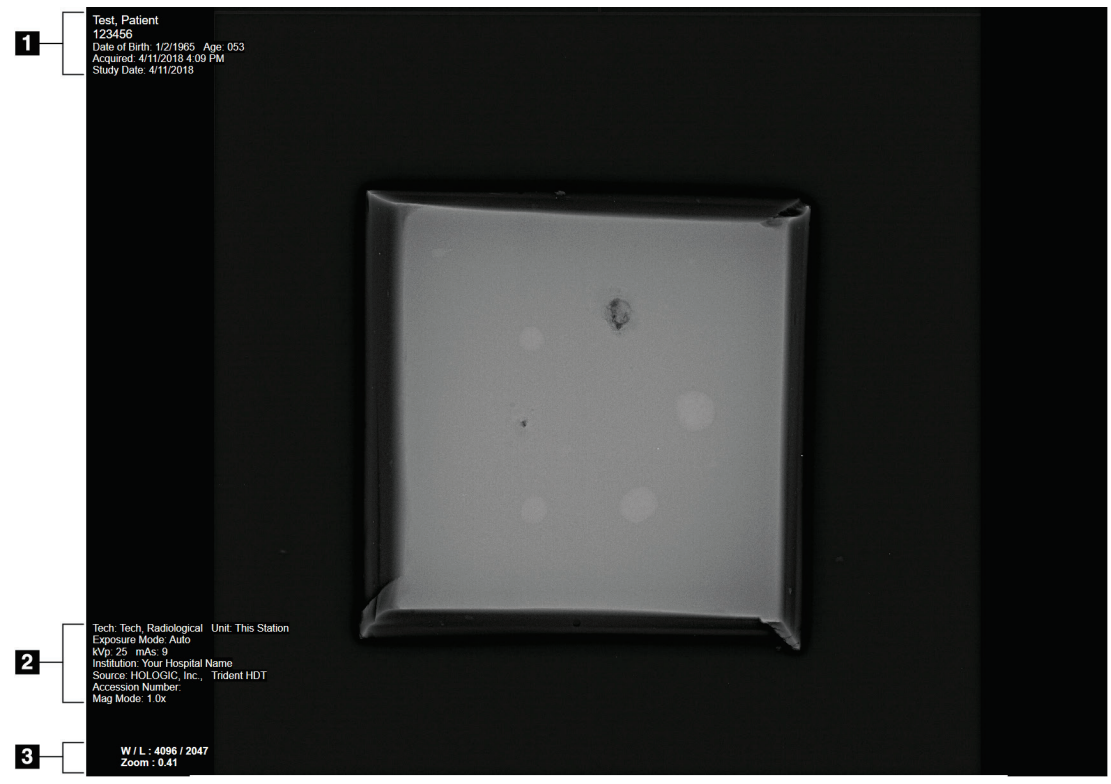

# **5.1 Bildevisningsskjerm**

*Figur 24: Bildevisningsskjerm*

Etter at du har eksponert, åpnes det akkvirerte bildet på bildevisningsskjermen. Pasientog prosedyreinformasjon kan vises i *Bildevisning*-skjermbildet. Når du vil aktivere eller deaktivere pasient- og prosedyreinformasjon, går du til **Verktøy**-fanen i *Prosedyre*skjermbildet og velge **Pasientinformasjon**-knappen.

#### **Bildetekst**

- 1. Pasientinformasjon og undersøkelsesdato
- 2. Prosedyre- og institusjonsinformasjon, inkludert eksponeringsteknikker og teknologinformasjon
- 3. Informasjon om verktøy for bildegjennomgang, for eksempel vindu/nivå og zoomverdier

# <span id="page-57-0"></span>**5.2 Slik angir du eksponeringsteknikkene**

To eksponeringskontrollmoduser (eller AEC-moduser) er tilgjengelige for valg av eksponeringsteknikker.

- Automatisk modus er den anbefalte modusen for eksponeringsteknikker. I Automatisk modus velger systemet automatisk kV- og mA-verdiene.
- Manuell modus kan brukes om ønskelig. I manuell modus velger brukeren kV- og mAs-verdiene.

#### **Slik endrer du eksponeringsmodusen:**

- 1. Velg **Konsoll**-ikonet på oppgavelinjen for å åpne Feil-menyen.
- 2. I Feil-menyen velger du **Eksponeringsinnstillinger**. *Eksponeringsinnstillinger*skjermbildet åpnes.
- 3. I AEC-modus bruker du knappen **+** eller **-** til å velge modus.
- 4. I manuell modus velger du kV- og mA-verdiene.
	- Hvis du vil øke eller redusere en eksponeringsteknikk i inkrementer på ett trinn, velger du og slipper deretter opp knappen **+** eller **-**.
	- Hvis du vil gå raskt gjennom verdiene for en eksponeringsteknikk, velger du og holder nede knappen **+** eller **-**.
- 5. Velg **Tilbake**-knappen for å gå tilbake til det opprinnelige skjermbildet.

#### **Merknad**

Hvis du endrer eksponeringsinnstillingene, blir de nye eksponeringsteknikkene standardverdiene frem til en pasient lukkes.

# **5.3 Slik akkvirer du et bilde**

- 1. Sentrer prøven på prøvebrettet innenfor merkingene for det nødvendige forstørrelsesnivået.
- 2. Posisjoner prøvebrettet i avbildningskabinettet for ønsket forstørrelsesnivå.
- 3. Lukk avbildningskabinettdøren.
- 4. Velg **Aktiver røntgen**-linjen for å aktivere røntgen. Linjen endres til grønt og viser Klar-statusen. **RØNTGEN**-knappen lyser grønt nederst til høyre på kontrollskjermen.

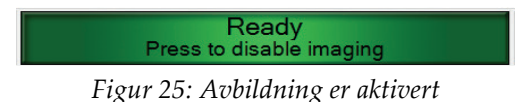

5. Trykk på og slipp opp **RØNTGEN**-knappen.

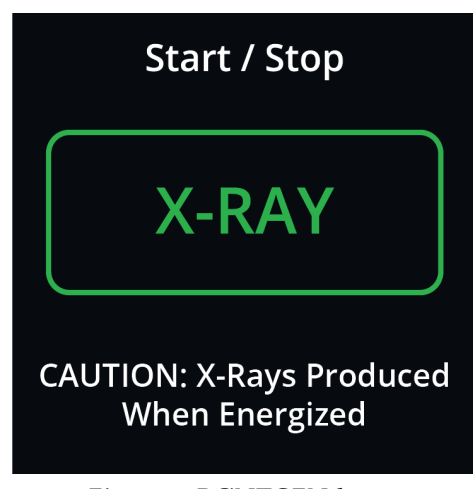

*Figur 26: RØNTGEN-knapp*

Under eksponeringen:

• **RØNTGEN**-knappen endres til gul for å indikere at røntgenemisjonssekvensen har startet. Strålingssymbolet lyser under **RØNTGEN**-knappen. (Se følgende bilde.)

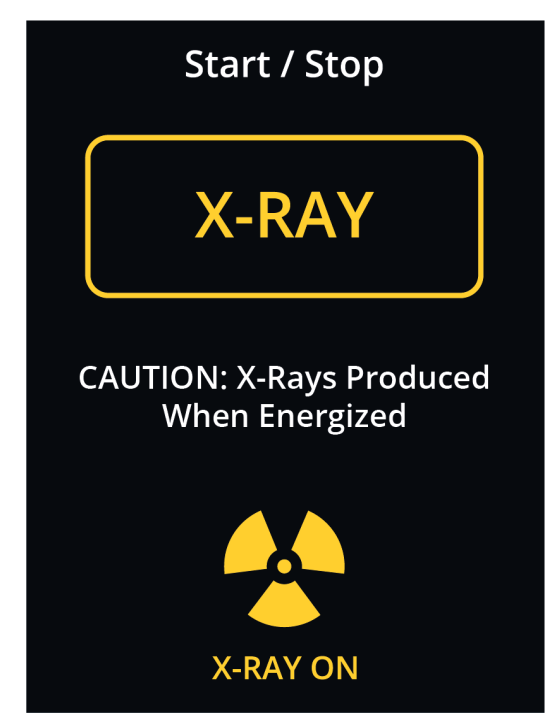

*Figur 27: RØNTGEN-knappen mens eksponering pågår*

• Det avgis en hørbar tone ved hver eksponering. Ti individuelle pipelyder kan høres under eksponeringssekvensen.

Etter at eksponeringen er avsluttet, gjelder følgende:

- Bildet åpnes på bildevisningsmonitoren, og det vises et miniatyrbilde i miniatyrbildeområdet i *Prosedyre*-skjermbildet. Bildet godtas automatisk.
- 6. Hvis du vil innhente et nytt bilde, velger du **Aktiver røntgen** og trykker deretter på **RØNTGEN**-knappen.

Hvis du vil stoppe en eksponering før automatisk avslutning, trykker du på **RØNTGEN**knappen. Det vises en feilmelding.

Slik starter du en ny eksponering etter at du har stoppet én, før automatisk avslutning:

- 1. Velg **OK** i feilmeldingen.
- 2. Velg **Konsoll**-ikonet i oppgavelinjen.
- 3. Velg **Fjern alle feil**.
- 4. Aktiver røntgen.
- 5. Trykk på **RØNTGEN**-knappen.

Hvis du vil slette et bilde, velger du miniatyrbildet og velger deretter **Papirkurv**-ikonet.

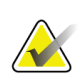

**Merknad**

Du kan ikke gjenopprette et slettet bilde.

Se *[Eksempel på klinisk sekvens](#page-66-0)* på side [55](#page-66-0) for ytterligere informasjon.

# **5.4 Slik gjennomgår du bildene**

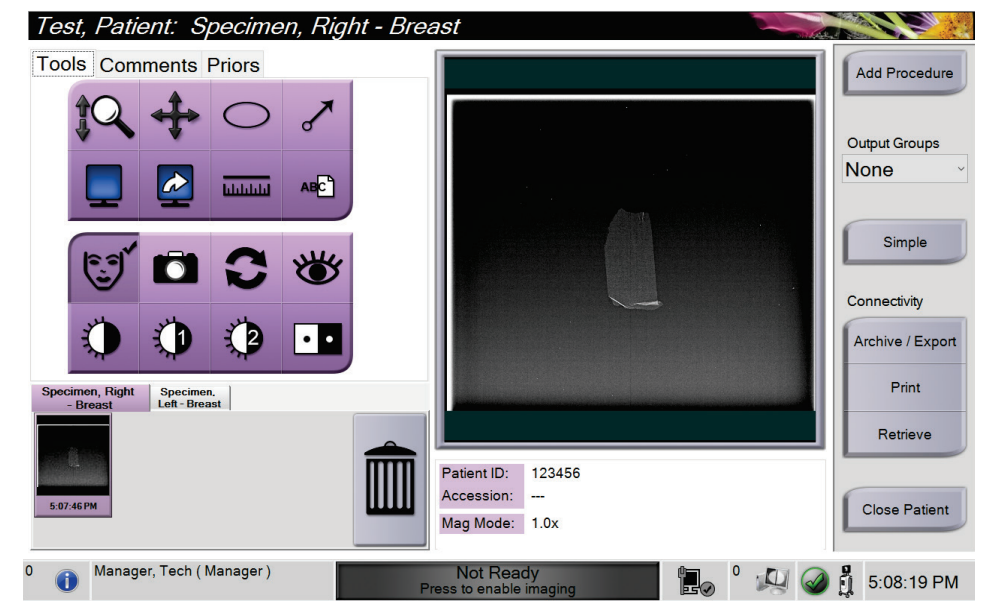

*Figur 28: Verktøy-fanen i Prosedyre-skjermbildet*

- 1. Velg et miniatyrbilde. Bildet åpnes i forhåndsvisningsområdet i *Prosedyre*skjermbildet og på bildevisningsmonitoren.
	- Når verktøyene for bildegjennomgang brukes, viser forhåndsvisningsbildet forholdet mellom området som er valgt med verktøyet, og hele bildet.
- 2. Bruk verktøyene for bildegjennomgang (se *[Verktøy-fanen](#page-61-1)* på side [50\)](#page-61-1) til å forbedre hele bildet eller områdene av interesse på bildet.

### <span id="page-61-1"></span><span id="page-61-0"></span>**5.4.1 Bildegjennomgangsverktøy**

#### **Verktøy-fanen**

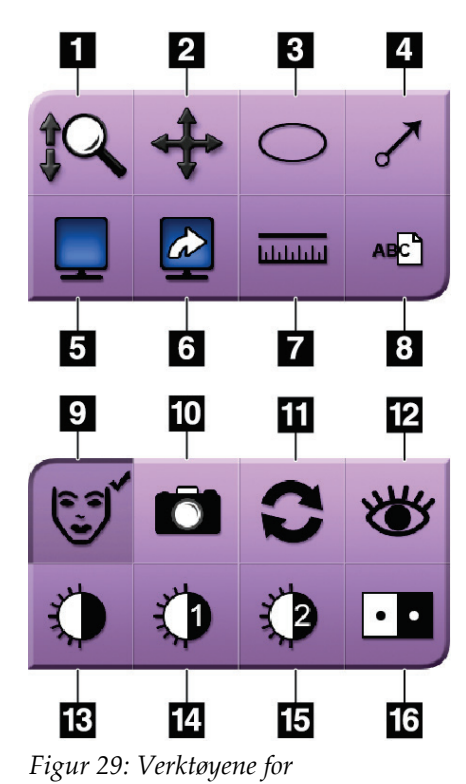

#### **Bildetekst**

- 1. **Zoom**-verktøyene forstørrer hele bildet.
- 2. **Panorer**-verktøyet brukes til å flytte visningen til en annen del av bildet ved å dra.
- 3. **Ellipse**-verktøyet tegner et elliptisk mønster i bildet. Du kan endre størrelsen og flytte dette mønsteret innenfor visningsområdet, og du kan legge til teksten i dette mønsteret.
- 4. **Pil**-verktøyet oppretter en pil for å peke mot et område av interesse. Du kan endre størrelsen, flytte pilen innenfor visningsområdet og legge til teksten i dette mønsteret.
- 5. **Visning av flere på én gang**-verktøyet velger antall fliser som skal vises.
- 6. **Bla fremover i bildefliser**-verktøyet angir den aktive flisen for visning av flere på én gang.
- 7. **Linjal**-verktøyet viser en måling av avstanden mellom to punkter. Hvis du vil flytte målelinjen, klikker du på linjen og drar den til den nye plasseringen.
- 8. Verktøyet **Tekst** legger til en tekstnotat til bildet uten merking.
- 9. **Pasientinformasjon**-verktøyet aktiverer pasientinformasjonsvisningen.
- 10. Med **Kamera**-knappen kan du ta et øyeblikksbilde av bildevisningsområdet og legge til øyeblikksbildet i den gjeldende prosedyren.
- 11. **Tilbakestill**-verktøyet returnerer et forbedret bilde til den opprinnelige tilstanden.
- 12. Med **Forsterket visualisering**-verktøyet kan du justere bildeskarpheten ved hjelp av en glidebryter.
- 13. **Vindu/Nivå**-verktøyet brukes til å endre lysstyrke og kontrast ved hjelp av musen. Hvis du vil tilbakestille Vindu/Nivå til de opprinnelige verdiene, dobbeltklikker du på bildet.
- 14. **Forhåndsdefinert vindu/nivå**-verktøyene angir verdiene som brukes mest.
- 15. **Forhåndsdefinert vindu/nivå**-verktøyene angir verdiene som brukes mest.
- 16. **Inverter**-verktøyet endrer svart til hvitt og hvitt til svart.

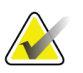

#### **Merknad**

*bildegjennomgang*

Verktøyene Linjal, W/L-forhåndsinnstillinger og Forsterket visualisering er inaktive for øyeblikksbilder.

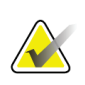

#### **Merknad**

Hvis du vil lagre markeringer og kommentarer, bruker du **Kamera**-knappen til å opprette et øyeblikksbilde av bildet med markeringene og kommentarene.

Du kan veksle mellom to sett med verktøy for bildegjennomgang i **Verktøy**-fanen. Velg **Avansert**-knappen for å vise alle verktøyene for bildegjennomgang. Velg **Enkel**-knappen for å vise bare de grunnleggende verktøyene for bildegjennomgang.

Når et verktøy for bildegjennomgang er aktivt, vises en hake på verktøyknappen.

Hvis du vil lagre markeringer og merknader på et bilde, velger du **Kamera**-verktøyet for å innhente et bilde fra *Bildevisning*-skjermbildet. Et miniatyrbilde av øyeblikksbildet legges til i **Prosedyre**-fanen, og øyeblikksbildet lagres i prosedyren.

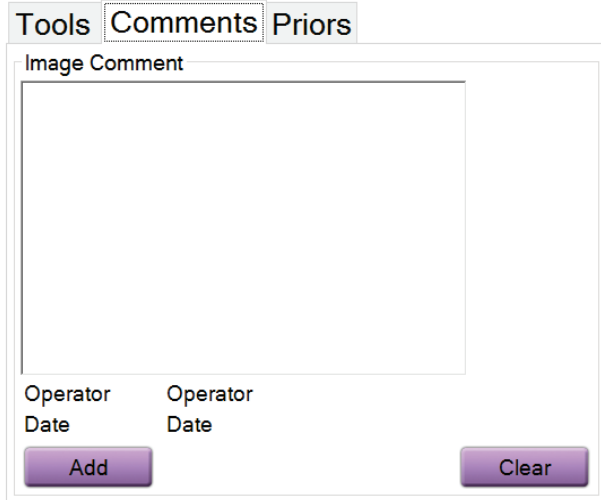

#### <span id="page-62-0"></span>**Kommentarer fane**

*Figur 30: Kommentarer-fanen*

Med denne funksjonen kan du lage notater eller kommentarer om bildeinnholdet. Denne informasjonen lagres i DICOM-overskriften. Informasjonen vises ikke på bildevisningsmonitoren.

Slik legger du til kommentarer på et bilde:

- 1. Velg **Legg til**-knappen. Et skjermbilde med et virtuelt tastatur åpnes.
- 2. I Bildekommentar-boksen velger du et alternativ fra listen.
- 3. Bruk det virtuelle tastaturet til å legge til kommentarer i Tilleggselement-området.
- 4. Velg **Lagre**-knappen for å lagre kommentarene og gå tilbake til *Prosedyre*skjermbildet.

#### <span id="page-63-0"></span>**Tidligere-fanen**

**Tools Comments Priors** 

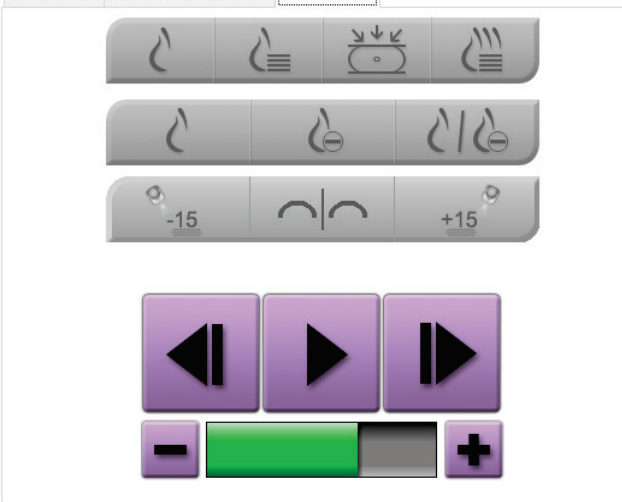

*Figur 31: Tidligere-fanen*

Du kan hente eller importere tidligere DICOM-bilder for en pasient og vise dem på systemet. Bildetypen du viser, bestemmer hvilke knapper du kan bruke.

#### **Visningsmoduser**

Bruk knappene i Visningsmoduser-området på skjermen til å velge visningstypen som skal vises på bildevisningsmonitoren. Du kan veksle mellom konvensjonell 2D, syntetisert 2D, tomosynteseprojeksjoner og -rekonstruksjoner for visning av kombinasjonsbildene.

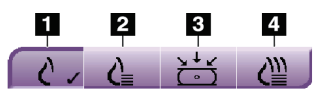

*Figur 32: Visningsmoduser*

#### **Bildetekst**

- 1. **Konvensjonelt**-knappen viser konvensjonelle 2D-bilder.
- 2. **Generert 2D**-knappen viser et syntetisert 2D-bilde generert fra et sett med tomosyntesebilder.
- 3. **Projeksjoner**-knappen viser 15° projeksjonsbildene.
- 4. **Rekonstruksjoner**-knappen viser rekonstruerte skiver.

#### **Kontrastvisninger**

- **Lav energi**-knappen
- **Subtrahert**-knappen
- **Lavenergioppdeling / Subtrahert oppdeling**-knappen

#### **Stereopar-visninger**

- Velg **-15** for å vise det stereobildet.
- Velg **+15** for å vise det stereobildet.
- Velg den midterste knappen for å lage et todelt horisontalt oppsett med +15 graders bilde øverst og -15 graders bilde nederst.

#### **Cine-visninger**

- Bruk pilknappene til å navigere manuelt gjennom et sett med tomosyntesebilder, ett om gangen.
- Bruk knappen spill av / pause til å vise settet med bilder som en film.
- Den grønne linjen viser cine-hastigheten. Bruk knappene **+** og **-** til å justere cinehastigheten.

# **5.5 Send bildene til utdataenhetene**

Du kan sende bildene til utdataenheter eller bruke Eksporter-funksjonen til å kopiere bilder til en midlertidig lagringsenhet. Se *[Slik bruker du utdatagruppene](#page-52-1)* på sid[e 41](#page-52-1) for instruksjoner.

# **6:Eksempel på klinisk sekvens Kapittel 6**

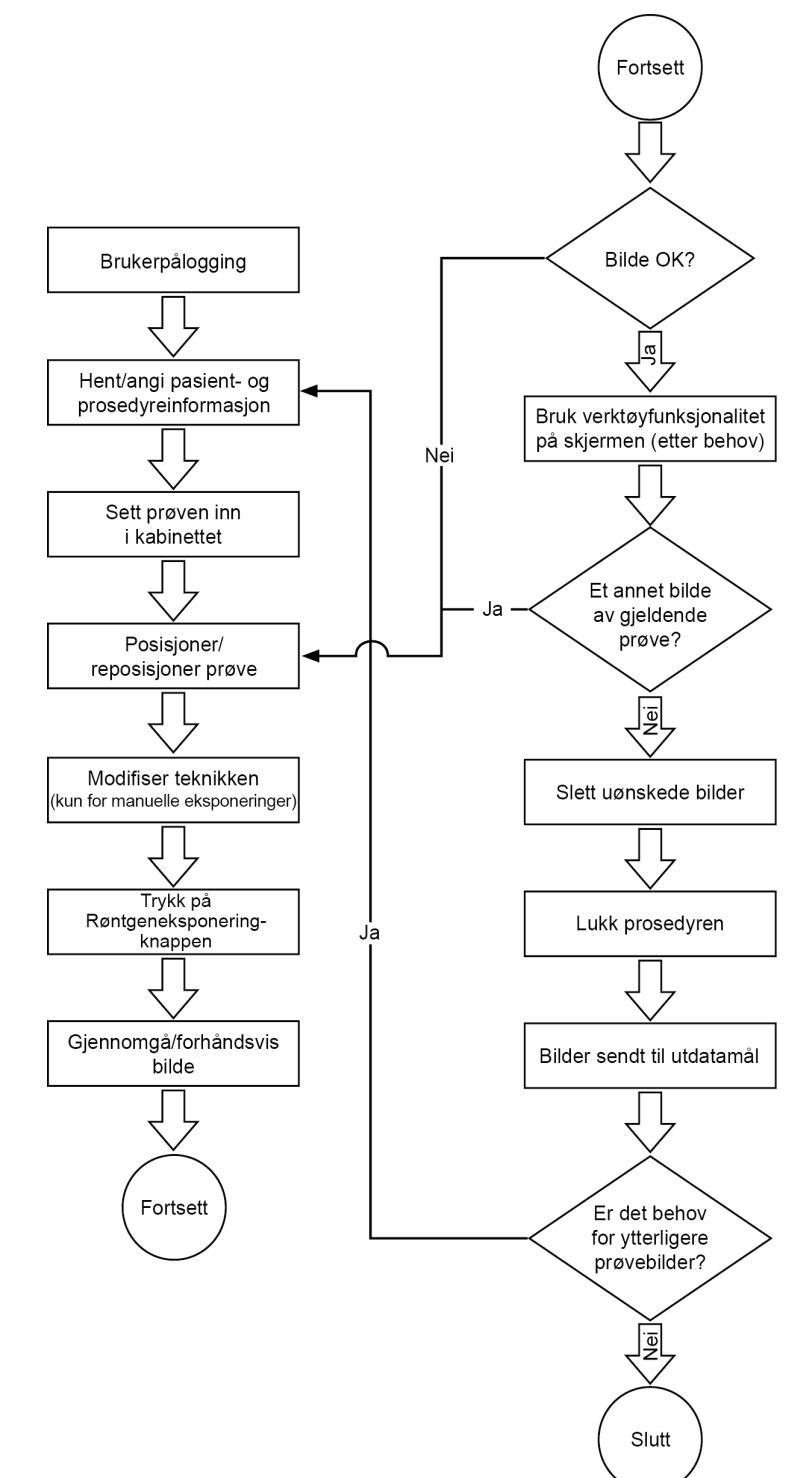

# <span id="page-66-0"></span>**6.1 Eksempel på avbildningsarbeidsflyt**

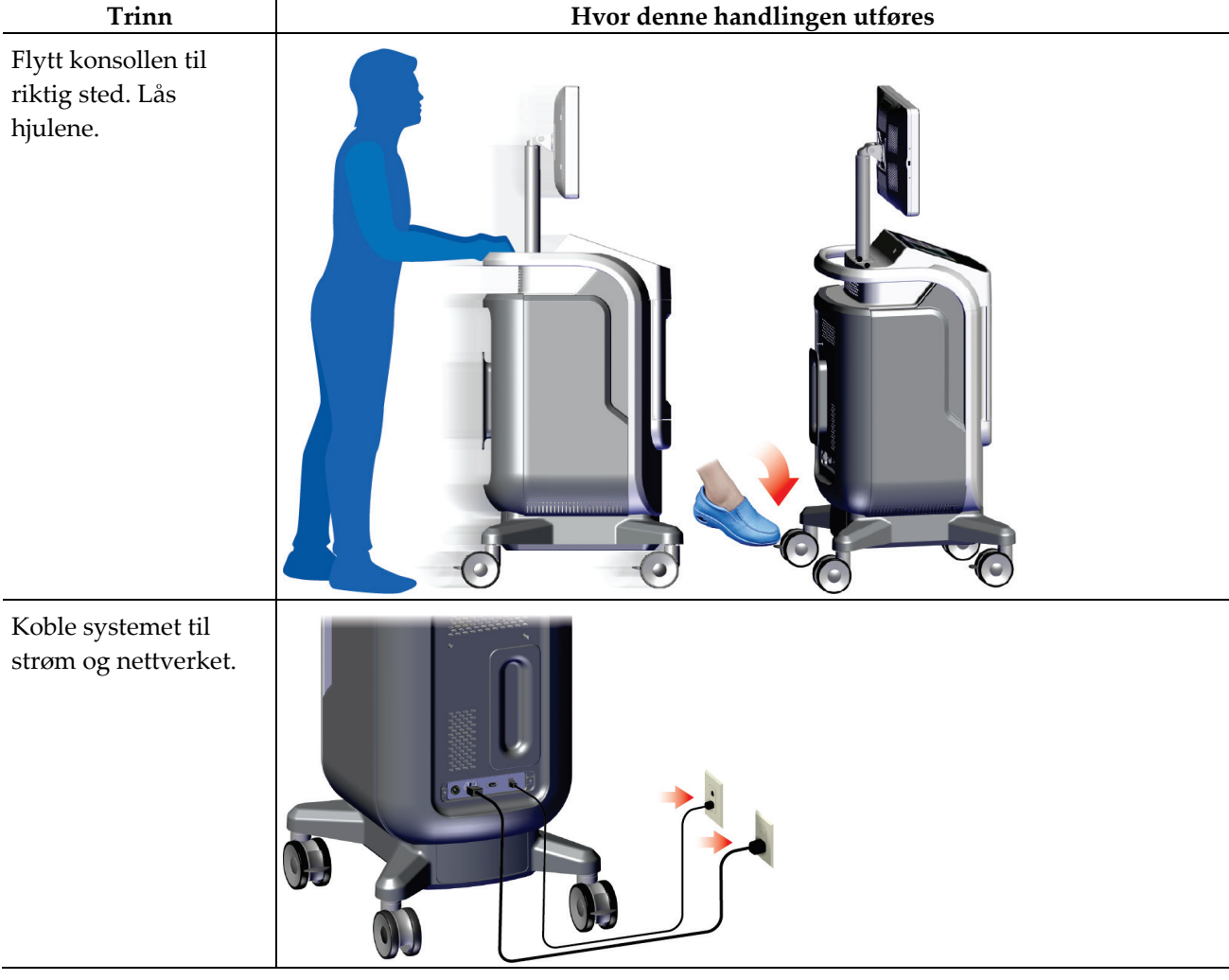

# **6.2 Eksempel på driftssekvens**

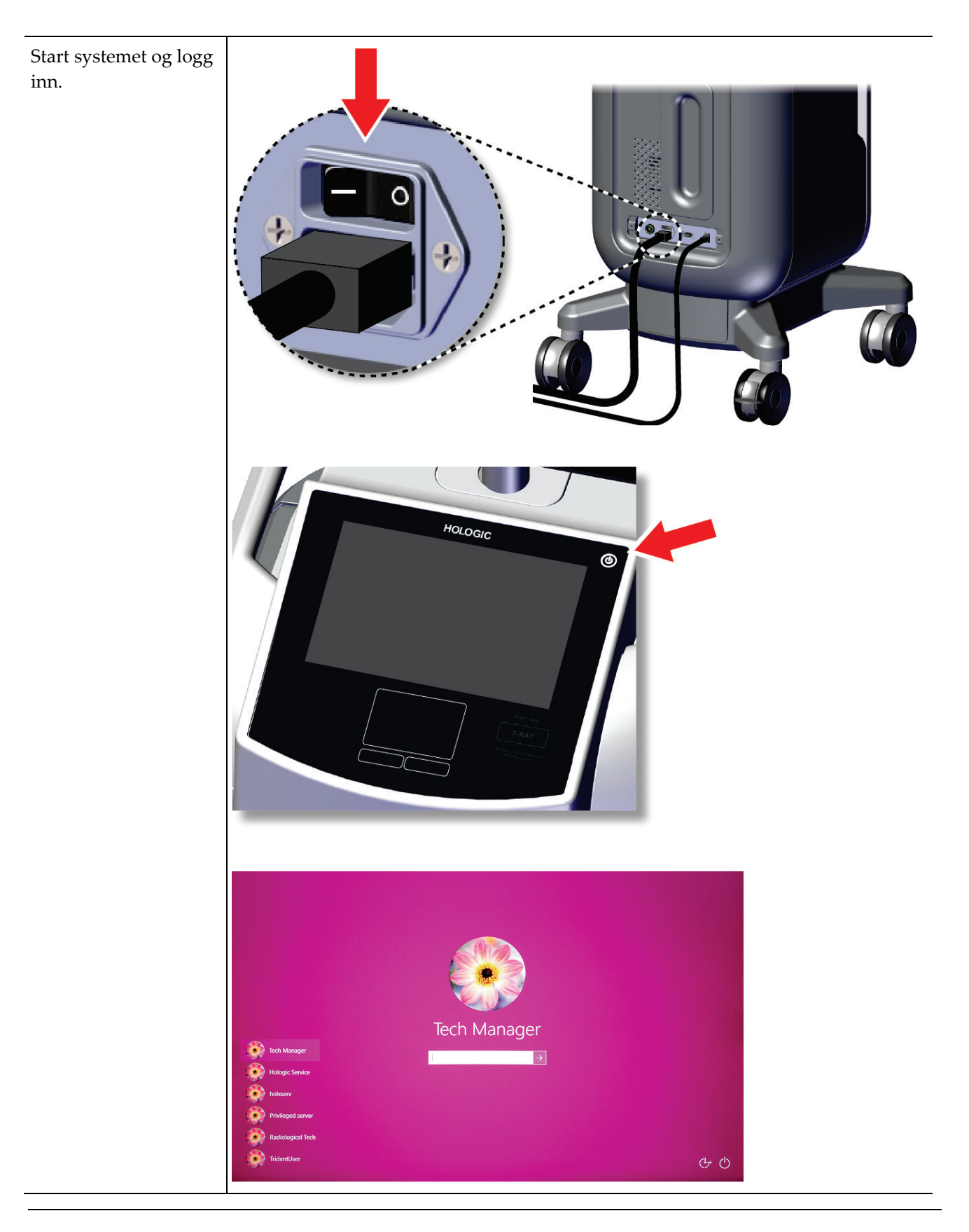

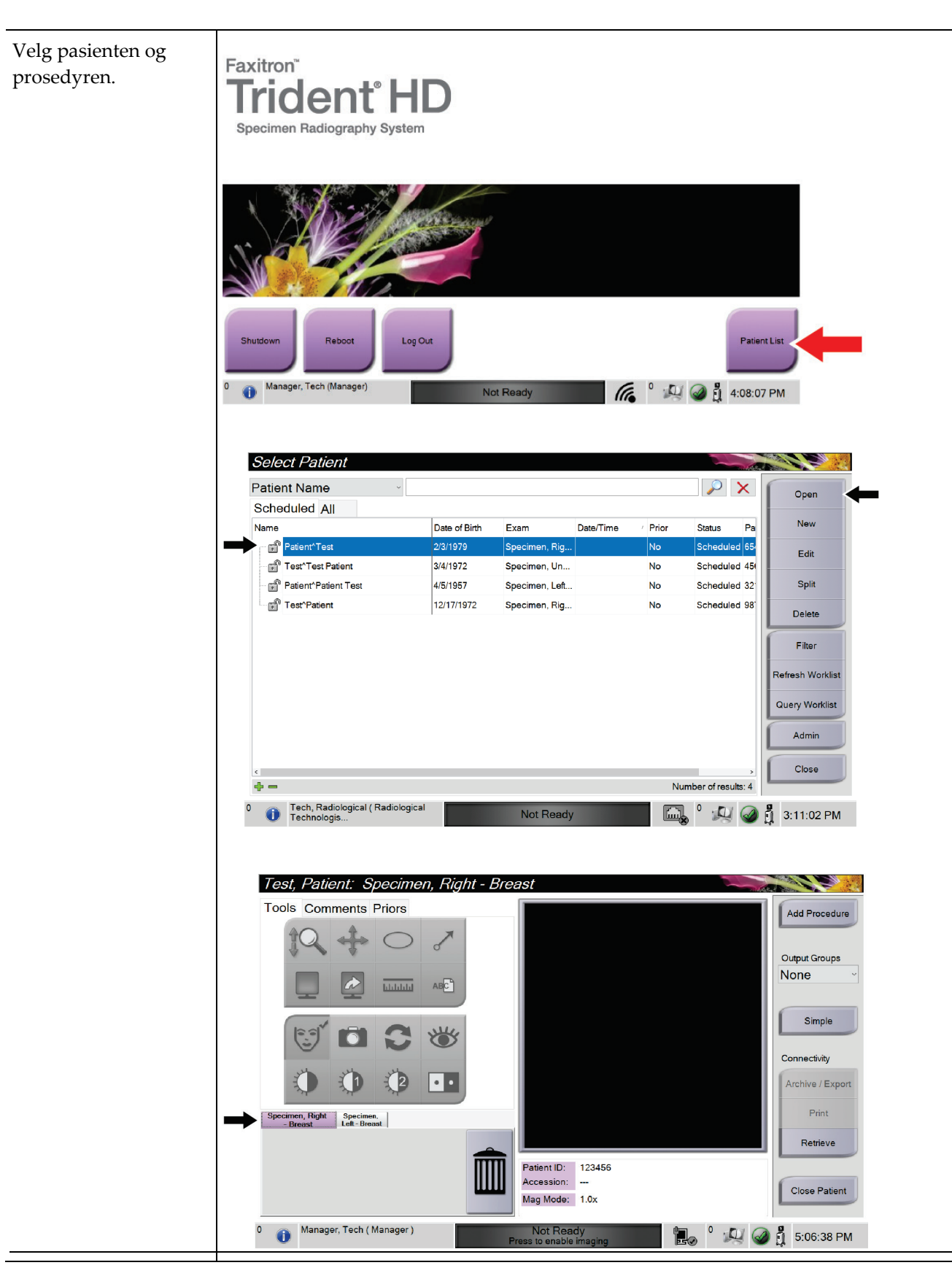

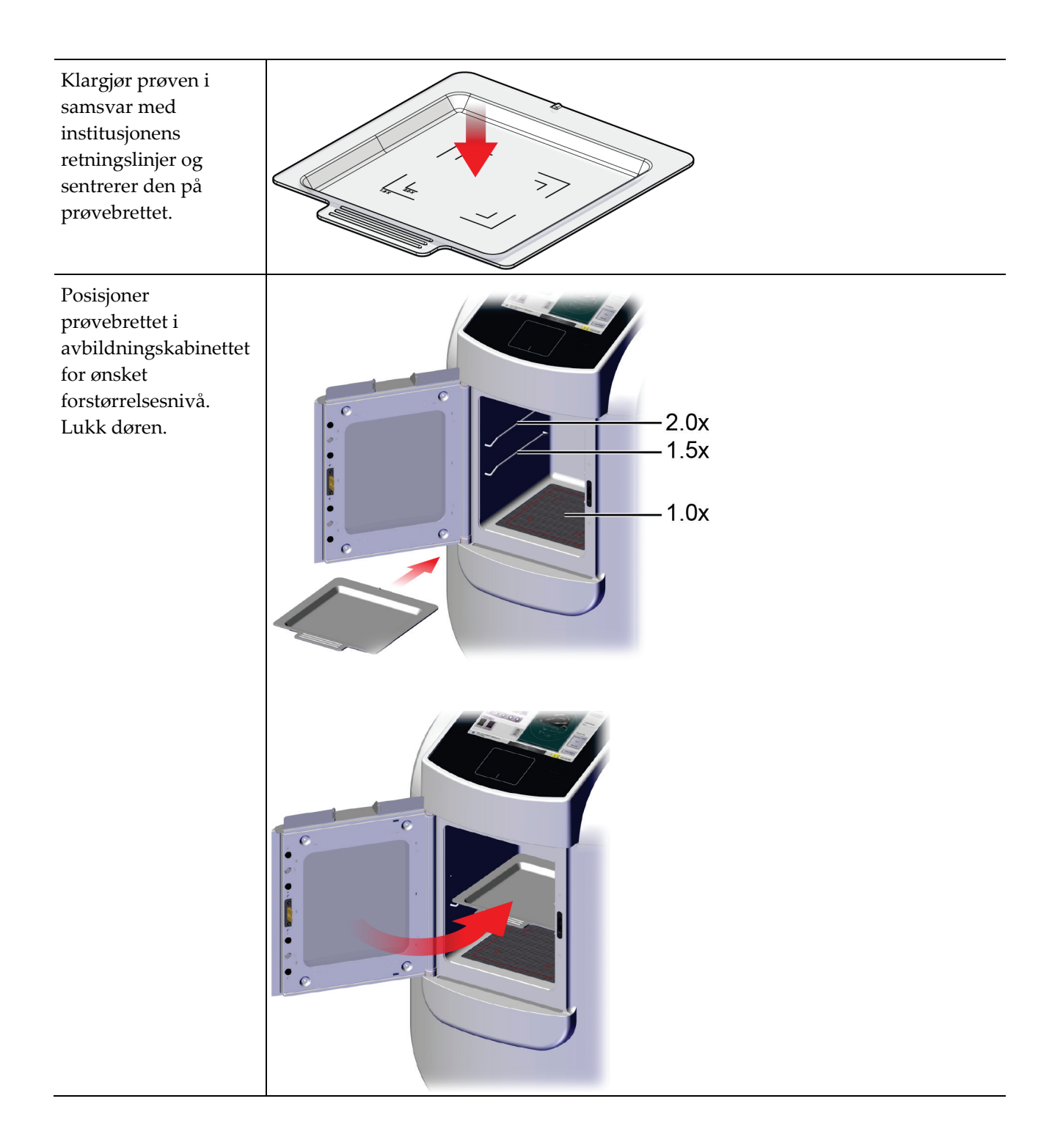

Kapittel 6: Eksempel på klinisk sekvens

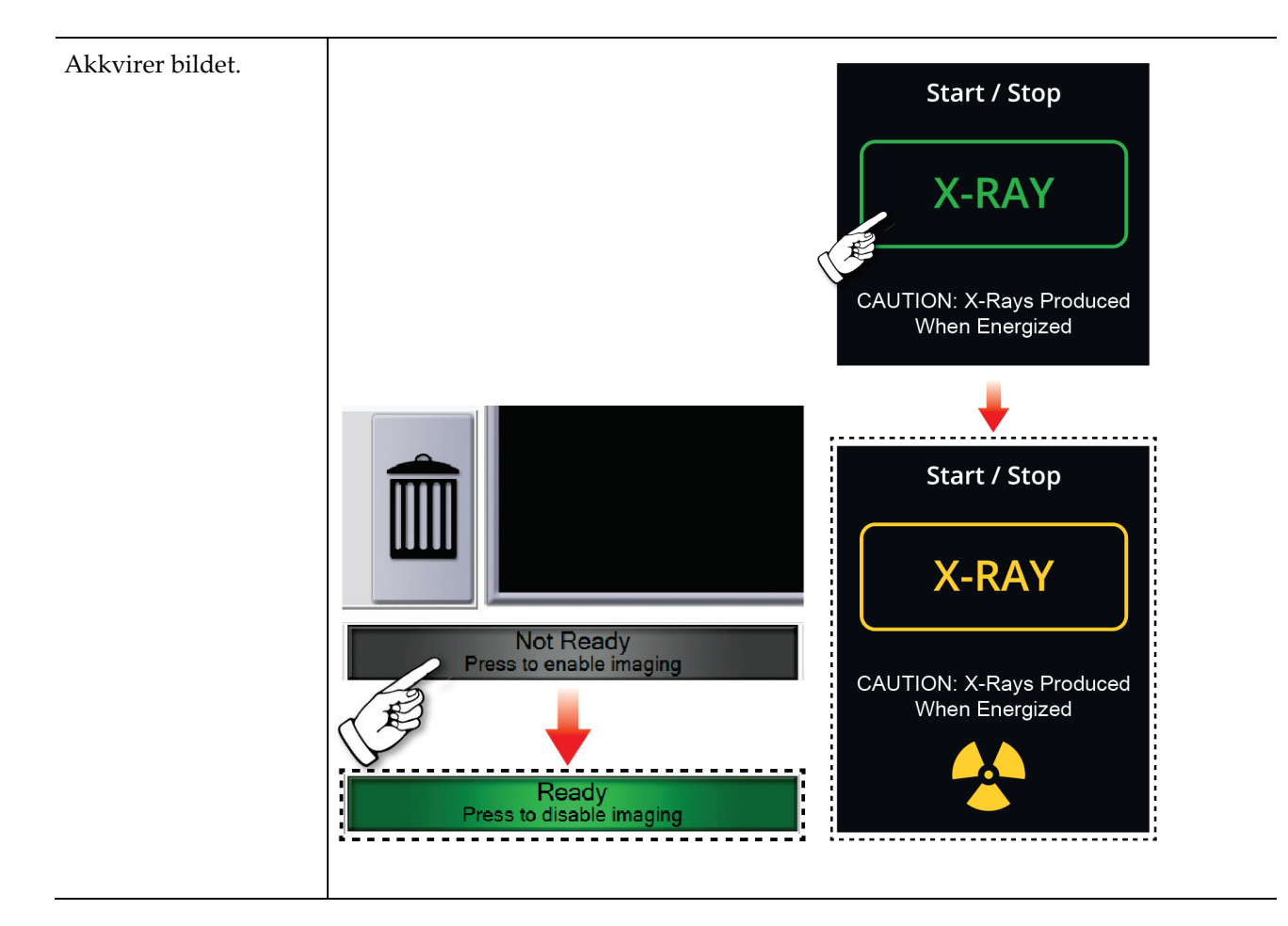
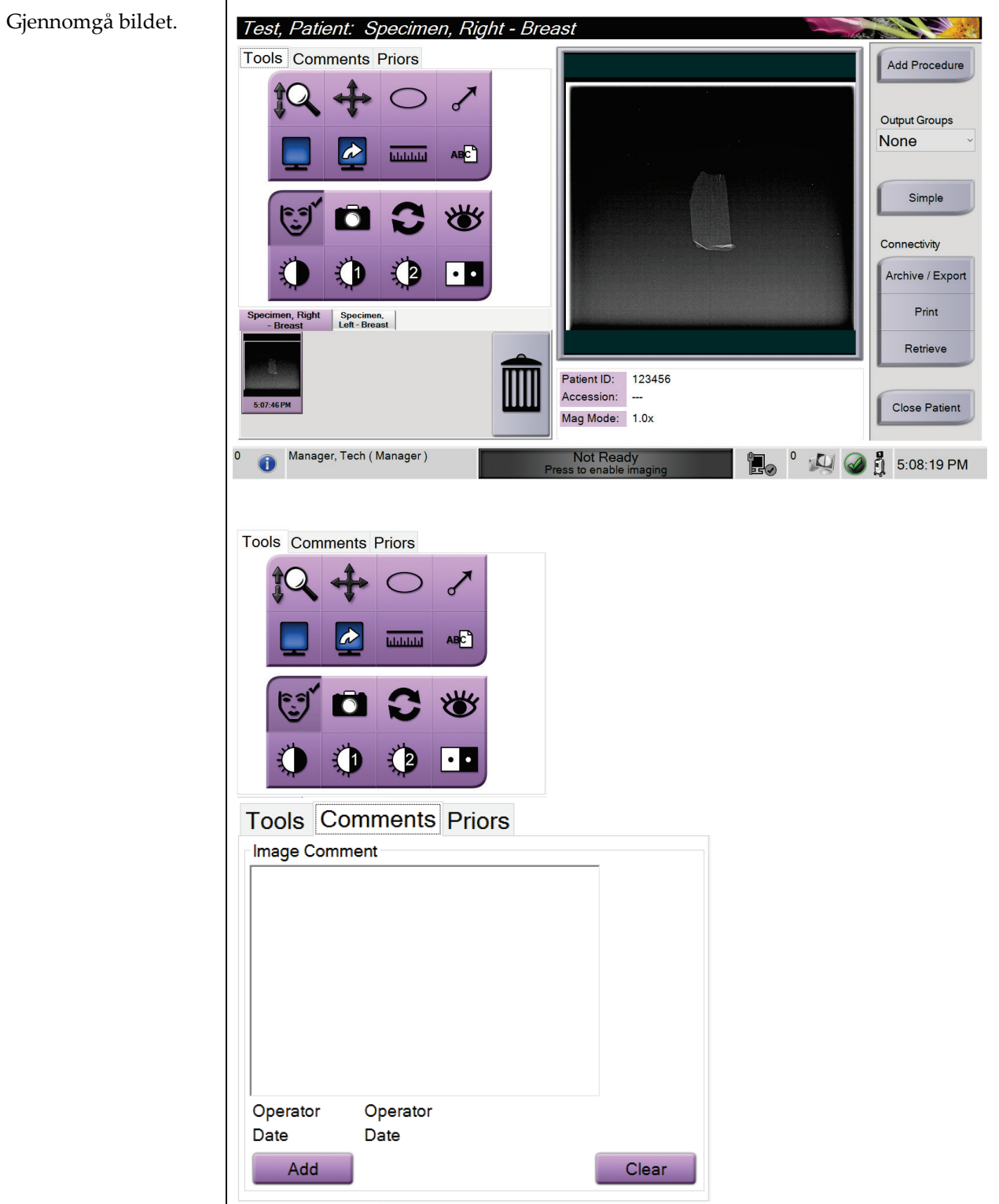

## **Brukerhåndbok for Trident HD-prøveradiografisystemet**

Kapittel 6: Eksempel på klinisk sekvens

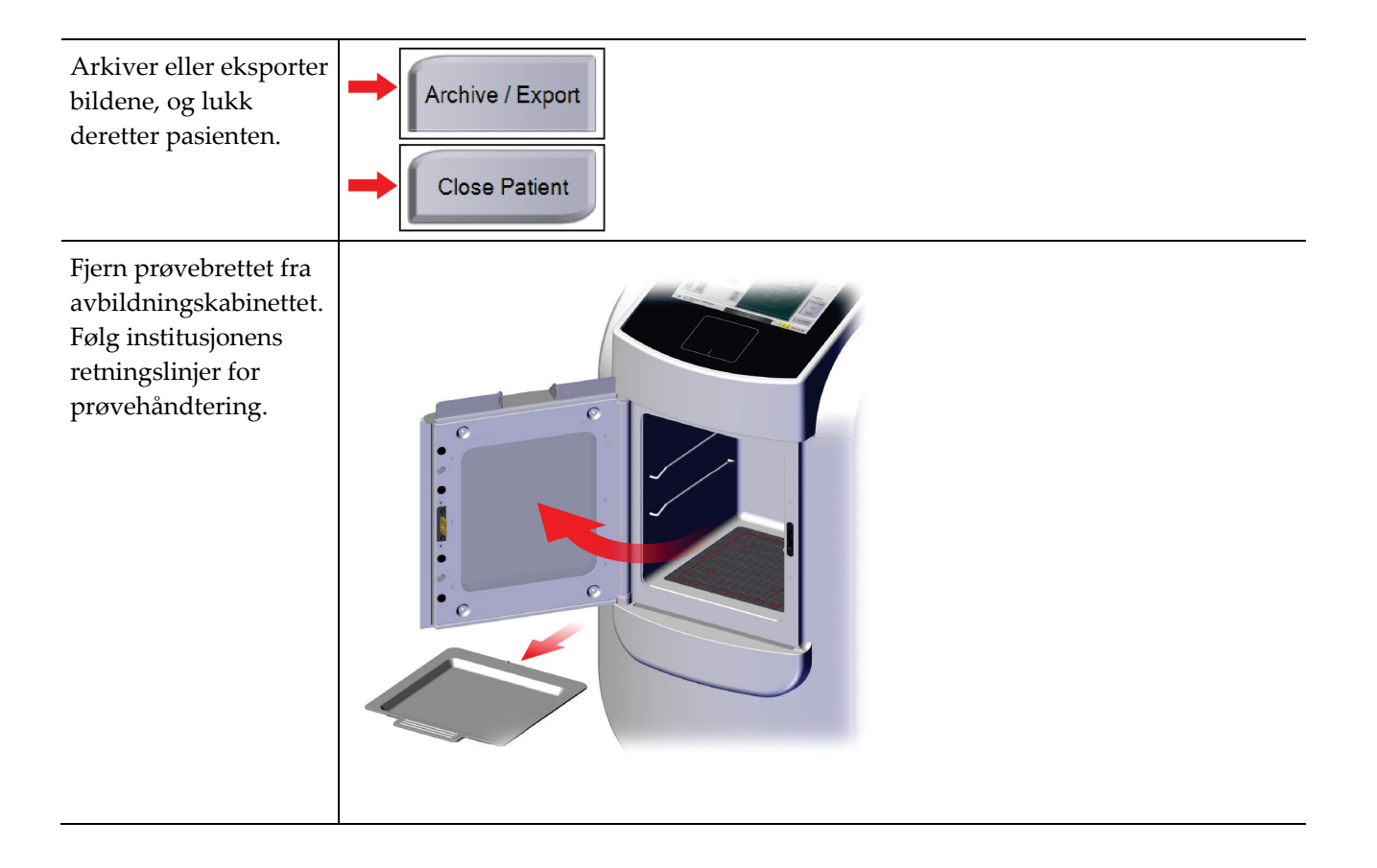

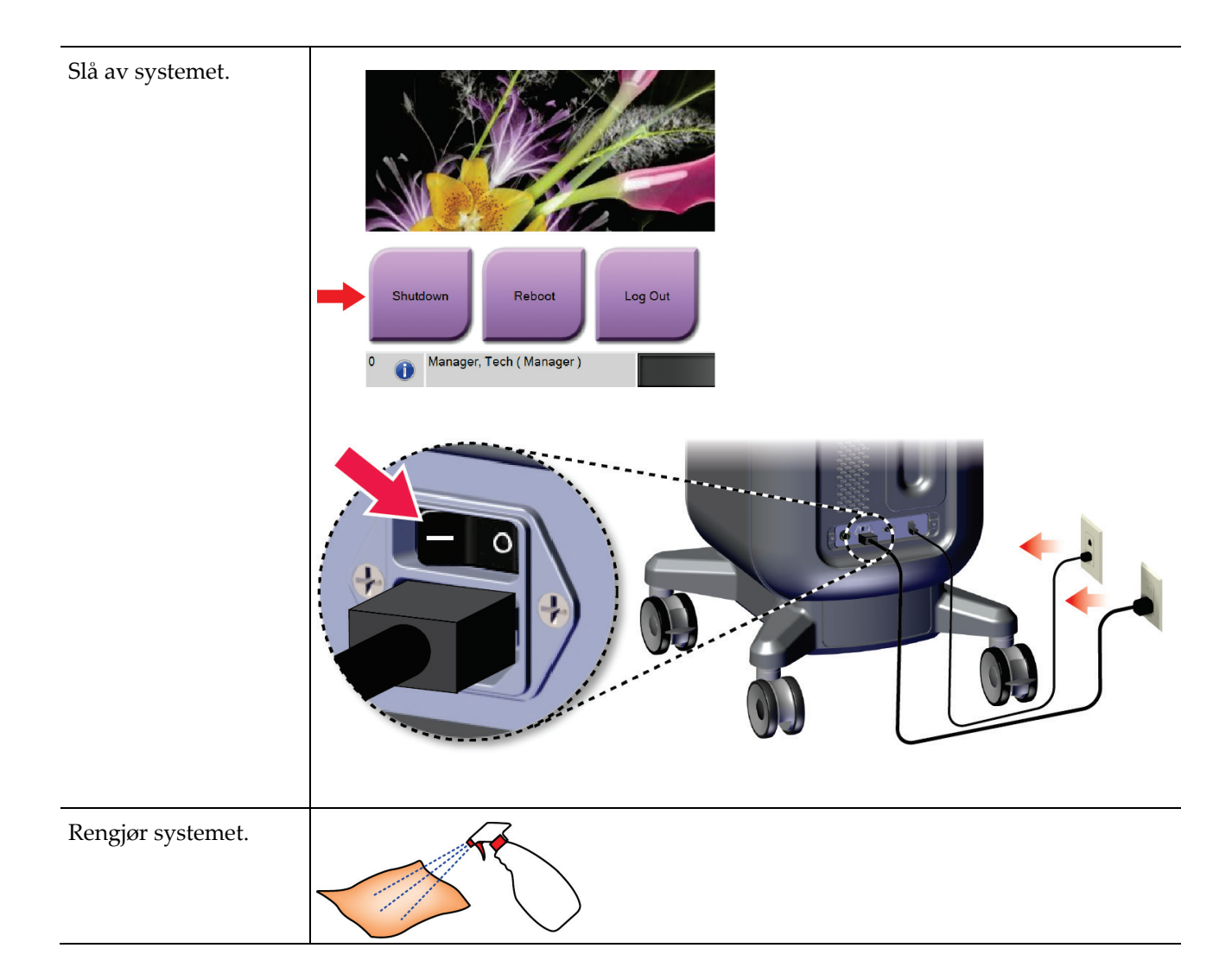

## **7:Kvalitetskontroll Kapittel 7**

## **7.1 Påkrevde kvalitetskontrollprosedyrer**

Følgende prosedyrer er nødvendig for riktig systemdrift.

*Tabell 5: Nødvendige prosedyrer*

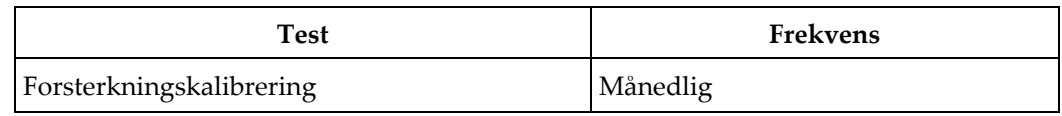

## **7.2 Slik får du tilgang til kvalitetskontrolloppgavene**

Gå til *Administrator*-skjermbildet og velg en av følgende knapper: **Forsterkningskalibrering** eller **Testmønstre**. Alle kvalitetskontrolloppgaver kan åpnes når som helst på denne måten.

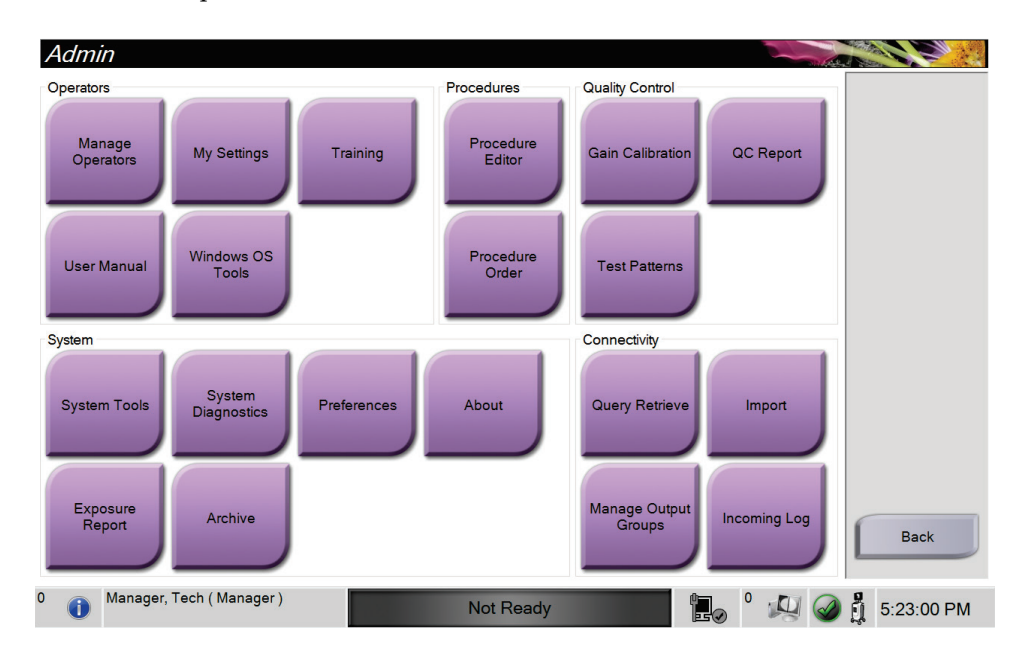

#### **7.2.1 Forsterkningskalibrering**

Utfør Forsterkningskalibrering månedlig og når det oppdages artefakter.

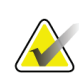

#### **Merknad**

Når systemet viser meldingen Forsterkningskalibrering, utfører du prosedyren før du stenger av systemet. Hvis du utfører forsterkningskalibrering på et annet tidspunkt, kan du få tilgang til prosedyren gjennom *Administrator*-skjermbildet.

- 1. Velg **Ja** å utføre kalibreringen nå.
- 2. Hvis du velger å utføre kalibreringen nå, blir du bedt om å velge Forsterkningskalibrering-modusen (*Automatisk*, *Automatisk med avstenging* eller *Manuell*).
- 3. Velg Forsterkningskalibrering-modusen.
- 4. Forsikre deg om at akrylblokken og kontaktoverflaten (bunnen) på avbildningskabinettet er ren. Når meldingen om å sette inn prøveplattformen vises, fjerner du prøvebrettet og plasserer akrylblokken i avbildningskabinettet.

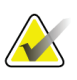

#### **Merknad**

Artefakter som vises på akrylblokken levert av produsenten, må ikke overses. Slike artefakter har innvirkning på detektorkalibrering.

- 5. Forsikre deg om at det ikke er andre gjenstander i avbildningskabinettet, og lukk kabinettdøren.
- 6. Bilder tas på følgende måte:
	- *Automatisk forsterkningskalibrering:* Systemet tar seks bilder, utfører forsterkningskalibrering automatisk og logger deretter ut brukeren.
	- *Automatisk med avstenging-forsterkningskalibrering*: Systemet tar seks bilder, utfører forsterkningskalibreringen automatisk, og slår deretter av systemet.
	- *Manuell forsterkningskalibrering*:
	- a. Trykk på **RØNTGEN**-knappen.
	- b. Vent til systemet har gått tilbake til KLAR-tilstanden, og trykk deretter på **RØNTGEN**-knappen.
	- c. Gjenta trinn b til du har innhentet seks bilder.
- 7. Når forsterkningskalibrering er ferdig, vises en melding om at den er fullført.

## **8:Vedlikehold, rengjøring og desinfisering Kapittel 8**

## **8.1 Generell informasjon**

#### **8.1.1 For generell rengjøring**

Denne prosedyren inkluderer rengjøring av enheten og overflatene som prøvene ikke kommer i kontakt med.

Bruk en lofri klut og påfør fortynnet flytende oppvaskmiddel for å rengjøre komponenter og overflater.

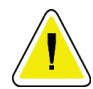

**Forsiktig:**

**Bruk minst mulig mengde rengjøringsvæsker. Væskene må ikke strømme eller flyte.**

### **8.1.2 For desinfisering**

For desinfisering av systemets komponenter og overflater, anbefaler Hologic følgende desinfiseringsløsninger:

- 10 % klorblekemiddeloppløsning og vann med en del kommersielt tilgjengelig klorblekemiddelløsning (normalt 5,25 % klor og 94,75 % vann) og ni deler vann. Mix denne løsningen daglig for best resultat.
- Kommersielt tilgjengelig isopropylalkoholoppløsning (70 volumprosent isopropylalkohol, ikke fortynnet)
- 3 % maksimal konsentrasjon av hydrogenperoksidoppløsning

Etter at du har påført en hvilken som helst av løsningene ovenfor, må du bruke en ren klut til å rengjøre systemet slik at du overholder aktuelle kontakttider (hvor lenge elementet som rengjøres, skal være vått).

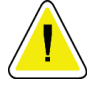

#### **Forsiktig:**

**For å forhindre skade på de elektroniske komponentene, ikke bruk desinfiseringsmiddel på systemet.**

#### **8.1.3 For å forhindre mulig skade eller utstyrsskade**

Ikke bruk etsende løsemiddel, slipende vaskemiddel eller polering. Velg et rengjørings- /desinfiseringsmiddel som ikke skader plast, aluminium eller karbonfiber.

Ikke bruk sterke vaskemidler, skuremidler, høy alkoholkonsentrasjon eller metanol i noen konsentrasjon.

Ikke utsett utstyrsdeler for damp eller sterilisering ved høy temperatur.

Ikke la væske komme inn i de indre delene av utstyret. Ikke påfør rengjøringssprayer eller væsker på utstyret. Bruk alltid en ren klut og påfør sprayen eller væsken på kluten. Hvis væske kommer inn i systemet, må du koble fra strømforsyningen og undersøke systemet før du tar det i bruk igjen.

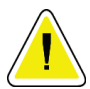

#### **Forsiktig:**

**Feil rengjøringsmetoder kan skade utstyret, redusere bildets ytelse eller øke risikoen for elektrisk støt.**

Følg alltid instruksjonene fra produsenten av produktet du bruker til rengjøring. Instruksjonene inkluderer anvisninger og forholdsreglene for påføring og kontakttid, oppbevaring, vaskekrav, verneklær, holdbarhet og avhending. Følg instruksjonene og bruk produktet på den mest sikre og effektive metoden.

## **8.2 Komponentspesifikk pleie**

#### **8.2.1 Slik rengjør du bildevisningsmonitoren**

- Ikke berør skjermen når du arbeider med prøver.
- Vær forsiktig når du rengjør den ytre overflaten på skjermområdet.
- Bruk alltid en ren, myk, lofri klut til å rengjøre skjermområdet. Mikrofiberkluter anbefales. Disse er tilgjengelige i de fleste butikker.
- Sterke kjemikalier og slipemidler kan skade skjermen og må aldri brukes.
- Påfør aldri spray eller strømmende væske på skjermen.
- Påfør aldri trykk på skjermområdet.
- Bruk aldri vaskemiddel med fluorider, ammoniakk, alkohol eller slipemidler.
- Bruk aldri blekemiddel.
- Bruk aldri stålull.
- Bruk aldri en svamp med slipemidler.

Det er mange kommersielt tilgjengelige produkter for rengjøring av LCD-skjermer. Ethvert produkt som er fritt for ingrediensene eller slipemidlene beskrevet ovenfor og brukes i henhold til produsentens anvisninger, kan brukes trygt.

#### **8.2.2 Strømledning**

#### **Inspiser strømledningen**

- 1. Inspiser strømledningen visuelt en gang i kvartalet for kutt, skader på dekselet eller strekkavlastningen.
- 2. Hvis strømledningen synes skadet, kontakt Hologic for å skifte ut strømledningen.

### **8.3 Vedlikehold**

#### **8.3.1 Forebyggende vedlikeholdsplaner**

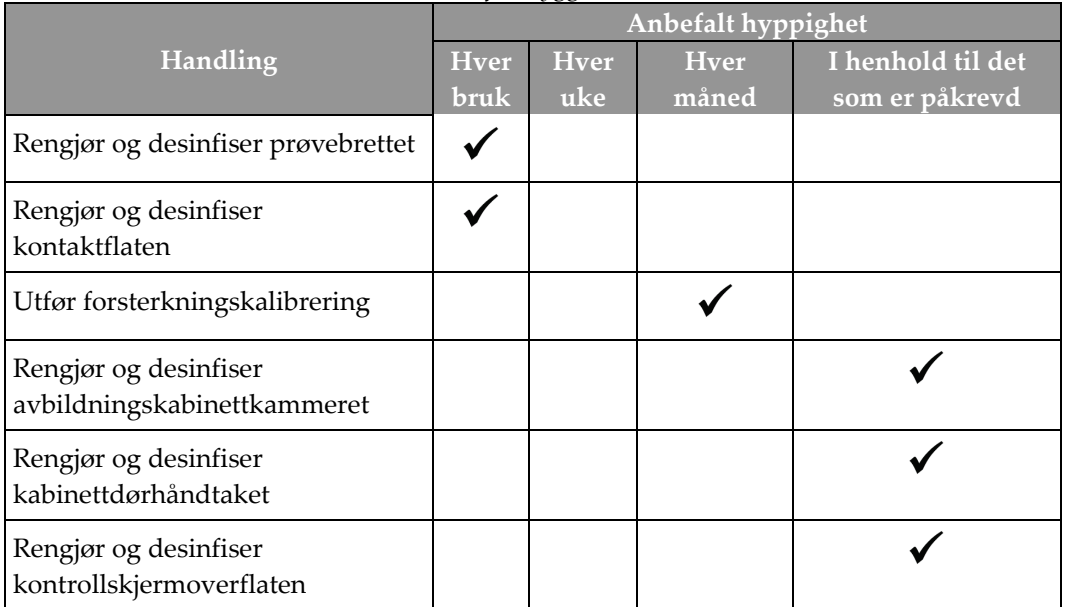

*Tabell 6: Bruker forebyggende vedlikehold*

| Handling                                                   | <b>Utføres</b> årlig |
|------------------------------------------------------------|----------------------|
| Utfør Kontroller sensorstatus                              |                      |
| Kondisjoner røntgenkilden                                  |                      |
| Utfør kV-verifisering                                      |                      |
| Utfør mA-verifisering                                      |                      |
| Utfør artefaktevaluering for flatt felt                    |                      |
| Utfør evaluering av røntgenrørjustering                    |                      |
| Utfør systemoppløsningstest                                |                      |
| Utfør AEC-funksjonstest                                    |                      |
| <b>Utfør ACR-fantomtest</b>                                |                      |
| Utfør røntgenlekkasjetest                                  |                      |
| Bytt ut bildedetektorfilter                                |                      |
| Kontroller for mekanisk integritet og manglende maskinvare |                      |
| Undersøk ledningene for strøm- og jordingsintegritet       |                      |

*Tabell 7: Service og forebyggende vedlikehold*

### **8.3.2 Om gjenvinning**

Gjenvinning er en automatisk funksjon som gjør diskplass tilgjengelig for lagring av nyanskaffede bilder. Konfigurerbare parametere lar et gitt antall bilder samles før gjenvinning starter og eldre bilder fjernes fra systemet.

## **9:Systemadministrasjon grensesnitt Kapittel 9**

## **9.1 Administrator-skjermbilde**

Dette avsnittet inneholder informasjon om funksjonene som er tilgjengelige i *Administrator*-skjermbildet. For å få tilgang til dette skjermbildet må du velge **Administrator**-knappen i *Velg pasient*-skjermbildet.

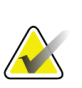

#### **Merknad**

En systemstyrer og en Hologic-servicebruker har tilgang til alle funksjonene på Administrator-skjermbildet. En primær prøvebruker har tilgang til noen funksjoner.

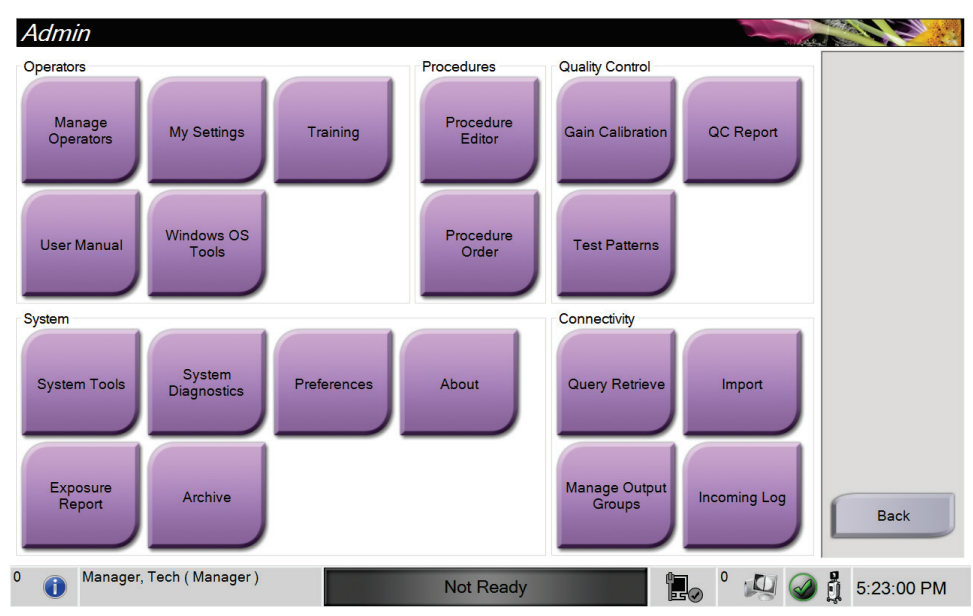

*Figur 33: Administrator-skjermbilde*

| Avsnitt                               | Knapp                         | Skjermfunksjon                                                                                                    |
|---------------------------------------|-------------------------------|----------------------------------------------------------------------------------------------------|
| Operatører                            | Administrere operatører       | Legg til, slett eller endre operatørinformasjon.                                                                       |
|                                       | Mine innstillinger            | Endre informasjonen for gjeldende operatør.                                                                            |
|                                       | Opplæring                     | Få tilgang til opplæringsvideoer.                                                                                      |
|                                       | Brukerveiledning              | Få tilgang til brukerhåndboken og andre<br>brukerdokumenter.                                                           |
|                                       | <b>Windows OS-verktøy</b>     | Få tilgang til lokale brukere og grupper,<br>sikkerhetsretningslinjer og grupperetningslinjer.                         |
| Prosedyrer                            | <b>Prosedyre Editor</b>       | Legg til, rediger eller slett prosedyrene.                                                                             |
|                                       | Prosedyre Rekkefølge          | Endre rekkefølgen i prosedyrelisten.                                                                                   |
| Kvalitetskontroll                     | Forsterkningskalibrering      | Utfør prosedyren for forsterkningskalibrering.                                                                         |
|                                       | QC-rapport                    | Opprett en QC-rapport.                                                                                                 |
|                                       | <b>Testmønstre</b>            | Velg og send testmønstrene til utdataenhetene.                                                                         |
| System                                | Systemverktøy                 | Servicegrensesnittet for konfigurasjon og identifisering<br>av problemer.                                              |
|                                       | Systemdiagnostikk             | Viser status for alle delsystemer.                                                                                     |
|                                       | Innstillinger                 | Still inn systemvalg.                                                                                                  |
|                                       | Om                            | Viser systeminformasjon.                                                                                               |
|                                       | Eksponeringsrapport           | Opprett en rapport over antall eksponeringer.                                                                          |
|                                       | Arkiv                         | Send lokale undersøkelser til nettverkslagring eller<br>eksporter til flyttbare medieenheter.                          |
| Tilkoblingsmuligheter   Hent spørring |                               | Send spørring til de konfigurerte enhetene.                                                                            |
|                                       | Import                        | Importer bilder og data.                                                                                               |
|                                       | Administrere<br>utdatagrupper | Legg til, slett eller rediger utgangsgrupper.                                                                          |
|                                       | Innkommende logg              | Viser loggoppføringer for bilder som ikke importeres<br>under manuell import eller DICOM-lagring.                      |
|                                       |                               | Du må ha tillatelse for å få tilgang til alle funksjonene. Tillatelsesnivået bestemmer hvilke funksjoner du kan endre. |

*Tabell 8: Admin-skjermfunksjoner*

## **9.2 Om-skjermbilde**

*Om*-skjermbildet inneholder informasjon om maskinen, for eksempel systemnivå, IPadresse og serienummer. Denne datatypen kan være nyttig når du jobber sammen med Hologic for å konfigurere systemet eller løse et systemproblem.

Du får tilgang til skjermen på to måter:

- Gå til *Velg pasient-skjermbildet og velg Systemstatus-ikonet* [ $\Omega$  ] på oppgavelinjen, og velg deretter **Om.**
- Fra *Admin*-skjermbildet velger du **Om**-knappen i systemgruppen.

| System Institution Copyright UDI                                                                                                    |                        |                                                                                                    | <b>Refresh</b> |
|----------------------------------------------------------------------------------------------------|------------------------|----------------------------------------------------------------------------------------------------|----------------|
| Computer<br>System<br><b>AWS</b><br><b>Computer Rev</b><br><b>Build Date</b><br>Last Boot Time<br><b>IP Address</b><br><b>Trident IP</b><br>M35                                                                                                    |                        | Gantry<br>Serial Number<br><b>DET</b><br>1.8.8.118<br><b>DTC</b><br><b>TCB</b>                                                                         |                |
| <b>PCI Driver</b><br><b>PCI Firmware</b><br><b>HARI</b><br><b>PKG API Version</b><br><b>PKG Build Date</b><br><b>PKG Firmware Version</b><br><b>PKG Hardware Version</b><br>PKG Bootloader F/W Ver<br>PKG Button Board BL F/W Ver<br>PKG Button Board F/W Ver<br>PKG Button Board H/W Ver<br>PKG Display Controller F/W Ver<br><b>PKG Serial Number</b> | <br>$-11$<br>68<br>4.1 | Detector<br><b>Detector Temperature</b><br>Serial Number<br>Read Out Sequence<br><b>CPU Firmware</b><br>Analog Firmware Version<br><b>DTC Firmware</b> | <b>Back</b>    |

*Figur 34: System-fanen i Om-skjermbildet*

Det er fire faner i *Om*-skjermbildet:

- **System-fane** lister opp systemkonfigurasjonsinformasjon.
- **Institusjon-fane** lister opp navnet og adressen til organisasjonen som er tilordnet til denne maskinen.
- **Opphavsrett-fane** viser opphavsretten til Hologic og tredjeparts programvare installert på denne maskinen.
- **UDI-fane** viser de(n) unike enhetsidentifikatoren(e) for denne maskinen.

## **9.3 Endre bruker språkpreferanse**

Brukere kan stille inn språket i brukergrensesnittet slik at det automatisk endres til deres individuelle preferanser når de logger på.

1. Gå til *Velg pasient*-skjermbildet og velg **Administrator**-knappen.

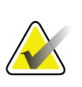

#### **Merknad**

Du kan også få tilgang til **Mine innstillinger** gjennom oppgavelinjen. Velg området Brukernavn og velg deretter **Mine innstillinger** i rullegardinmenyen.

- 2. I Operatører-gruppen på *Administrator*-skjermbildet velger du **Mine innstillinger**knappen. Skjermbildet *Rediger operatør* åpnes.
- 3. Bruk **Høyre pil**-knappen for å gå til den fjerde siden i Rediger operatør-skjermbildet. (Du kan også bruke de runde knappene over det virtuelle tastaturet til å velge den fjerde siden.)
- 4. Under Nasjonal innstilling velger du språket fra rullegardinlisten.
- 5. Velg **Lagre**, og velg deretter **OK** til meldingen *Oppdatering vellykket*. Brukergrensesnittet endres til det valgte språket.

## **9.4 Sett fanene for flerlinjet prosedyre**

Du kan angi operatørinnstillingene for å vise mer av prosedyrenavnet øverst i prosedyren. Slik endrer du fremgangsmåtefaner fra en enkelt tekstlinje til flere tekstlinjer:

1. Gå til *Velg pasient*-skjermbildet og velg **Administrator**-knappen.

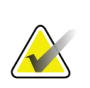

#### **Merknad**

Du kan også få tilgang til **Mine innstillinger** gjennom oppgavelinjen. Velg området Brukernavn og velg deretter **Mine innstillinger** i rullegardinmenyen.

- 2. I Operatører-gruppen på *Administrator*-skjermbildet velger du **Mine innstillinger**knappen. Skjermbildet *Rediger operatør* åpnes.
- 3. Bruk **Høyre pil**-knappen for å gå til den fjerde siden i Rediger operatør-skjermbildet. (Du kan også bruke de runde knappene over det virtuelle tastaturet til å velge den fjerde siden.)
- 4. Velg Bruk prosedyrefaner med flere linjer. Det vises en hake når alternativet Flere linjer er valgt.
- 5. Velg **Lagre**, og velg deretter **OK** til meldingen *Oppdatering vellykket*. **Prosedyre**fanene endres til valgt antall linjer.

## **9.5 Systemverktøy**

Systemstyrere og brukere med servicetillatelser har tilgang til Systemverktøyfunksjonaliteten. Hjelpefunksjonen Systemverktøy inneholder konfigurasjonsinformasjonen om systemet. For å få tilgang til verktøyet, velg **Systemverktøy** fra Systemgruppen i *Admin*-skjermbildet.

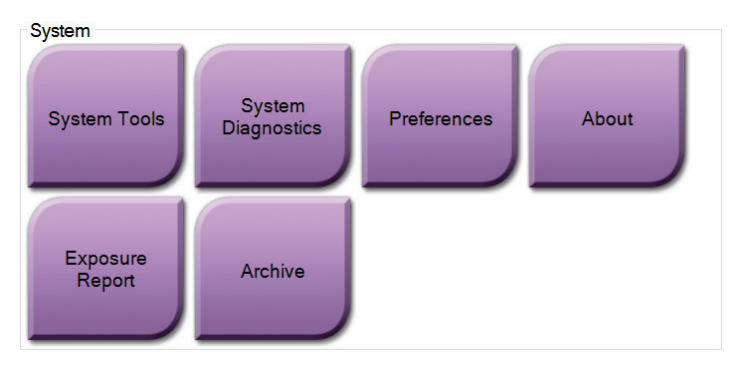

*Figur 35: Systemverktøyknapp*

#### **9.5.1 Systemverktøy for radiologteknologledere**

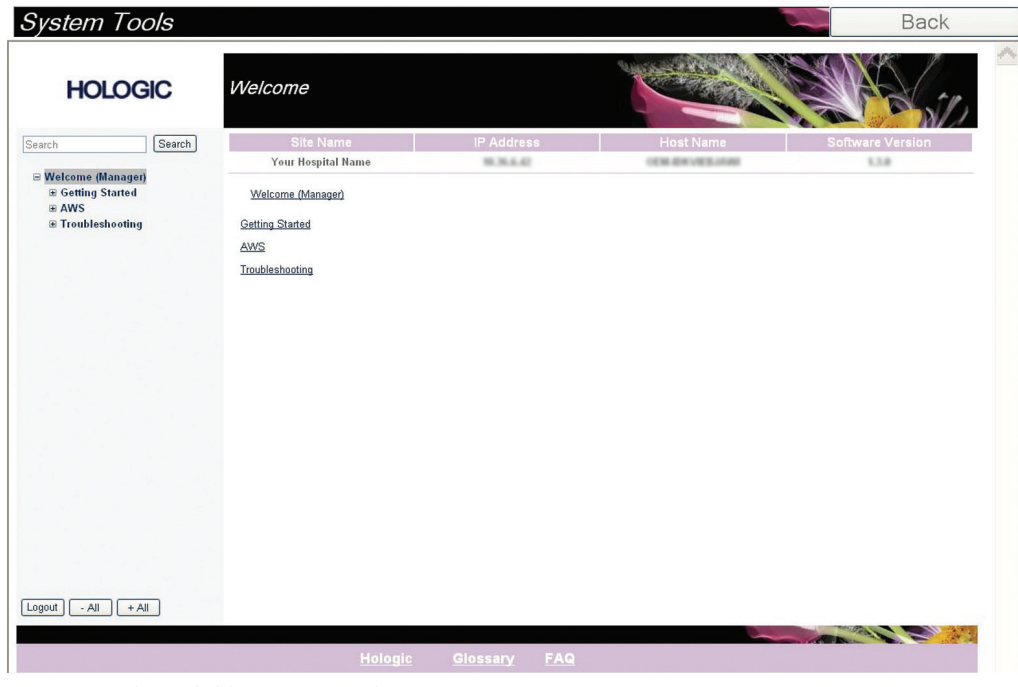

*Figur 36: Skjermbildet Systemverktøy*

| Avsnitt      | Skjermfunksjoner                                                                               |
|--------------|------------------------------------------------------------------------------------------------|
| Komme i gang | Om: Introduksjon til serviceverktøy.                                                           |
|              | OFTE STILTE SPØRSMÅL: Liste over vanlig spørsmål.                                              |
|              | Ordliste: Liste over begreper og beskrivelser.                                                 |
|              | Plattform: Liste over kataloger, programvareversjonsnummer og<br>systemprogramvarestatistikk.  |
|              | Snarveier: Liste over Windows-snarveier.                                                       |
| <b>AWS</b>   | Tilkoblingsmuligheter: Liste over installerte enheter.                                         |
|              | Film og bildeinformasjon: Opprett en eksponeringsrapport eller en<br>kvalitetskontrollrapport. |
|              | Brukergrensesnitt: Endre alternativene i programvaren.                                         |
|              | Internasjonalisering: Velg det lokale språket og kulturen.                                     |
| Feilsøking   | AWS: Tillater nedlasting av bilder.                                                            |
|              | Datamaskinen: Systemadministrasjon og nettverksinformasjon.                                    |
|              | Logg: Endre alternativene for hendelsesregistrering.                                           |
|              | Sikkerhetskopier: Kontroller systemets sikkerhetskopier.                                       |

*Tabell 9: Radiologteknologledere – Systemverktøyfunksjoner*

## **9.6 Arkivverktøy**

Arkivfunksjonen i *Admin* skjermen lar deg:

- Send lokale undersøkelser til et arkiv.
- **Eksporter** undersøkelser til flyttbare medier.

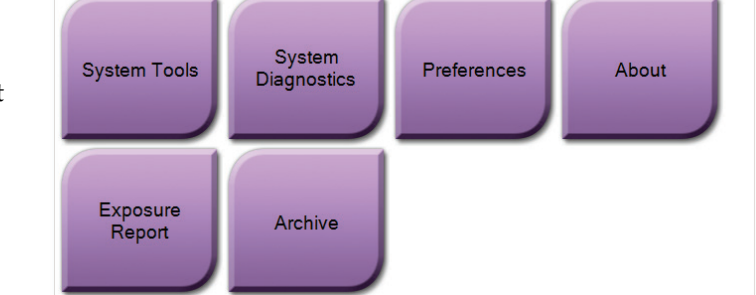

*Figur 37: Arkivknappen*

System

- 1. Gå til Systemverktøy-gruppen i *Administrator*-skjermbildet og velg **Arkiver**-knappen. *Multi Patient On Demand arkiv*-skjermbildet åpnes.
- 2. For å søke etter en pasient, skriv inn minst to tegn i området søkeparametre og velg forstørrelsesglasset.

En liste over pasienter som samsvarer med søkekriteriene vises.

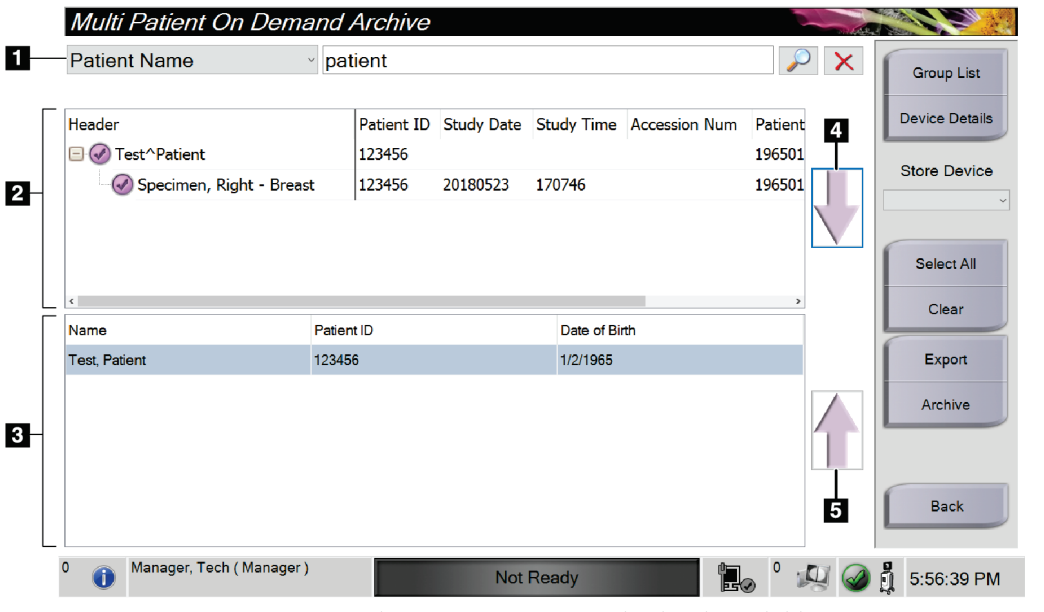

*Figur 38: Multi Pasient On Demand-arkivskjermbilde*

#### **Bildetekst**

- 1. Søkeparametre
- 2. Pasientlisteområde
- 3. Pasienter som skal arkiveres-området
- 4. Legg til utvalget fra Pasientliste-området i Pasienter som skal arkiveres
- 5. Fjern utvalget fra Pasienter som skal arkiveres-området

#### **Til arkiv**:

- 1. Velg pasientene og prosedyrene som skal arkiveres.
	- Velg pasienter fra pasientlisten, eller gjør et søk med søkeparametrene (element 1) og velg pasienter fra søkeresultatene.

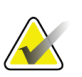

#### **Merknad**

Velg alle-knappen (i skjermens høyre panel) velger alle pasientene i Pasientlisteområdet. **Klar**-knappen (i skjermens høyre panel) tømmer valgene.

- Velg prosedyrene for hver pasient.
- Velg **Pil ned** (element 4) på skjermen for å flytte de valgte pasientene til området Pasienter som skal arkiveres (element 3).
- Velg **Pil opp** (element 5) på skjermen for å fjerne de valgte pasientene fra området Pasienter som skal arkiveres (element 3).
- 2. Velg en lagringsenhet.
	- Velg et alternativ fra Lagringsenhet-rullegardinlisten.
	- ELLER –
	- Velg knappen **Gruppeliste**, og velg deretter et alternativ.
- 3. Velg **Arkiv**-knappen. Listen i området Pasienter som skal arkiveres kopieres til de valgte arkivenhetene.

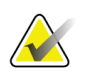

#### **Merknad**

Bruk administrer kø-verktøyet i oppgavelinjen for å gjennomgå arkivstatusen.

#### **Eksporter**:

- 1. Velg pasientene og prosedyrene som skal eksporteres.
	- Velg pasienter fra pasientlisten, eller gjør et søk med et av søkeparametrene (element 1) og velg pasienter fra søkeresultatene.

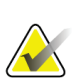

#### **Merknad**

Velg alle-knappen (i skjermens høyre panel) velger alle pasientene i Pasientlisteområdet. **Klar**-knappen (i skjermens høyre panel) tømmer valgene.

- Velg prosedyrene for hver pasient.
- Velg **Pil ned** (element 4) på skjermen for å flytte de valgte pasientene til området Pasienter som skal arkiveres (element 3).
- Velg **Pil opp** (element 5) på skjermen for å fjerne de valgte pasientene fra området Pasienter som skal arkiveres (element 3).
- 2. Velg **Eksporter**-knappen.
- 3. I dialogboksen *Eksporter* velger du Mål fra rullegardinlisten over medieenheter.

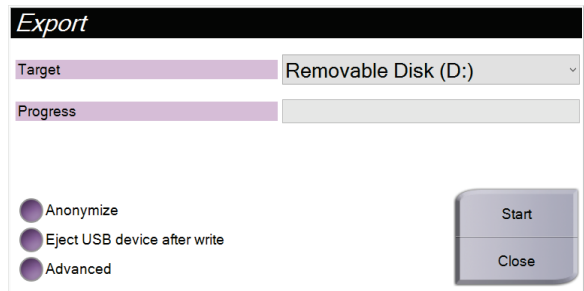

*Figur 39: Eksporter skjermbilde*

- 4. Velg andre alternativer, om nødvendig:
	- **Anonymisere**: for å anonymisere pasientdata.
	- **Løs ut USB-enheten etter skriving:** brukes til å løse ut USB-enheten etter at pasientdataene er eksportert.
	- **Avansert**: brukes til å velge en mappe på det lokale systemet for å beholde valgene, samt til å velge eksporttypene.
- 5. Velg **Start**-knappen for å kopiere de valgte bildene til den valgte enheten.

## **9.7 Slik endrer du standard utestengingstid**

Etter en bestemt tid med inaktivitet blir brukeren utestengt av systemet. Brukeren må da logge på igjen før han/hun returneres til plassen sin i prosedyren. Tidsperioden med inaktivitet kan konfigureres. Standard tidsperiode er 60 minutter.

- 1. Velg Windows-ikonet for å åpne Start-menyen i Windows.
- 2. Finn «Lokale sikkerhetsretningslinjer».
- 3. Naviger til **Sikkerhetsinnstillinger > Lokale retningslinjer > Sikkerhetsalternativer**.
- 4. Finn «Interaktiv pålogging: Maskinens inaktivitetsgrense».
- 5. Juster tiden etter ønske.

#### **Vedlegg A: Systemspesifikasjoner Vedlegg A**

## **A.1 Produktmål**

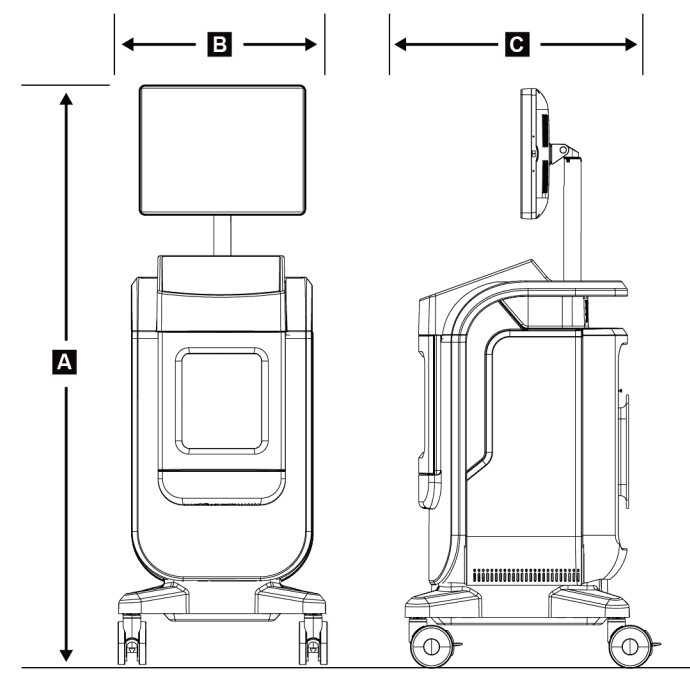

*Figur 40: Konsollmålinger*

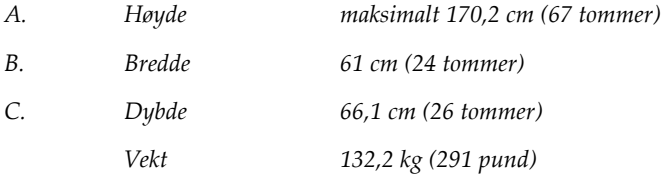

## **A.2 Drift og lagringsmiljø**

#### **A.2.1 Generelle driftsbetingelser**

Dette utstyret er utformet for sikker og effektiv drift under følgende betingelser for innendørs bruk:

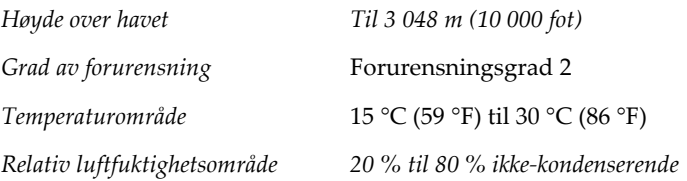

#### **A.2.2 Generelle betingelser for transport og oppbevaring**

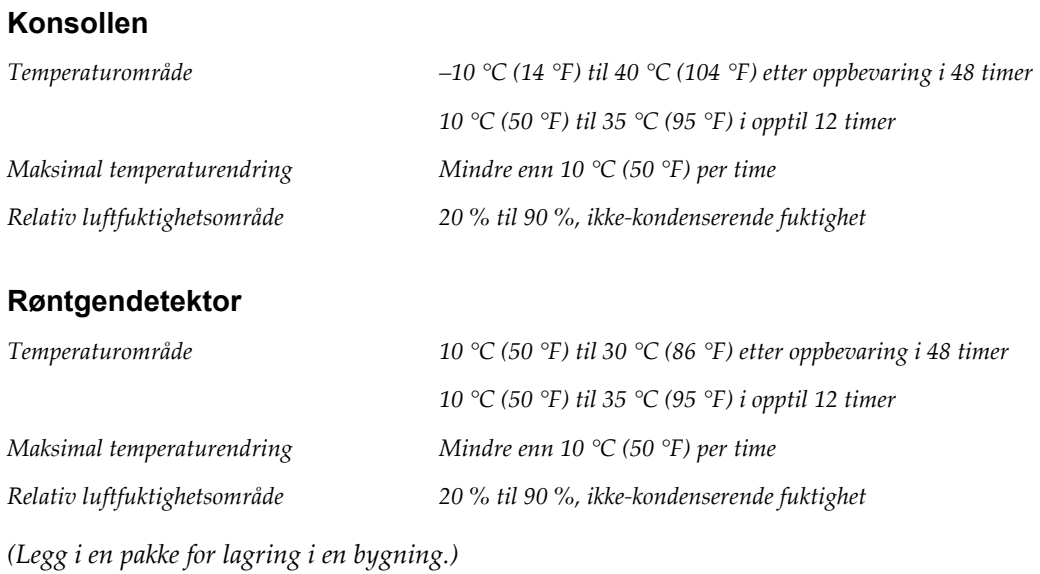

## **A.3 Teknisk informasjon om konsollen**

## **A.3.1 Generell informasjon**

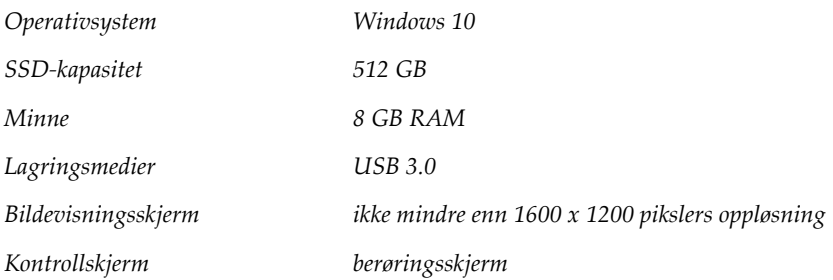

### **A.3.2 Nettverksmiljø**

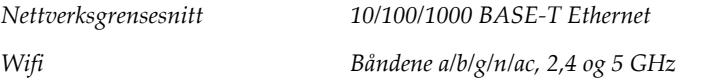

## **A.4 Strømtilførsel**

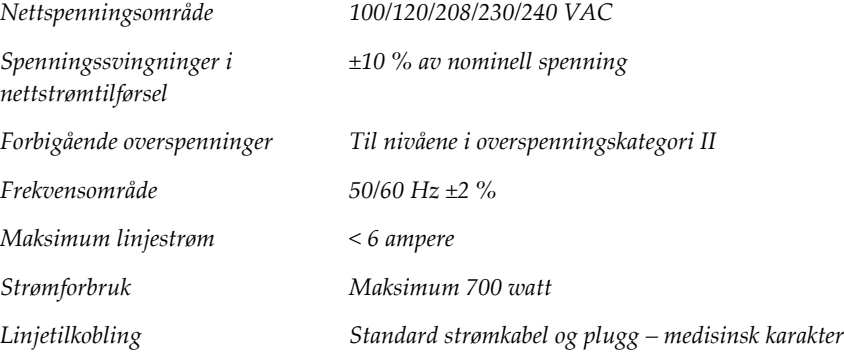

## **A.5 Teknisk informasjon om røntgenrør**

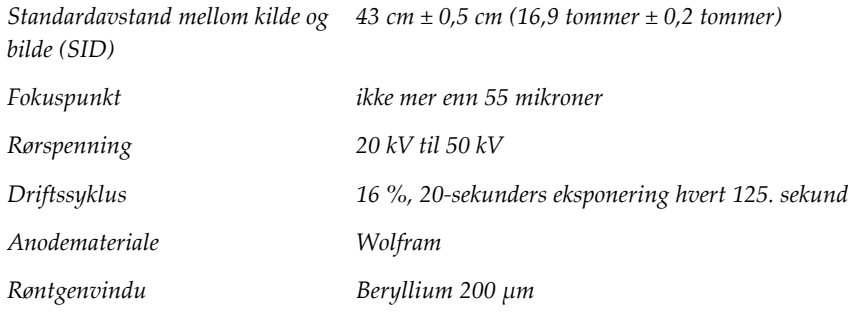

## **A.5.1 Røntgengenerator**

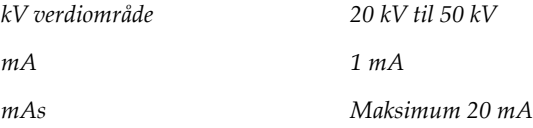

## **A.6 Bildebehandlingssystem teknisk informasjon**

#### **A.6.1 Bildereseptor**

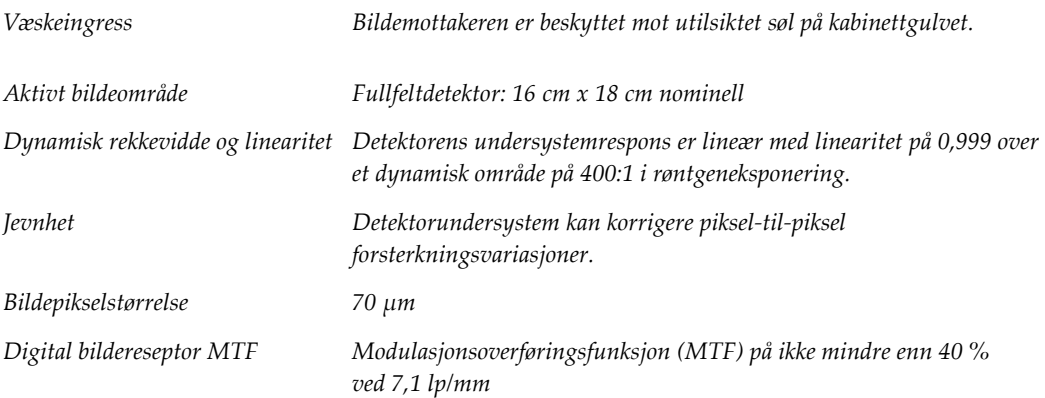

#### **Systemmeldinger og varsler Vedlegg B**

## **B.1 Feilgjenoppretting og feilsøking**

De fleste feil og varslingsmeldinger blir tømt uten påvirkning på arbeidsflyten. Følg instruksjonene på skjermen eller korriger tilstanden, og slett deretter statusen fra oppgavelinjen. Noen tilstander krever omstart av systemet eller indikerer at ytterligere handling er nødvendig (for eksempel å kontakte teknisk brukerstøtte hos Hologic.) Dette kapittelet beskriver meldingskategoriene og handlingene du må utføre for å få systemet tilbake til normal driftstilstand. Hvis feil gjentas, kontakt Hologics teknisk støtte.

## **B.2 Typer av meldinger og varselmeldinger**

#### **B.2.1 Feilnivåer**

Det finnes fem feilnivåer: Advarsler, Mindre, Store, Kritiske og Varsler.

#### **Advarselfeil**

Advarselfeilene vises ikke til brukeren. Disse feilene registreres i loggfilene.

Utforming av advarselfeil:

- Kunngjøres gjennom programvare- eller kommunikasjonskommandoer.
- Ikke avbryt en pågående eksponering.
- Ikke forhindre starten av en ny eksponering.

#### **Mindre feil**

Utforming av mindre feil:

- Kunngjøres gjennom programvare- eller kommunikasjonskommandoer.
- Ikke avbryt en pågående eksponering.
- Krever svar før en ny eksponering kan starte.

#### **Store feil**

Utforming av store feil:

- Kunngjøres gjennom programvare- eller kommunikasjonskommandoer.
- Avbryt en eksponering som pågår.
- Forhindre starten av en ny eksponering.

#### **Kritiske feil**

Utforming av kritiske feil:

- Kunngjøres ikke gjennom programvare- eller kommunikasjonskommandoer.
- Avbryt en eksponering som pågår.
- Forhindre starten av en ny eksponering.

#### **Varselmeldinger**

Varselmeldingene er rutinemessige meldinger som kan forhindre en eksponering. En varselmelding forblir aktiv til den påkrevde handlingen er fullført eller tilstanden ikke finnes.

#### **B.2.2 Systemmeldinger**

Velg systemstatusikonet på oppgavelinjen for å få informasjon om årsaken til, og korrigering av et systemproblem. Når du har løst problemet, viser Systemmeldingområdet Klar-statusen.

## **B.3 Feilsøking**

- For å starte systemet på nytt etter en kritisk feil må du velge **Start**-knappen som vises på skrivebordet.
- Hvis du velger Avslutt-knappen, får du en melding om at dette alternativet stenger av datamaskinen.

## **Ordboktermer**

#### **AEC**

Automatisk eksponeringskontroll

#### **DICOM**

Digital avbilding og kommunikasjoner i medisin

#### **Merknader**

Grafikk eller tekstmerker på et bilde som viser et område av interesse.

#### **PACS**

Bildearkiverings- og kommunikasjonssystem. Et data- og nettverkssystem som sender og arkiverer digitale medisinske bilder.

#### **ROI**

Område av interesse

#### **SID**

Kilde til bilde avstand

# **Indeks**

## **A**

administrator-skjermbilde • 71 advarsler og forholdsregler • 8 advarsler, forsiktighetsregler og merknader, definerte • 5 akkvirer bilder • 47 arbeidsflyt • 55 arbeidsliste • 36 oppdatere arbeidslisten • 36 spørring på arbeidslisten • 36 arkiv • 42, 77 avansert • 40

## **B**

bilder • 45 skriv ut • 43 utdata alternativer • 53 brukergrensesnitt • 25

## **D**

datatap • 8 del pasientjournaler • 31

## **E**

eksporter, bilder • 42 enkelt • 40 erklæring garantiuttalelse • 3 kybersikkerhetserklæring • 3 samsvarserklæring • 14 etikettplasseringer • 15

## **F**

feil • 85, 86 fjern all strømtilførsel • 24 forsterkningskalibrering • 66

## **G**

garantiuttalelse • 3

## **H**

hente • 40 hjul • 20

## **I**

indikatorer, system • 17

## **K**

kabinett • 18 kalibrering, forsterkning • 66 klager, produkt • 3 koblinger koblinger • 20 nettverkstilkobling • 25 USB-tilkobling • 17, 20 Wifi-tilkobling • 20, 25 komponenter • 17 kabinett • 18 prøvebrett • 19 kontroller og indikatorer • 17 kontroller, system • 17 krav kvalitetskontroll • 2, 65 samsvarskrav • 13 kvalitetskontroll • 2, 65 kybersikkerhetserklæring • 3

## **L**

legg til legg til pasient • 29 legg til prosedyre • 39 logg på • 21 logg ut • 24 lukk pasientprosedyre • 41 låser • 13 låser, hjul • 20

## **M**

meldinger og varsler • 85, 86 mine innstillinger • 25, 74

## **N**

nettverkstilkobling • 25

## **O**

om-skjermbilde • 73 oppdatere arbeidslisten • 36 oppgavelinje • 25 oppstart • 21

## **P**

pasient del pasientjournaler • 31 legg til pasient • 29 pasientfilter • 34 rediger pasient • 30 slett pasient • 34 åpne pasientprosedyre • 28 pasientfilter • 34 filterfane • 35 kolonnefane • 36 prosedyre legg til prosedyre • 39 lukk pasientprosedyre • 41 prosedyreskjermbilde • 37 avansert • 40 enkelt • 40 prosedyre-fane med flere linjer • 74 prøvebrett • 19 prøvekabinett • 18 på forespørsel utdata • 42

## **R**

rengjøringsløsninger og -metoder • 67 røntgen akkvirer bilder • 47 indikatorer • 18 rengjøringsløsninger og -metoder • 67

## **S**

samsvar • 13 samsvarserklæring • 14 samsvarskrav • 13 send bilder til utdata • 53 sikkerhet generell informasjon • 8 skjerm administrator-skjermbilde • 71

legg til pasient • 29 legg til prosedyre • 39 om-skjermbilde • 73 pasientfilter • 34 prosedyreskjermbilde • 37 skriv ut • 43 spørring på arbeidslisten • 36 vindusplan • 50 skriv ut • 43 skuff • 19 slett pasient • 34 slå av systemet • 24 slå på systemet • 21 spesifikasjoner • 81 språk • 74 spørring på arbeidslisten • 36 strømbrytere • 17 symboler • 4 system administrasjon • 71 evner • 1 indikatorer, system • 17 koblinger • 20 komponenter • 17 kontroller, system • 17 logg på • 21  $\log$ g ut  $\cdot$  24 meldinger • 86 oppstart • 21 oversikt • 7 slå av systemet • 24 slå på systemet • 21 spesifikasjoner • 81 strømbrytere • 17 verktøy, system • 75 Windows 10 • 23

## **T**

teknisk støtte • 3 tilgang kvalitetskontroll • 2, 65 tillatelser, ved brukergruppe • 2 tiltenkt bruk • 1 brukerprofiler • 2

## **U**

USB-tilkobling • 17, 20 utdataenheter ikoner • 25 utdatasett • 53 utdatagrupper, lede • 53 utestengingstid • 80 utgangssett • 41

## **V**

```
varsler • 85, 86
vedlikehold
   generelt • 67
velg
   pasient • 27
   utgangssett • 41
verktøy, system • 75
vindusplan • 50
```
## **W**

Wifi-tilkobling • 20, 25 Windows 10 • 23 workstation kontroller og indikatorer • 17

## **Å**

åpne pasientprosedyre • 28

# **HOLOGIC®**

Hologic Inc. 36 Apple Ridge Road<br>Danbury, CT 06810 USA<br>1 800 447 1856 Imex Medical Group do Brasil<br>Rua das Embaúbas, 601- Fazenda Santo Antônio<br>São José /SC - Brasil - 88104-561 Brasiliansk kontakt: +55 48 3251-8800 www.imexmedicalgroup.com.br

 $EC$  REP

Hologic BVBA<br>Da Vincilaan 5<br>1930 Zaventem Belgium<br>Tel: +32 2 711 46 80<br>Fax: +32 2 725 20 87

 $C \in$